# **SONY**

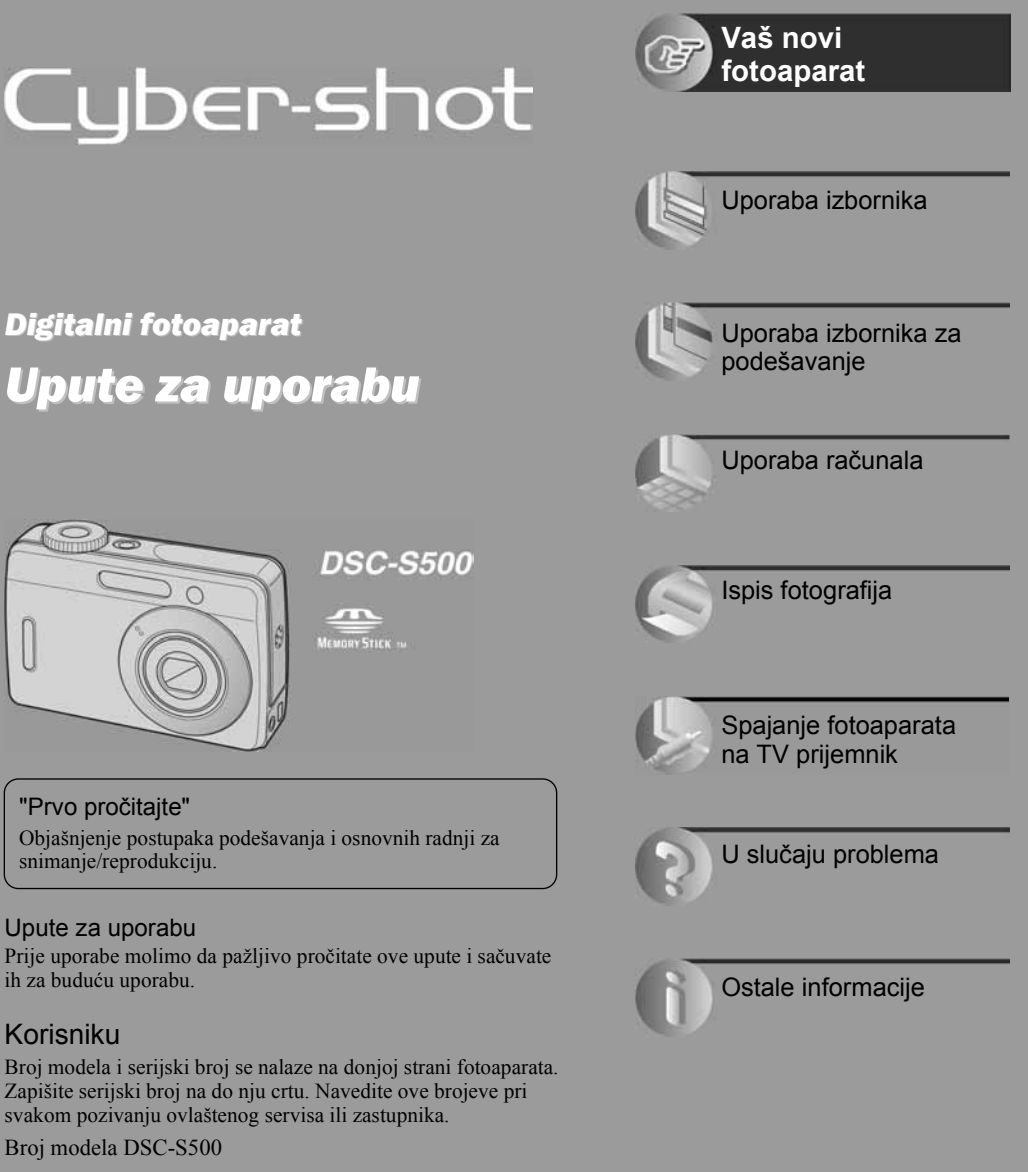

# Digitalni fotoaparat Upute za uporabu

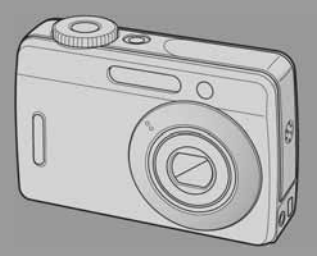

**DSC-S500** 

**ATT MEMORY STICK IN** 

"Prvo pročitajte" Objašnjenje postupaka podešavanja i osnovnih radnji za snimanje/reprodukciju.

#### Upute za uporabu

Prije uporabe molimo da pažljivo pročitate ove upute i sačuvate ih za buduću uporabu.

### Korisniku

Broj modela i serijski broj se nalaze na donjoj strani fotoaparata. Zapišite serijski broj na do nju crtu. Navedite ove brojeve pri svakom pozivanju ovlaštenog servisa ili zastupnika.

Broj modela DSC-S500

Serijski broj \_\_\_\_\_\_\_\_\_\_\_\_\_\_\_\_\_\_\_\_\_\_\_\_

### Zaštićeni znakovi

- Cyber-shot je zaštitni znak tvrtke Sony Corporation.
- "Memory Stick", The "Memory Stick PRO", MEMORY STICK PRO. "Memory Stick Duo", **MEMORY STICK DUD, "Memory Stick PRO** Duo", MEMORY STICK PRO DUO, "MagicGate" i MAGIC GATE su zaštićeni znakovi tvrtke Sony Corporation.
- Microsoft, Windows i DirectX su registrirani zaštićeni znakovi ili zaštitni znakovi tvrtke Microsoft Corporation u SAD-u i/ili drugim zemljama.
- Macintosh i Mac OS su zaštićeni znakovi tvrtke Apple Computer, Inc.
- Intel, MMX i Pentium su zaštićeni znakovi ili registrirani zaštitni znakovi Intel Corporation.
- Osim toga, nazivi sustava i proizvoda u ovom priručniku su zaštićeni ili registrirani znakovi odgovarajućih proizvođača. Ipak, oznake ™ ili ® nisu navedene u svim slučajevima u ovom priručniku.

### UPOZORENJE

Za sprječavanje požara ili električkog udara ne izlažite uređaj utjecaju kiše ili vlage.

# VAŽNE SIGURNOSNE NAPOMENE

Radi vlastite sigurnosti pročitajte ove upute u cijelosti prije rukovanja uređajem i sačuvajte ovaj priručnik za buduću uporabu. Pažljivo se pridržavajte svih upozorenja, mjera opreza i uputa za uporabu uređaja.

### Uporaba

### Izvori napajanja

Za ovaj uređaj smiju se koristiti samo izvori napajanja označeni na naljepnici s tehničkim podacima. Ukoliko niste sigurni koliki je napon lokalne mreže, obratite se tvrtki za opskrbu električnom energijom. Za uređaje koji koriste baterijsko napajanje ili druge izvore, pogledajte upute za uporabu.

### **Uzemljenje**

Ovaj uređaj je potrebno spojiti na ispravno uzemljenu mrežnu utičnicu s pravilno izvedenim polaritetima.

### Preopterećenje

Nemojte preopterećivati utičnice, produžne kabele ili razdjelnike jer možete izazvati požar ili električni udar.

### Ulazak predmeta i tekućine

U otvore uređaja ne umećite strane predmete jer mogu izazvati kratki spoj te tako izazvati požar ili električni udar. Pripazite također da vam se po uređaju ne prolije tekućina.

### Pribor

S uređajem ne koristite nikakav pribor kojeg nije preporučio proizvođač jer može uzrokovati kvar.

### Čišćenie

Prije čišćenja, odspojite uređaj izvlačenjem mrežnog kabela iz utičnice. Ne upotrebljavajte sredstva za čišćenje u tekućini ili aerosolu. Za čišćenje vanjskih površina uređaja koristite krpu lagano navlaženu vodom.

### **Postavljanje**

### Voda i vlaga

Nemojte koristiti ovaj uređaj u blizini vode, npr. pokraj kade, umivaonika, sudopera, perilice, bazena, u vlažnom podrumu, pored bazena, itd.

### Zaštita mrežnog kabela

Mrežni kabel postavite tako da se po njemu ne gazi i pazite da ga ne prikliještite drugim predmetima. Osobito pazite na utikače i mjesto gdje kabel izlazi iz uređaja.

### Dodatni pribor

Uređaj ne postavljajte ne nestabilan nosač, postolje, stativ ili stol jer bi mogao pasti i ozlijediti vas ili se oštetiti. Postavljajte ga samo na nosač, postolje, stativ ili stolić koji preporuča proizvođač.

### **Ventilacija**

Otvori na kućištu osiguravaju prozračivanje i rashlađivanje uređaja. Kako bi se osigurao pouzdan rad uređaja, ti otvori se ne smiju prekrivati i zaklanjati.

- − Ne prekrivajte otvore tkaninom ili drugim materijalima.
- − Ne blokirajte otvore stavljanjem uređaja na krevet, kauč, tepih ili drugu sličnu površinu.
- − Ne stavljajte uređaj na skučena mjesta, primjerice na policu s knjigama, zatvoreni ormarić i slična mjesta gdje je smanjena ventilacija.
- − Ne stavljajte uređaj pored radijatora ili grijalica, ili na mjesta izložena izravnom sunčevom svjetlu.

### Nevrijeme

U slučaju nevremena ili duljeg nekorištenja, odspojite uređaj iz mrežne utičnice te s antenskog ili kabelskog sustava. Tako ćete izbjeći opasnost oštećenja u slučaju udara groma.

### **Servisiranie**

### Kvarovi koji zahtijevaju servis

Odspojite uređaj iz mrežne utičnice i odnesite ga na popravak u ovlašteni servis u sljedećim slučajevima:

- − Ukoliko se ošteti mrežni kabel ili priključak.
- − U slučaju da se po uređaju prolije tekućina ili u njega upadne neki strani predmet.
- − Ukoliko je bio izložen kiši ili vodi.
- − U slučaju da je uređaj pao ili se kućište oštetilo na neki drugi način.
- − Ukoliko uređaj ne radi ispravno čak i kada se u cijelosti pridržavate uputa za uporabu. Podešavajte sam one kontrole koje su navedene u uputama za uporabu. Nepravilnim podešavanjem drugih kontrola možete uzrokovati oštećenja koja obično zahtijevaju opsežne popravke u servisu kako bi uređaj opet radio normalno.
- − Kad se performanse uređaja osjetno pogoršaju – to je siguran pokazatelj da je potrebno servisiranje.

### U slučaju kvara

Nemojte otvarati uređaj jer u njemu nema dijelova koje biste mogli sami popraviti, a mogli biste se izložiti visokom naponu ili drugim opasnostima. Sve popravke i održavanje prepustite ovlaštenom servisu.

### Zamjenski dijelovi

Kad je potrebno zamijeniti oštećene dijelove uređaja, zahtijevajte od servisera uporabu zamjenskih dijelova koje propisuje proizvođač i koji imaju iste značajke kao izvorni dijelovi. Neodgovarajući dijelovi mogu uzrokovati požar, električni udar i druge opasnosti.

### Sigurnosna provjera

Nakon popravka zamolite servisera da izvrši rutinsku provjeru sigurnosti uređaja (prema proizvođačevoj preporuci).

# Prvo pročitajte

### UPOZORENJE

Upozoravamo vas da bilo kakve promjene ili preinake koje nisu izričito odobrene u ovom priručniku mogu uzrokovati probleme pri uporabi aparata.

Ovaj proizvod je ispitan i potvrđena je usklađenost sa smjernicom EMC za uporabu spojnih kabela kraćih od 3 m.

### Pažnia

Elektromagnetsko polje na određenim frekvencijama može utjecati na sliku i zvuk ovog digitalnog fotoaparata.

### Napomena

Ako statički elektricitet ili elektromagnetizam prouzroči prekid prijenosa podataka, ponovo pokrenite aplikaciju ili odspojite i ponovo spojite komunikacijski kabel (USB, i sl.).

Zbriniavanie starih električnih i elektroničkih uređaja (primjenjuje se u Europskoj uniji i ostalim europskim zemljama s posebnim sistemima zbrinjavanja)

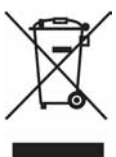

Ova oznaka na proizvodu ili na ambalaži označava da se ovaj proizvod ne smije zbrinjavati kao kućni otpad. On treba biti zbrinut na za tu namjenu predviđenom mjestu za reciklažu električke ili elektroničke opreme. Pravilnim zbrinjavanjem starog proizvoda čuvate okoliš i brinete za zdravlje svojih bližnjih. Nepravilnim odlaganjem proizvoda ugrožava se okoliš i zdravlje ljudi. Reciklažom materijala pomažete u očuvanju prirodnih izvora. Za detaljne informacije o reciklaži ovog proizvoda, molimo kontaktirajte vašu lokalnu upravu, odlagalište otpada ili trgovinu gdje ste kupili proizvod.

# Napomene o uporabi fotoaparata

### Vrste "Memory Stick" kartica koje možete koristiti s aparatom (opcija)

Ovaj fotoaparat koristi "Memory Stick Duo" kao medij za snimanje. Postoje dvije vrste "Memory Stick" kartice.

### "Memory Stick Duo": S ovim aparatom možete koristiti "Memory Stick Duo".

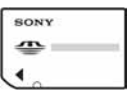

"Memory Stick": S ovim aparatom ne možete koristiti "Memory Stick".

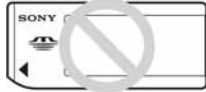

S ovim aparatom nije moguće koristiti ostale kartice.

### Prilikom korištenja "Memory Stick Duo" s "Memory Stick" kompatibilnom opremom

"Memory Stick Duo" karticu možete koristiti uz Memory Stick Duo adapter (opcija).

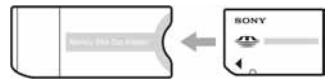

Memory Stick Duo adapter

### Izjava

• Sony ne preuzima odgovornost i nije dužan kompenzirati gubitak nesnimljenog materijala zbog nemogućnosti snimanja ili reprodukcije uslijed kvara fotoaparata ili medija za snimanje, ili zbog nekog drugog razloga.

### Sigurnosna kopija unutarnje memorije i "Memory Stick Duo" kartice

• Ukoliko isključite napajanje otvaranjem pretinca za bateriju ili "Memory Stick Duo" kartice kad svijetli žaruljica pristupa, možete oštetiti podatke unutarnje memorije. Obavezno napravite sigurnosne kopije podataka kako ih ne bi nepovratno izbrisali.

### Napomene o snimanju/reprodukciji

- Fotoaparat nije otporan na prašinu, vodu i prskanje.
- Prije snimanja važnih događaja izvedite probno snimanje kako bi se uvjerili da aparat radi dobro.
- Pazite da se fotoaparat ne smoči. Ukoliko voda dospije u aparat, može uzrokovati kvarove koji se u pojedinim slučajevima možda neće moći popraviti.
- Aparat ne usmjeravajte prema suncu ili drugim izvorima svjetlosti. To može uzrokovati nepopravljivo oštećenje aparata.
- Aparat ne koristite u blizini uređaja s jakim radiovalovima ili zračenjima, jer u tom slučaju uređaj neće dobro snimati ili reproducirati.
- Uporaba aparata na pješčanim i prašnjavim lokacijama može uzrokovati kvarove.
- Ukoliko dođe do kondenzacije vlage, pričekajte da nestane prije uporabe aparata (str. 8).
- Nemojte tresti ili udarati aparat. Osim kvarova i nemogućnosti snimanja fotografija može se dogoditi da više ne možete upotrebljavati medij za snimanje ili da se slikovni podaci oštete, izgube ili izbrišu.
- Prije uporabe očistite površinu bljeskalice. Toplina pri radu bljeskalice može uzrokovati prljanje površine bljeskalice ili lijepljenje prašine po površini što će rezultirati nedovoljnim svjetlom.

### Napomene o LCD zaslonu i objektivu

• LCD zaslon je proizveden visoko preciznom tehnologijom tako da preko 99,4% piksela radi ispravno. Ipak, mogu se trajno pojaviti sitne crne i/ili svijetle točkice u boji (bijele, crvene, plave ili zelene). To je normalno u procesu proizvodnje i ni na koji način ne utječe na snimlieni materijal.

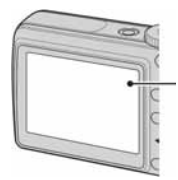

Crne, bijele, crvene, plave i zelene točke

- Ako LCD zaslon ili objektiv duže vrijeme izlažete izravnoj sunčevoj svjetlosti, možete uzrokovati kvar. Budite pažljivi kod ostavljanja aparata u blizini prozora ili na otvorenom.
- Nemojte jako pritiskati LCD zaslon jer to može prouzročiti neravnine na njegovoj površini i kvarove.
- Pri niskim temperaturama na zaslonu se mogu pojaviti zaostale slike, no to je uobičajeno u takvim uvietima.
- Ovaj fotoaparat ima zum objektiv. Pazite da ga ne udarate i da ne pritišćete.

### O kompatibilnosti podataka

- Ovaj fotoaparat je usklađen s DFC (Design rule for Camera File system) univerzalnim standardom koje je utemeljilo udruženje JEITA (Japan Electric and Information Technology Industries).
- Reprodukcija slika snimljenih ovim fotoaparatom na drugoj opremi i reprodukcija slika snimljenih ili editiranih na drugoj opremi na ovom fotoaparatu nije zajamčena.

### O autorskim pravima

TV programi, filmovi, videovrpce i drugi materijali mogu biti zaštićeni autorskim pravima. Neovlašteno snimanje takvih materijala može biti u suprotnosti zakonima o autorskim pravima.

### Slike iz priručnika

Slike prikazane u ovim uputama su navedene kao primjeri, a ne stvarne fotografije snimljene ovim aparatom.

### Nemojte fotoaparat ostavljati na sljedećim mjestima

- Na jako vrućim mjestima Primjerice, u automobilu parkiranom na izravnom suncu. Moglo bi se deformirati kućište fotoaparata ili može doći do kvara.
- Pod izravnim sunčevim svjetlom ili pored radijatora Moglo bi doći do gubitka boje ili deformiranja kućišta, što može prouzročiti kvar.
- Na mjestima izloženim jakim vibracijama.
- Pored jakih magneta.
- Na pješčanim ili prašnim mjestima Pazite da u aparat ne uđe pijesak ili prašina, što može uzrokovati kvar, u nekim slučajevima nepopravljiv.

### 0 čišćenju Čišćenje LCD zaslona

Za uklanjanje otisaka prstiju, prašine i sl. s LCD zaslona koristite pribor za čišćenje (opcija).

#### Čišćenje leće objektiva

Otiske prstiju, prašinu itd. brišite mekom krpom.

#### Čišćenje vanjskih dijelova fotoaparata

Očistite površinu fotoaparata mekom krpom lagano navlaženom u vodi, zatim je obrišite suhom krpom. Nemojte koristiti sljedeća sredstva jer mogu oštetiti kućište.

- Kemijski proizvodi, kao što su razrjeđivač, benzin, alkohol, krpe za jednokratnu uporabu, repelenti za insekte, losioni za sunčanje ili insekticidi.
- Nemojte dodirivati fotoaparat ako na rukama imate gore navedena sredstva.
- Fotoaparat ne smije biti u dugotrajnom kontaktu s gumom ili vinilom.

### O radnoj temperaturi

Fotoaparat se može koristiti na temperaturi od 0 °C do 40 °C. (Kod uporabe alkalnih ili oksi nikal primarnih baterija, radna temperatura je između 5 °C i 40 °C.) Snimanje na izuzetno niskim ili visokim temperaturama izvan spomenutog raspona se ne preporučuje.

### O kondenzaciji vlage

Ako fotoaparat unesete izravno iz hladnog u topli prostor ili ga ostavite u jako vlažnoj prostoriji, unutar njega ili na vanjskim dijelovima može se kondenzirati vlaga. Dođe li do toga, fotoaparat neće ispravno raditi.

#### Do kondenzacije vlage dolazi kad:

- Fotoaparat unesete izravno iz hladnog u topli prostor, primjerice, sa skijališta u toplu prostoriju.
- Fotoaparat iznesete iz klimatizirane prostorije ili automobila na vrućinu.

#### Sprječavanje kondenzacije vlage

Kod prenošenja fotoaparata iz hladnog u topli prostor, stavite ga u plastičnu vrećicu i ostavite ga neko vrijeme radi prilagodbe na sobnu temperaturu (približno jedan sat).

#### Ako dođe do kondenzacije vlage

Isključite fotoaparat i pričekajte približno jedan sat da vlaga ispari. Obratite pozornost da snimanje jasnih slika nije moguće ako pokušate snimati dok je u unutrašnjosti objektiva ostala vlaga.

### O ugrađenoj punjivoj bateriji

Ovaj fotoaparat ima ugrađenu punjivu bateriju kako bi se sačuvao podatak o datumu i vremenu bez obzira na to je li fotoaparat uključen ili iskliučen.

Ta se baterija uvijek puni sve dok koristite fotoaparat. Međutim, ako koristite aparat samo nakratko, ona se postupno prazni, a isprazni se potpuno nakon približno mjesec dana nekorištenja fotoaparata. U tom slučaju prije uporabe fotoaparata svakako napunite bateriju.

Ipak, ako ova baterija nije napunjena, još uvijek možete koristiti fotoaparat sve dok ne snimate datum i vrijeme.

#### Punjenje ugrađene baterije

Uložite napunjene baterije u fotoaparat i ostavite ga isključenim 24 sata ili dulje.

# Priprema

### Provjera isporučenog pribora

### Lista isporučenog pribora

- Alkalne baterije LR6 (veličina AA) (2)
- A/V kabel (1)
- USB kabel (1)
- Vrpca za nošenje (1)
- CD-ROM (Cyber-shot softver, priručnik "Cyber-shot Handbook") (1)
- Upute za uporabu (ovaj priručnik) (1)

### Pričvršćenje vrpce za nošenje

Ovaj fotoaparat je vrlo precizan uređaj. Pazite da ne udarite objektiv ili LCD zaslon i nemojte ih pritiskati. Pričvrstite vrpcu kako biste spriječili oštećenje aparata uslijed pada, itd.

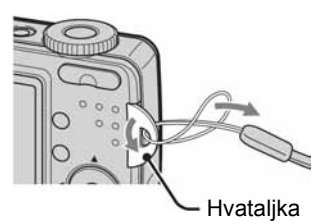

### Ulaganje baterija

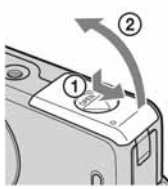

Držeći pritisnutim OPEN, otvorite pokrov baterije/ "Memory Stick Duo" kartice.

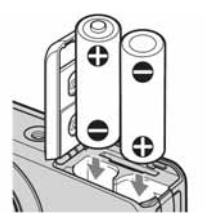

Uskladite +/– i uložite.

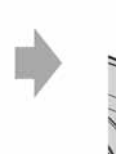

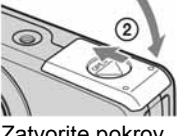

⋒

Zatvorite pokrov baterije/"Memory Stick Duo" kartice.

### Vađenie baterija

Držite aparat s pokrovom baterije/"Memory Stick Duo" kartice okrenutim prema gore, zatim otvorite pokrov i izvadite baterije. Pazite da vam baterije ne ispadnu.

### Baterije koje možete i ne možete upotrebljavati s ovim fotoaparatom

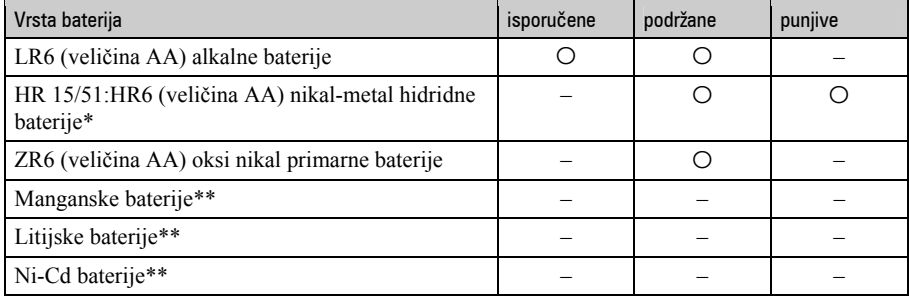

\* NH-AA-2DB u paru i sl.

\*\* Funkcija se ne može jamčiti u slučaju pada napona ili ako dođe do drugih problema zbog naravi ovih baterija.

### UPOZORENJE

Baterija može eksplodirati ili procuriti ako se koristi nepravilno. Nemojte je puniti, rastavljati ili bacati u vatru. Provjerite rok trajanja (mjesec-godinu) prikazane na baterijama.

### Provjera preostalog kapaciteta baterije

Pritisnite POWER za uključivanje i provjerite vrijeme na LCD pokazivaču.

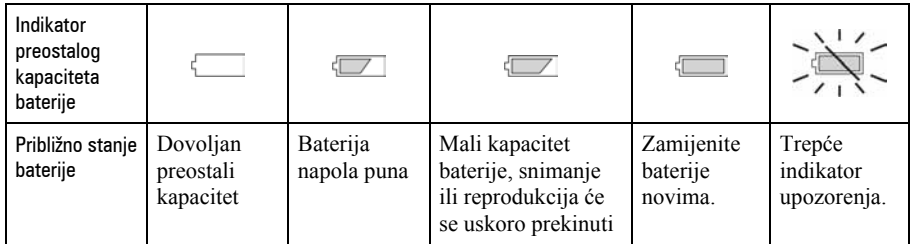

• Prikazano preostalo vrijeme možda neće biti točno u određenim okolnostima.

• Kad se upotrebljavaju alkalne ili oksi nikal primarne baterije, prikaz preostalog kapaciteta baterije možda neće prikazati točan podatak.

### Trajanje baterije i broj mogućih snimaka (pri snimanju fotografija)

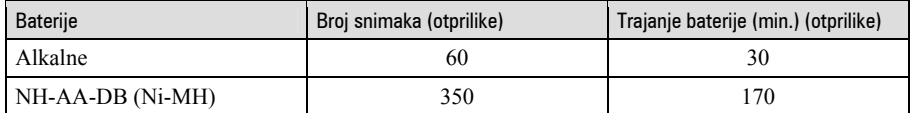

• Postupak mjerenja se temelji na standardu CIPA. (CIPA: Camera & Imaging Products Association)

Veličina

- Vrijednosti prikazane za alkalne baterije temelje se na komercijalnim normama i ne odnose se na sve alkalne baterije u svim uvjetima. Te vrijednosti mogu se razlikovati, ovisno o proizvođaču/vrsti baterije, uvjetima uporabe, podešenju uređaja, itd.
- Alkalna baterija (isporučena) služi samo za isprobavanje. Za normalan rad uređaja ćete možda trebati kupiti dodatnu bateriju.

### Ulaganje "Memory Stick Duo" kartice (nije isporučena)

6

#### Umetnite "Memory Stick Duo" dokraja dok ne klikne.

### Vađenje "Memory Stick Duo" kartice

Otvorite pokrov baterije/"Memory Stick Duo" kartice, zatim jednom pritisnite "Memory Stick Duo".

### Kad indikator pristupa svijetli

Nikad ne otvarajte pokrov baterije/"Memory Stick Duo" kartice i ne isključujte fotoaparat jer se podaci mogu oštetiti.

Ovaj aparat ima vlastitu unutarnju memoriju od oko 25 MB, no svejedno preporučujemo da kupite "Memory Stick Duo". Moguće je koristiti samo "Memory Stick Duo" memorijsku karticu.

Sljedeća tablica prikazuje približan ukupni broj fotografija i približno vrijeme snimanja videozapisa raspoložive za različite kapacitete "Memory Stick Duo" kartica. Te vrijednosti mogu vam poslužiti kao orijentacija pri kupnji memorijske kartice.

Ukupni broj fotografija (Kvaliteta slike je [Fine].) (Jedinice: Snimke)

| Kapacitet<br>Veličina slike | Unutarnja<br>memorija | 64 MB | 128 MB | 256 MB | 512 MB |
|-----------------------------|-----------------------|-------|--------|--------|--------|
| 6М                          |                       |       | 42     |        | 157    |
| 3:2                         |                       | 21    | 42     |        | 157    |
| 3М                          | 15.                   | 41    | 82     | 148    | 302    |

2M 25 66 133 238 484 VGA (E-Mail) 152 394 790 1428 2904

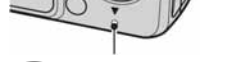

Indikator pristupa

⋒

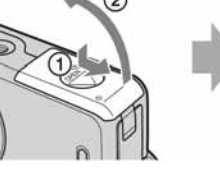

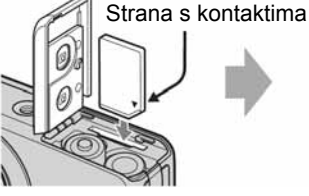

Vrijeme snimanja za videozapise (Jedinice: sati: minute: sekunde) Kapacitet Veličina slike Unutarnja memorija 64 MB 128 MB 256 MB 512 MB  $320 \times 240$  0:01:20 0:03:20 0:06:40 0:12:50 0:25:20

### Kako započeti s radom

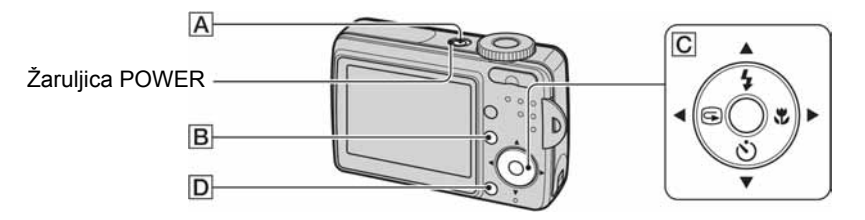

### Uključenje/isključenje aparata

Za uključenje, pritisnite POWER (A). Počne svijetliti žaruljica POWER. Za isključenje, ponovno pritisnite POWER. Žaruljica POWER se isključi.

- Kod uključivanja nemojte dodirivati objektiv jer se poklopac otvara i objektiv izvlači. Također nemojte ostavljati fotoaparat dulje vrijeme isključen s izvučenim objektivom jer time možete uzrokovati probleme u radu.
- Koristite li baterijsko napajanje i fotoaparat se ne koristi približno tri minute, on se automatski isključuje kako bi se spriječilo trošenje baterija (funkcija Auto power-off).

### Podešavanje/promjena datuma i vremena

Najprije otvorite izbornik  $\blacksquare$  (Setup) kako biste odabrali [Clock Set].

- **O** Pritisnite MENU (B) za prikaz izbornika.
- **②** Nakon pritiska ▶ na kontrolnoj tipki ( $\boxed{C}$ ), prijeđite na **-** (Setup) podešavanje, zatim ponovno pritisnite  $\blacktriangleright$ .
- **◯** Odaberite  $\triangleq$  (Setup2) pomoću  $\Psi$ , zatim pritisnite  $\blacktriangleright$ .
- $\bullet$  Odaberite [Clock Set] pomoću  $\nabla$ , zatim pritisnite  $\blacktriangleright$ .
- $\Theta$  Odaberite [OK] pomoću  $\blacktriangle$ , zatim pritisnite  $\blacklozenge$ .

Podesite točno vrijeme pomoću kontrolne tipke.

1 Odaberite željeni format datuma pomoću  $\blacktriangle$ / $\blacktriangledown$  i zatim pritisnite  $\blacktriangledown$ .

2 Odaberite svaku od opcija pomoću  $\blacktriangleleft\blacktriangleright$  i podesite brojčanu vrijednost pomoću  $\blacktriangleleft\blacktriangleright$  te zatim pritisnite  $\blacktriangleright$ .

- 3 Odaberite [OK] pomoću  $\triangleright$  i zatim pritisnite  $\bullet$ .
- $\bullet$  Za poništenje odaberite [Cancel] i pritisnite  $\bullet$ .

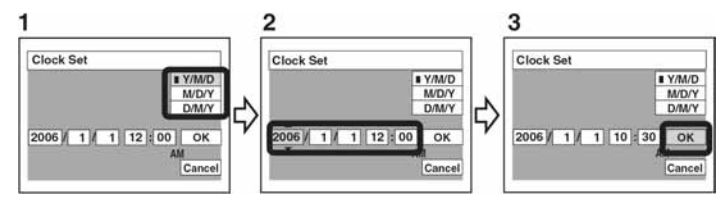

### Isključenje izbornika  $\blacksquare$  (Setup)

Pritisnite MENU.

### Promjena podešenja jezika

Otvorite izbornik  $\blacksquare$  (Setup) nakon izvođenja koraka  $\lozenge$  i  $\lozenge$  iz "Podešavanje/promjena datuma i vremena". Odaberite [Language] u $\triangleq$  (Setup1), zatim odaberite željeni jezik.

### Odabir veličine slike za fotografije

Tvorničko podešenje za veličinu slike je [6M]. To podešenje zahtijeva više memorijskog kapaciteta, čime se smanjuje broj mogućih snimaka. Podesite veličinu slike prema potrebi.

**O** Pritisnite  $\mathbb{L}$   $\bar{m}$  (veličina slike) ( $\bar{D}$ ).

### **@** Odaberite veličinu pomoću  $\blacktriangle/\blacktriangledown$  ( $\boxed{C}$ ).

### **O** Pritisnite  $\frac{m}{2}$  (veličina slike) za dovršetak podešenia.

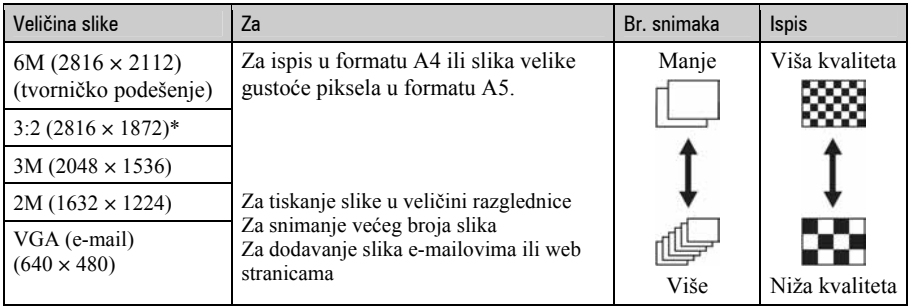

\* Slike su snimljene u istom formatu fotografskog papira za tiskanje tj. 3:2 ili razglednica itd.

• Broj fotografija koje se mogu snimiti ovisi o odabranoj veličini slike.

# Jednostavno snimanje (pomoću automatskih postavki)

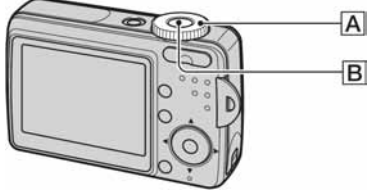

### Držanje fotoaparata

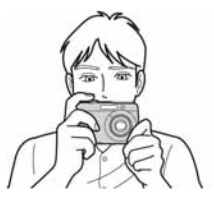

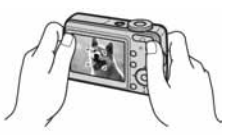

Kadrirajte objekt tako da bude u središtu okvira za izoštravanje.

### Savjeti za spre+avanje nejasnih slika

Držite fotoaparat čvrsto, naslonivši ruke uz bokove. Aparat možete također stabilizirati tako da se naslonite na drvo ili zgradu pored sebe. Učinkovita je i uporaba stativa. Na tamnim mjestima se također preporuča uporaba bljeskalice.

> AE/AF lock indikator Trepće → svijetli/oglašava se zvučnim signalom

Okvir automatskog izoštravanja (AF)

### Snimanje

### $\bigcirc$  Odaberite način snimania (A).

Fotografije: Odaberite **D**. Videozapisi: Odaberite **II**.

### **@** Snimajte pritiskom okidača (B).

#### Fotografije:

Pritisnite dopola i zadržite za izoštravanje.

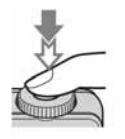

Videozapisi: Pritisnite dokraja.

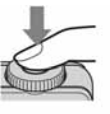

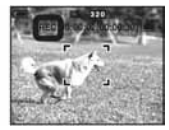

● Za zaustavljanje snimanja ponovo pritisnite okidač dokraja.

Pritisnite dokraja Čuje se zvuk zatvarača.

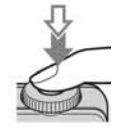

### Uporaba zuma pri snimanju

Pritisnite T (telefoto) za približavanje ili W (širokokutno) za udaljavanje objekta kod stvaranja kompozicije.

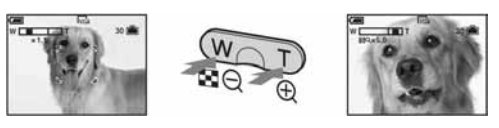

- Tijekom snimanja videozapisa nije moguće zumiranje.
- Kad zum prijeđe 3×, fotoaparat prelazi na digitalni zum [Digital Zoom].

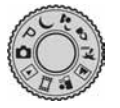

# Snimanje uz uporabu funkcijskog kotačića

- 1 Podesite funkcijski kotačić na željeni način snimanja fotografija.
- 2 Snimajte pritiskom okidača.

### Funkcija automatskog podešavanja ( $\Box$ )

Postavke se podešavaju automatski za jednostavno snimanje.

### Scene Selection funkcije (2,  $\frac{3}{2}$ ,  $\frac{2}{2}$ ,  $\frac{2}{2}$ ,  $\frac{1}{2}$ ,  $\frac{2}{3}$ )

Omogućuje snimanje s podešenim postavkama, ovisno o kadru. Sljedeće funkcije su tvornički podešene za određene uvjete snimanja.

- Twiliaht\* Snima tamnu okolinu u noćnim snimkama udalienih prizora.
- $\triangle^{\mathcal{J}}$  Twilight portrait\* Za portrete na tamnim mjestima.
- $Q$  Candle\* Za snimanje prizora s upaljenim svijećama.

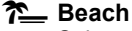

Snima vodeno plavetnilo na plaži, itd.

### **4** Landscape

Za pejzaže i sl. s udaljenim objektom.

#### **A**<sup>8</sup> Soft snap

Za snimanje portreta, cvijeća, itd.

\* S manjim brzinama zatvarača preporuča se uporaba stativa.

### Programirano snimanje (P)

Omogućuje snimanje uz automatsko podešavanje ekspozicije (brzine zatvarača i otvora blende). Osim toga je moguće podesiti željene funkcije putem izbornika.

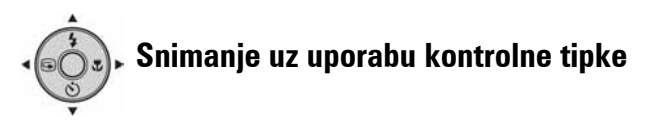

### Odabir načina rada bljeskalice za fotografiranje  $(4)$

Prije snimanja pritisnite  $\triangle$  ( $\sharp$ ) na kontrolnoj tipki više puta za odabir željenog načina.

Bez indikatora Aktivira se u tami ili u protusvjetlu (tvorničko podešenje).

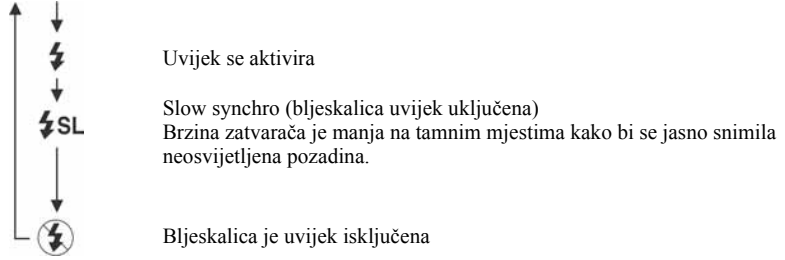

- Udaljenost snimanja (kad je opcija [ISO] podešena na [Auto]) W strana: oko 0,5 do 2,5 m T strana: oko 0,5 do 2 m
- Bljeskalica se aktivira dvaput. Prvi bljesak služi podešavanju količine svjetla.
- $\bullet$  Dok se bljeskalica puni, prikazano je  $\Box$

### Snimanje krupnih kadrova (Macro) ( $\mathcal{L}$ )

Prije snimanja pritisnite  $\triangleright$  ( $\triangleright$ ) na kontrolnoj tipki.

Za poništenje, ponovno pritisnite  $\blacktriangleright$ .

- Savjetujemo da podesite zum na W stranu.
- Područje izoštravanja se sužava i možda se neće izoštriti cijeli objekt.
- Brzina automatskog izoštravanja se smanjuje.

Najmanja udaljenost snimanja od leće objektiva Kad je zum podešen na W stranu: oko 5 cm. Kad je zum podešen na T stranu: oko 35 cm.

### Funkcija Self-Timer ())

Prije snimanja pritisnite  $\nabla$  ( $\odot$ ) na kontrolnoj tipki više puta dok ne odaberete željeni način rada.

Bez indikatora Self-timer je isključen Č10 Self-timer s odgodom od 10 sekundi Self-timer s odgodom od 2 sekunde

Pritisnite okidač. Žaruljica *self-timera* trepće uz zvučni signal odbrojavanja dok se slika ne snimi. Za prekid pritisnite  $\nabla$  još jednom.

• Uporabom self-timera s odgodom od 2 sekunde možete spriječiti zamućenje slike.

# Gledanje/brisanje snimaka

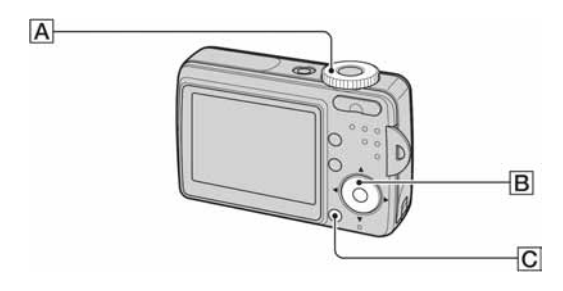

### Gledanje snimaka

- $\bigcirc$  Odaberite  $\bigcirc$  (A).
- **@** Odaberite snimku pomoću  $\blacktriangleleft/\blacktriangleright$  ( $\boxed{B}$ ).

### $\odot$  Samo videozapisi: Pritisnite  $\odot$  ( $\ddot{\text{B}}$ ).

Pretraživanje naprijed/natrag:  $\blacktriangleleft$  (Povratak na normalnu reprodukciju:  $\blacktriangleright$ ) Zaustavljanje reprodukcije:  $\bullet$ 

• Tijekom reprodukcije zvuka ovim fotoaparatom ne čuje se zvuk. Zvuk se može čuti pri reprodukciji videozapisa na računalu ili TV prijemniku.

### Brisanje snimaka

**O** Prikažite snimku koju želite obrisati i zatim pritisnite  $\frac{m}{2}$ /m (brisanje) (C).

### **@** Odaberite [Delete] pomoću  $\blacktriangle$  i zatim pritisnite  $\blacklozenge$  ( $\text{B}$ ).

• Za odustajanje od brisanja odaberite [Exit], zatim pritisnite  $\bullet$  u koraku  $\bullet$ .

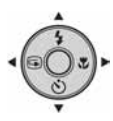

### Gledanje snimke uporabom kontrolne tipke (Quick Review)

Možete provjeriti zadnju snimljenu sliku.

Pritisnite  $\blacktriangleleft$  ( $\textcircled{S}$ ) na kontrolnoj tipki.

Za poništavanje, ponovo pritisnite  $\triangleleft$ .

- Slika može izgledati zrnato odmah nakon prikazivanja.
- Za brisanje slike, pritisnite  $\blacksquare$  (brisanje) i odaberite [Delete] pomoću  $\blacktriangle$  na kontrolnoj tipki, zatim  $pritisnite$   $\bullet$ .

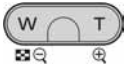

## Gledanje/brisanje snimke uporabom tipke zuma

### Gledanie uvećane slike (zum pri reprodukciji)

Dok je prikazana fotografija, pritisnite  $\oplus$  za zumiranje slike.

Za smanienie pritisnite  $\Theta$ . Pomicanie slike:  $\triangle$ / $\neg$ / $\triangle$ / $\triangleright$ 

Prekidanje reprodukcije: ●

### Indeksni prikaz snimaka

Dok je prikazana fotografija, pritisnite  $\blacksquare$  (indeksni prikaz) i zatim odaberite sliku pomoću  $\triangle$ /V/4/b.

Za prikaz pojedinačnih slika, pritisnite  $\bullet$ . Za prikaz sljedećeg (prethodnog) indeksnog prikaza, pritisnite  $\blacktriangleleft$ / $\blacktriangleright$ .

### Za brisanje slika u indeksnom prikazu

- **1** Kad je uključen indeksni prikaz, pritisnite  $\frac{m}{B}$  (brisanje) i odaberite [Select] pomoću  $\triangle$  na kontrolnoj tipki i zatim pritisnite  $\bullet$ .
- 2 Odaberite sliku koju želite obrisati pomoću  $\triangle$  $\nabla/\triangleleft/\triangleright$  i zatim pritisnite  $\triangleleft$  za prikaz  $\overline{m}$  (brisanje) indikatora na odabranoj slici.
- 3 Pritisnite  $\frac{m}{2}$ /m.
- 4 Odaberite [OK] pomoću  $\triangleright$  i pritisnite  $\bullet$ .
- Za brisanje svih slika u mapi, u koraku 1 umjesto [Select] odaberite [All In This Folder] i pritisnite  $\bullet$ .
- $\bullet$  Za poništenje odabira, odaberite sliku koju ste već odredili za brisanje i pritisnite  $\bullet$  za brisanje indikatora  $\overline{m}$  sa slike u koraku 2.

### Gledanje snimaka na TV zaslonu

Snimke možete gledati na TV zaslonu ako spojite fotoaparat na TV prijemnik.

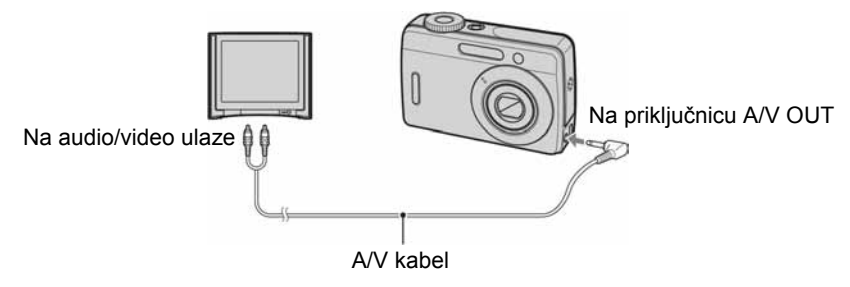

# Ispis fotografija

### Izravan ispis slika na pisaču koji podržava funkciju PictBridge

Ako i nemate računalo, možete jednostavno otisnuti fotografije izravnim spajanjem fotoaparata na pisač koji podržava funkciju PictBridge.

# PictBridge

• PictBridge se temelji na standardu CIPA (CIPA: Camera & Imaging Products Association)

### Napomene:

- Ne možete tiskati videozapise.
- $\bullet$  Ako na zaslonu fotoaparata trepće indikator  $\bullet$  oko 5 sekundi (oznaka greške), provjerite priključeni pisač.
- Za dodatne informacije o primjeni PictBridge ispisa te kako tiskati snimke kopirane na računalo pogledajte nastavak uputa.

### Korak 1: Priprema fotoaparata

Pripremite fotoaparat za spajanje na pisač USB kabelom.

• Preporučljivo je koristiti potpuno napunjene baterije kako biste izbjegli opasnost da se fotoaparat isključi tijekom ispisa fotografija.

### 1 Pritisnite MENU za prikaz izbornika.

### 2 Pritisnite  $\blacktriangleright$  na kontrolnoj tipki za odabir  $\blacktriangleleft$  (Setup).

**3** Odaberite [ $\rightleftarrows$ ] (Setup 2) pomoću ▼ i zatim odaberite [USB Connect] pomoću  $\triangle$ /V/b.

### 4 Odaberite [PictBridge] pomoću  $\blacktriangleright$ /A i zatim pritisnite  $\blacklozenge$ .

USB mod je podešen.

### Korak 2: Prikliučenie fotoaparata na pisač

### 1 Spojite fotoaparat na pisač.

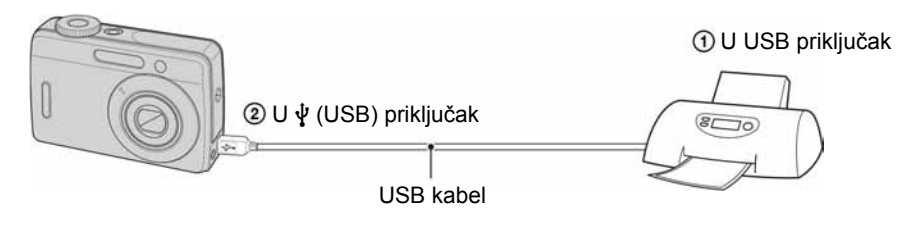

### 2 Uključite fotoaparat i pisač.

Fotoaparat je podešen na reprodukciju, a na zaslonu se pojavljuje slika i izbornik za ispis.

### Korak 3: Ispis

Bez obzira na položaj funkcijskog kotačića, nakon završetka koraka 2 prikazuje se izbornik za ispis. Sljedeći koraci opisuju kako otisnuti sliku koja se pojavljuje na zaslonu nakon spajanja USB kabela.

### 1 Odaberite [This image] pomoću  $\blacktriangle$ / $\blacktriangledown$  na kontrolnoj tipki i zatim pritisnite  $\blacklozenge$ .

2 Odaberite podešenja ispisa pomoću  $\triangle$ / $\nabla$ / $\triangle$ / $\triangleright$ .

### $3$  Odaberite [OK] pomoću  $\blacktriangledown$  i zatim pritisnite  $\blacklozenge$ .

Slika se tiska.

• Ako se na zaslonu pojavi oznaka  $\mathbb{R}$  (PictBridge veza), nemojte odspajati USB kabel.

### Ispis drugih fotografija

Odaberite [Select] u koraku 1. Odabir slika i ispis svih odabranih slika.

- $\Theta$  Odaberite sliku koju želite otisnuti pomoću  $\blacktriangleleft$  i zatim pritisnite  $\blacktriangleright$ . Oznaka  $\checkmark$  se pojavi na odabranoj slici.
	- Ponovite ovaj korak za označavanje ostalih slika.
- **2** Odaberite [Print] pomoću  $\nabla$  i zatim pritisnite  $\bullet$ .

# U slučaju problema

U slučaju problema s fotoaparatom, pokušajte sa sljedećim rješenjima.

A Provjerite rješenja problema na str. 22 – 24. Za probleme koji nisu navedeni ovdje, pogledajte poglavlje "U slučaju problema" na kraju uputa.

**2** Izvadite baterije i ponovno ih uložite nakon otprilike jedne minute te ukliučite fotoaparat.

**6** Resetiraite postavke. Prijedite na  $\blacksquare$  (Setup) u MENU, zatim odaberite [Initialize]  $u \rightleftharpoons$  (Setup 1).

### $\bullet$  Obratite se Sonyjevom prodavatelju ili najbližem Sonyjevom servisu.

Molimo da obratite pažnju na činjenicu da odnošenjem fotoaparata na servis ovlašćujete osoblje da po potrebi provjeri sadržaj unutarnje memorije.

### Baterije i napajanje

#### Baterije kratko traju.

- Koristili ste fotoaparat na jako niskim temperaturama.
- Baterije su istrošene. Zamijenite ih novima.
- Ako upotrebljavate nikal-metal hidridne baterije (nisu isporučene), napunite ih dovoljno.
- Kad koristite alkalne baterije/oksi-nikal primarne baterije (nisu isporučene), možda neće biti pravilno prikazano preostalo vrijeme.

#### Fotoaparat se odjednom isključuje.

• Ako ne koristite fotoaparat približno tri minute dok je uključen, on se automatski isključuje kako bi se spriječilo trošenje baterija. Ponovno ga uključite.

#### Fotoaparat se automatski isključi kad otvorite pokrov baterije/"Memory Stick Duo" kartice.

• Ne radi se o kvaru. Isključite aparat prije otvaranja pokrova baterije/"Memory Stick Duo" kartice.

### Snimanje fotografija

#### Fotoaparat ne snima slike.

• Provjerite kapacitet unutarnje memorije ili "Memory Stick Duo" kartice (str. 12). Ako je pun, postupite na jedan od sljedećih načina:

−Izbrišite nepotrebne slike.

−Zamijenite "Memory Stick Duo".

• Koristite "Memory Stick Duo" sa zaštitnom preklopkom koja je podešena u položaj LOCK. Podesite preklopku u položaj za snimanje.

#### Slika nije izoštrena.

- Objekt je preblizu. Odaberite makrosnimanje. Pri snimanju obratite pozornost da objektiv bude udaljen od objekta više od iznosa najmanje udaljenosti snimanja, odnosno otprilike 5 cm (W)/35 cm (T)
- Tijekom fotografiranja ste odabrali Scene Selection funkciju  $\int$  (Twilight) ili  $\blacksquare$  (Landscape).

#### Ne radi bljeskalica.

- $\bullet$  Bljeskalica je podešena na  $\circledA$  (isključena).
- Bljeskalicu ne možete koristiti:
	- −Kad je opcija [Mode] (REC Mode) podešena na [Burst].
	- −Kad je u Scene Selection načinu odabrana funkcija → (Twilight) ili  $\Omega$  (Candle).
	- −Kad je funkcijski kotačić podešen na ".
- Za snimanie fotografiia bljeskalicu podesite na  $\sharp$  (uključena) kad ste odabrali Scene Selection funkciju  $\boxed{\triangle}$  (Landscape) ili  $\frac{\triangle}{\triangle}$  (Beach).

#### Ne radi funkcija snimanja izbliza (Macro).

• Tijekom fotografiranja ste odabrali Scene Selection funkciju  $\mathcal{L}$  (Twilight),  $\mathcal{L}$  (Landscape) ili  $\Omega$  (Candle).

#### Datum i vrijeme nisu prikazani.

• Datum i vrijeme nisu prikazani tijekom snimanja, već su vidljivi samo tijekom reprodukcije.

#### Pojavljuje se efekt crvenih očiju.

- U izborniku  $\blacksquare$  (Setup) postavite [Red Eye Reduction] na [On].
- Objekt snimite s manje udaljenosti od preporučene i koristite bljeskalicu.
- Uključite svjetlo u prostoriji i snimite objekt.

### Gledanje snimaka

#### Fotoaparat ne može reproducirati slike.

- Funkcijski kotačić postavite na  $\blacktriangleright$  (str. 18).
- Fotoaparat je u USB načinu rada. Isključite USB vezu.

#### Datum i vrijeme nisu prikazani.

 $\bullet$  Pritisnite tipku  $\Box$  (uključenje/isključenje prikaza).

#### Slika se ne pojavljuje na TV zaslonu.

- Provjerite [Video Out] kako biste vidjeli je li video izlaz aparata podešen na sustav boje koji koristi vaš TV prijemnik.
- Provjerite da li ste ispravno priključili uređaje.
- Kad je na USB priključnicu spojen USB kabel, odspojite ga na odgovarajući način.

# Ostale informacije

### Operativni sustavi koji podržavaju USB vezu i aplikacijski softver (isporučen)

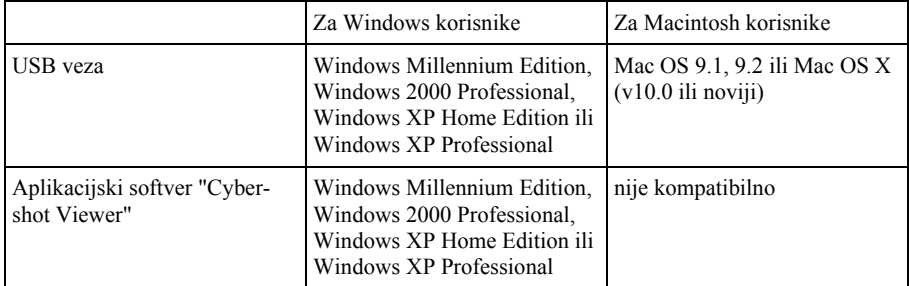

• Računalo treba imati instaliran jedan od navedenih operativnih sustava.

• Za dodatne informacije o softveru "Cyber-shot Viewer" pogledajte pripadajuće poglavlje u nastavku uputa.

### Gledanje uputa "Cyber-shot Handbook"

Za korisnike Windows računala

### 1 Uključite računalo i stavite CD-ROM u uložnicu.

Pojavi se sljedeći prozor. Kad kliknete na [Cyber-shot Handbook], pojavi se prozor za kopiranje uputa "Cyber-shot Handbook". Za kopiranje slijedite upute na zaslonu.

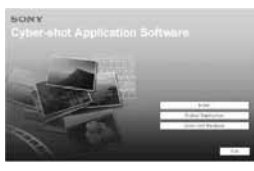

#### 2 Po dovršetku instalacije, dvaput kliknite na "Handbook.pdf."

### Za korisnike Macintosh računala

### 1 Uključite računalo i stavite CD-ROM u uložnicu.

Odaberite mapu "Handbook" i kopirajte na svoje računalo "Handbook.pdf" pohranjen u mapi "GB".

#### 2 Po dovršetku kopiranja, dvaput kliknite na "Handbook.pdf."

# Tehnički podaci

#### **[Sustav]**

Osjetilo slike 7,17 mm (tip 1/2,5) CCD u boji, filtar primarnih boja Ukupan broj piksela Približno 6 183 000 piksela Efektivni broj piksela Približno 6 003 000 piksela Objektiv  $3 \times$  zum  $f = 5.4 - 16.2$  mm  $(32 - 96$  mm kod pretvorbe u 35 mm format slike)  $F2,8 - 4,8$ Kontrola ekspozicije Automatska ekspozicija, Scene Selection (6 modova) Ravnoteža bijele boje Automatski, Daylight, Cloudy, Fluorescent, Incandescent Format datoteka (u skladu s DCF) Fotografije: Exif Ver. 2.21, JPEG kompatibilnost, DPOF kompatibilnost Videozapisi: AVI (Motion JPEG) Medij za snimanje Unutarnja memorija (oko 25 MB) "Memory Stick Duo" (s MagicGate/bez MagicGate) "Memory Stick PRO Duo" "MagicGate Memory Stick Duo" Bljeskalica Preporučena udaljenost (kad je ISO postavljen na Auto): otprilike od 0,5 m do 2,5 m (W)/ 0,5 m do 2 m (T)

#### [Ulazni i izlazni priključci]

A/V OUT priključak Minipriključak Video: 1 Vp-p, 75 Ω nesimetričan, negativna sinkronizacija Audio: 2 V (pri 47 k $\Omega$ opterećenja) Izlazna impedancija 2,2 kΩ USB priključak mini-B USB komunikacija Full-Speed USB (USB 2.0 kompatibilan)

#### [LCD zaslon]

LCD ploča 6 cm (tip 2.4), TFT sustav Ukupan broj točaka  $110\ 000\ (480 \times 234)$  točaka

#### [Napajanje, općenito]

Napajanje LR6 (veličina AA) alkalne baterije (2), 3 V HR 15/51:HR6 (veličina AA) Nikal-metal hidridne baterije (2) (nisu isporučene), 2,4 V ZR6 (veličina AA) oksi nikal primarne baterije (2) (nisu isporučene), 3 V AC-LS5K AC adapter (nije isporučen), 4,2 V Potrošnja (tijekom snimanja s uključenim LCD zaslonom) 1,6 W Radna temperatura 0 °C do +40 °C Temperatura čuvanja od –20 °C do +60 °C Dimenzije  $92 \times 62 \times 31$  mm (Š/V/D, bez dijelova koji strše) Masa Približno 198 g (uključujući dvije baterije, vrpcu za nošenje itd.) Mikrofon Elektret kondenzatorski mikrofon Zujalica Pjezoelektrična zujalica Exif Print Kompatibilan PRINT Image Matching III Kompatibilan PictBridge Kompatibilan

Dizajn i tehnički podaci podložni su promjeni bez prethodnog upozorenja.

Proizvođač ne preuzima odgovornost za eventualne tiskarske pogreške.

# Dijelovi fotoaparata

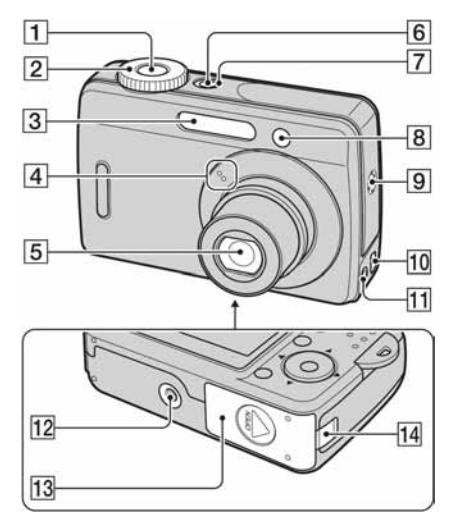

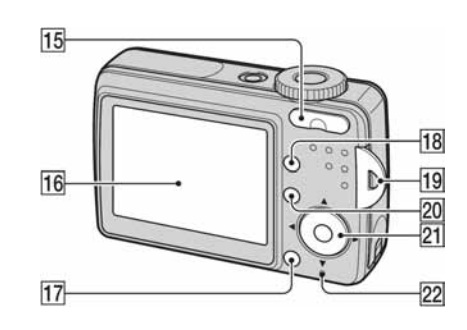

- $\overline{1}$  Okidač (15)
- 2 Funkcijski kotačić
	- ": Za snimanje videozapisa  $\blacktriangleright$ : Za gledanje ili obradu snimaka
	- Za detalje o raspoloživim funkcijama snimanja fotografija pogledajte "Snimanje uz uporabu funkcijskog kotačića" (str. 16).
- **3** Bljeskalica (17)
- $\overline{4}$  Mikrofon
- **5** Objektiv
- **6** Tipka POWER (13)
- **7** Indikator POWER (13)
- $\boxed{8}$  Indikator self-timera (17)
- $\boxed{9}$  Zujalica
- $\overline{10}$   $\overline{\Psi}$  (USB) priključak (21)
- **11** A/V OUT priključak (19)
- 12 Navoj za stativ
	- Vijak stativa mora biti kraći od 5,5 mm. U suprotnom ne možete sigurno pričvrstiti stativ, a vijak može oštetiti fotoaparat.
- 13 Pokrov baterije/"Memory Stick Duo" kartice (10)
- 14 Pokrov priključka AC adaptera
- $\overline{15}$  Za snimanje: Tipka zuma (W/T) (16) Za gledanje: Tipka  $\bigcirc$ / $\oplus$  (zum pri reprodukciji)  $(19)$  / $\blacksquare$  (indeks)  $(19)$
- $\overline{16}$  LCD zaslon  $(7)$
- $\overline{17}$  Tipka  $\overline{B}/\overline{m}$  (veličina slike/brisanje) (14, 18)
- $\overline{R}$  Tipka  $\boxed{\Box}$  (uključenje/isključenje zaslona)
- 19 Držač vrpce za nošenje (10)
- $20$  Tipka MENU (13)
- $\overline{21}$  Kontrolna tipka (13, 17, 18) Uključen izbornik: ▲/▼/◀/▶/● Iskliučen izbornik:  $\frac{1}{2}$ / $\frac{1}{2}$ / $\frac{1}{2}$
- $\boxed{22}$   $\boxed{\longrightarrow}$  Indikator pristupa (12)

# Indikatori na zaslonu

## Kod snimanja fotografija (s automatskim podešavanjem)

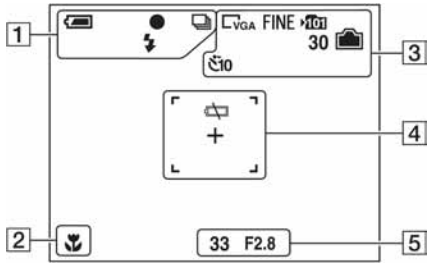

### Kod snimanja videozapisa (tvorničko podešenje)

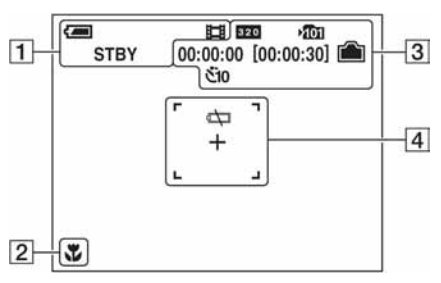

 $\boxed{1}$ 

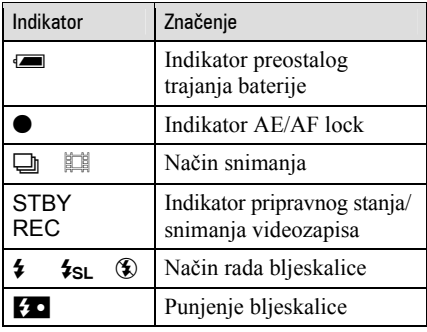

### $\boxed{2}$

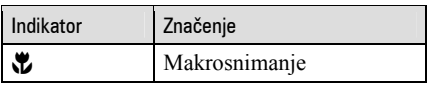

 $\sqrt{3}$ 

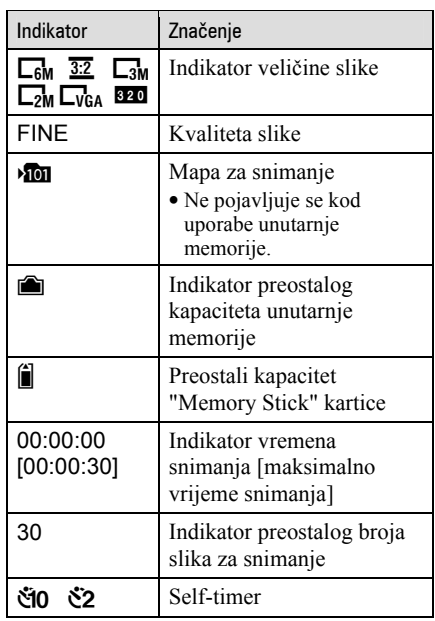

### $\overline{4}$

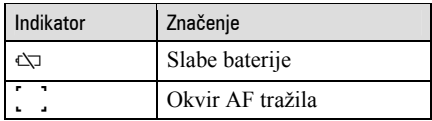

### E

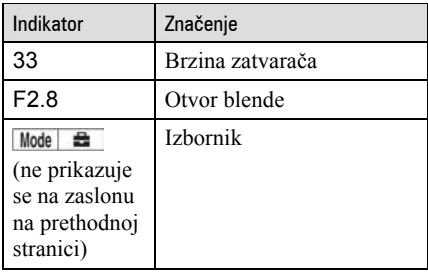

# Za optimalnu uporabu digitalnog fotoaparata

Pripremite fotoaparat i snimajte na jednostavan način

#### "Prvo pročitajte"

Priprema Jednostavno snimanje Gledanje/brisanje snimaka Ispis snimaka U slučaju problema Ostale informacije

#### Upoznajte svoj novi fotoaparat

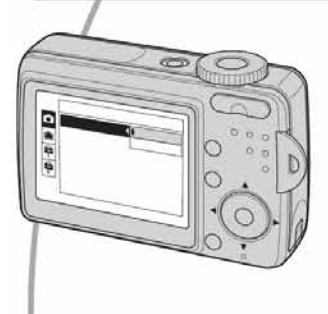

- Snimajte uz uporabu omiljenih postavki (programirano automatsko snimanje)  $\rightarrow$  str. 26
- Uživajte u raznim mogućnostima snimanja/reprodukcije pomoću izbornika → str. 28
- Promijenite tvorničke postavke  $\rightarrow$  str. 39

#### Priključite fotoaparat na računalo ili pisač

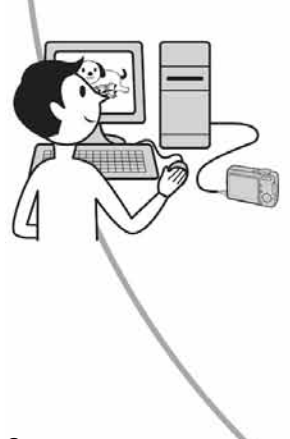

- Kopirajte slike na računalo i mijenjate ih po želji  $\rightarrow$  str. 48
- Otisnite fotografije na pisaču koji je izravno spojen na fotoaparat (samo pisači koji podržavaju PictBridge)  $\rightarrow$  str. 65

# Sadržaj

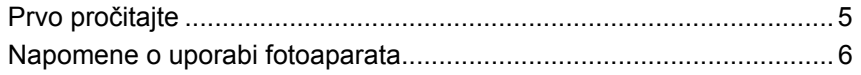

# **Iskoristite mogućnosti fotoaparata**

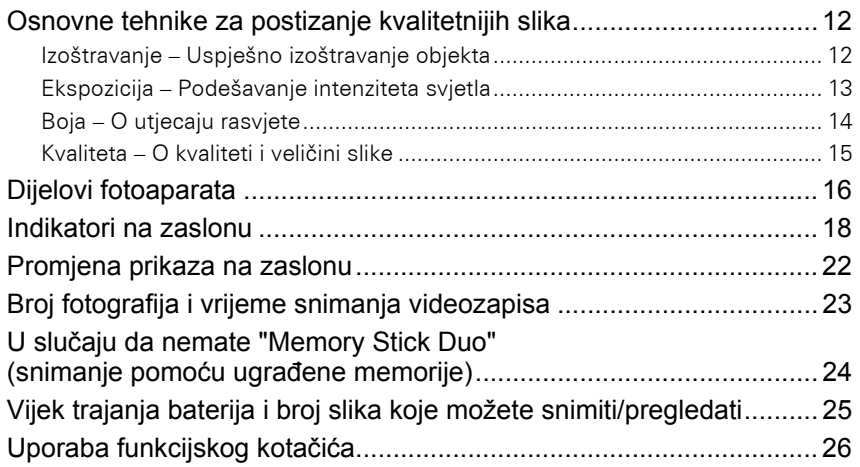

## Uporaba izbornika

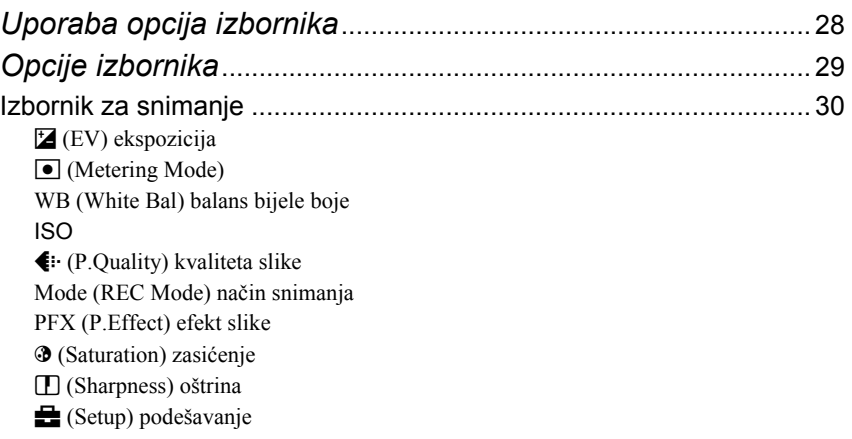

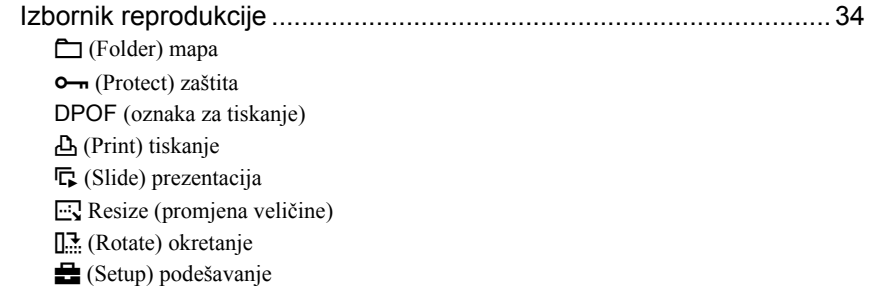

# Uporaba izbornika Setup

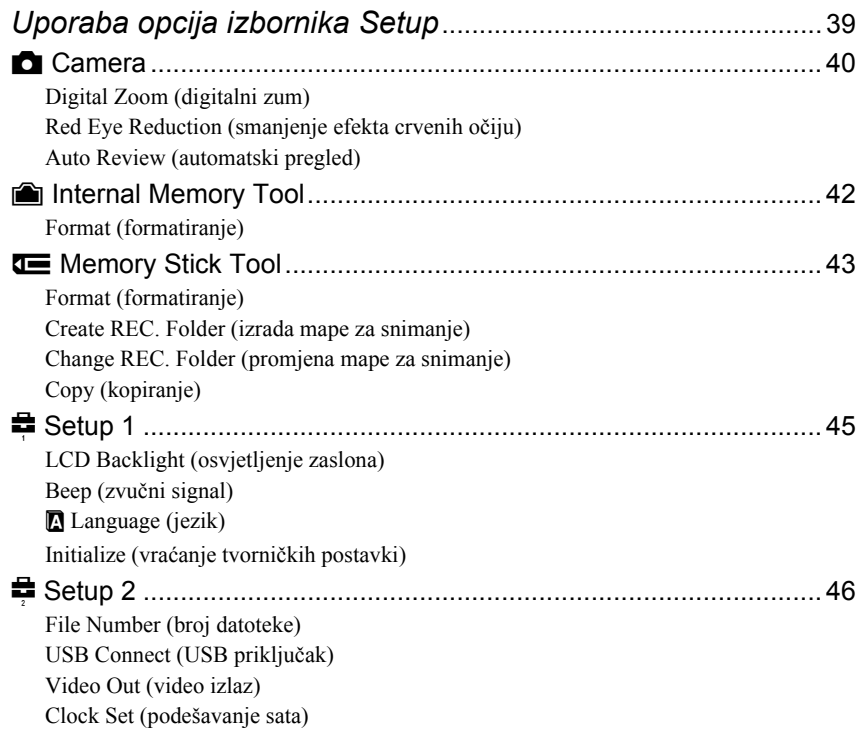

### Uporaba računala

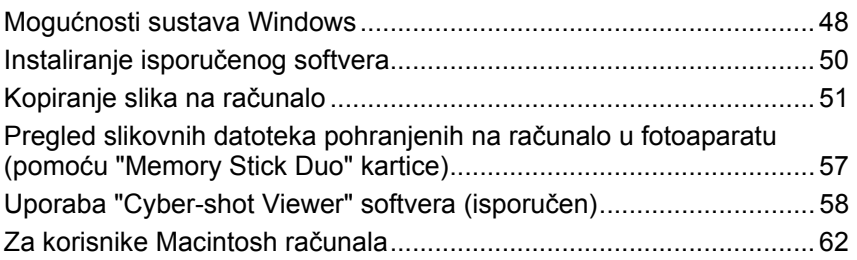

## Ispis fotografija

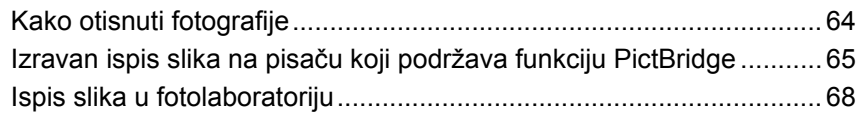

### Spajanje fotoaparata na TV prijemnik

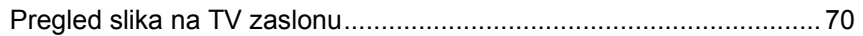

### U slučaju problema

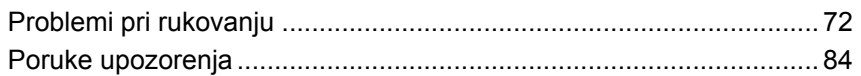

### Ostale informacije

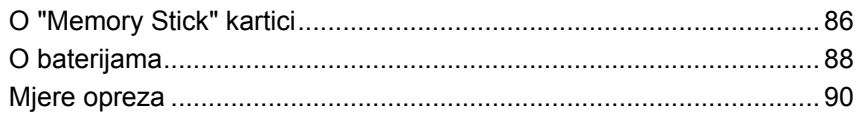

### Iskoristite mogućnosti fotoaparata Osnovne tehnike za postizanje kvalitetnijih slika

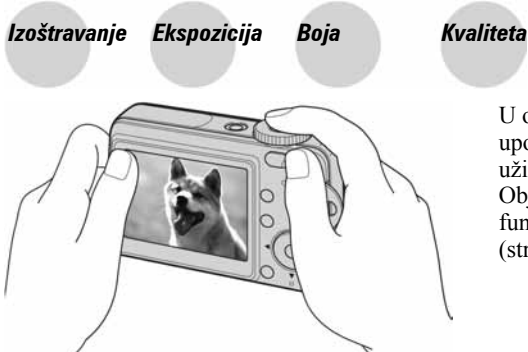

U ovom poglavlju su opisane osnove uporabe fotoaparata kako biste mogli uživati u njegovim karakteristikama. Objasnit ćemo vam kako koristiti razne funkcije, kao što su funkcijski kotačić (str. 26), izbornici (str. 28) i sl.

### Izoštravanje Uspješno izoštravanje objekta

Kad pritisnete okidač dopola, fotoaparat automatski izoštrava objekt (Auto Focus). Nemojte zaboraviti da tipku treba pritisnuti samo dopola.

Odmah pritisnite okidač dokraja.

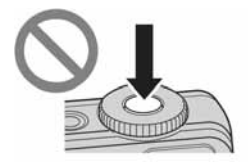

Pritisnite okidač dopola.

Indikator AE/AF blokade

trepće  $\rightarrow$  svijetli/ oglašava se zvukom Zatim pritisnite okidač dokraja.

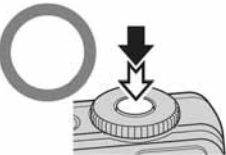

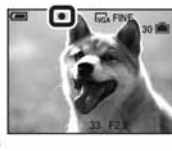

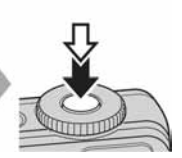

Ako je slika nejasna čak i nakon izoštravanja, možda je u pitanju pomicanje fotoaparata.  $\rightarrow$  Pogledajte "Savjeti za sprječavanje nejasnih slika" (u nastavku).

### Savjeti za sprječavanje nejasnih slika

Čvrsto držite fotoaparat s obje ruke. Fotoaparat možete umiriti prislanjajući se uz obližnje drvo ili zgradu. Preporučujemo uporabu stativa i bljeskalice u uvjetima slabog svjetla.

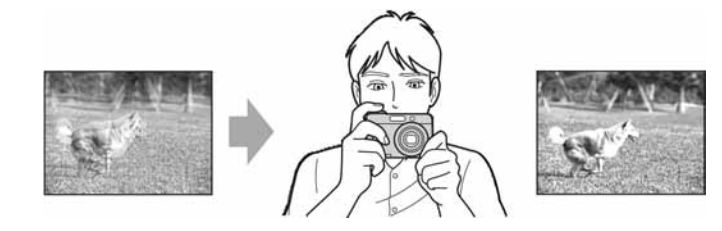

### Ekspozicija Podešavanje intenziteta svjetla

Možete snimiti razne slike podešavanjem ekspozicije i ISO osjetljivosti. Ekspozicija je količina svjetlosti koja ulazi u fotoaparat kad pritisnete okidač.

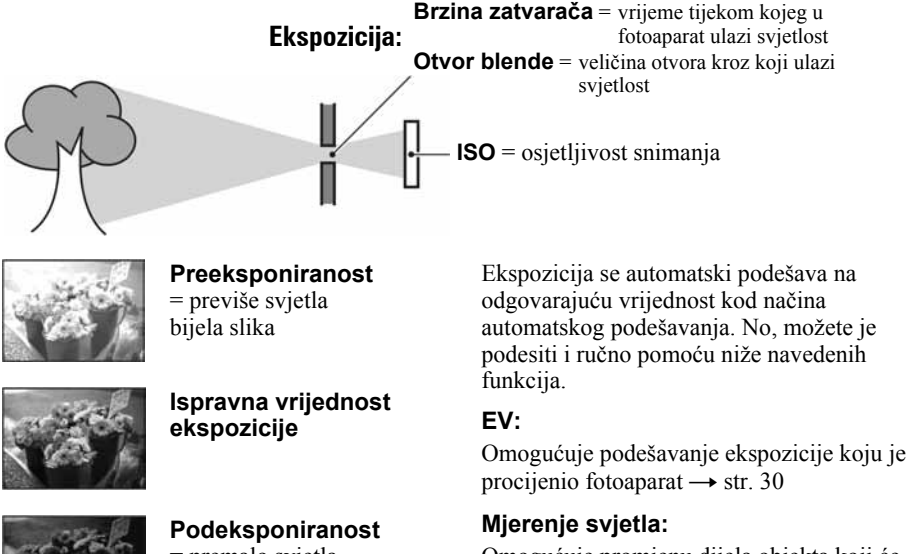

= premalo svjetla tamna slika

Omogućuje promjenu dijela objekta koji će vam poslužiti za mjerenje svjetla pri određivanju ekspozicije  $\rightarrow$  str. 30

### Podešavanje ISO osjetljivosti

ISO je mjerna jedinica (osjetljivost) u kojoj je izražena procjena svjetlosti kojoj će biti izložen element za snimanje slike (kao i fotografski film). Slike se mogu razlikovati, ovisno o ISO osjetljivosti, čak i kod iste ekspozicije.

Podešavanje ISO osjetljivosti  $\rightarrow$  str. 31

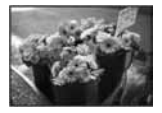

#### Velika ISO osjetljivost

Slika će biti svijetla čak i ako je snimite u uvjetima slabe svjetlosti. No, slika će vjerojatno biti neujednačena.

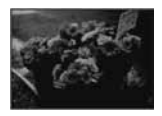

#### Mala ISO osjetljivost

Slika će biti ujednačena. No, bit će vjerojatno malo tamnija ako ekspozicija nije dovoljna.

### Boja O utjecaju rasvjete

Uvjeti rasvjete utječu na boju objekta.

### Primjer: Boja slike ovisno o izvorima svjetlosti

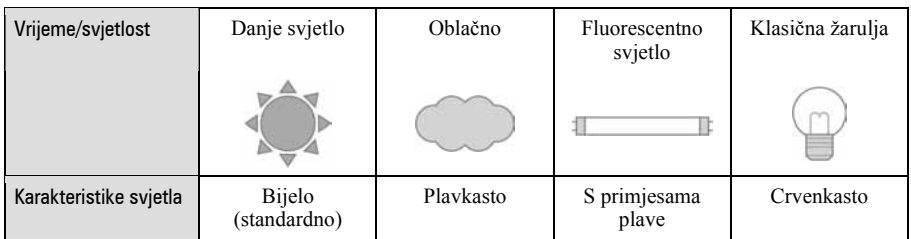

Tonovi boja se automatski podešavaju u načinu automatskog podešavanja. No, tonove boje možete podesiti i ručno pomoću [White Bal] (str. 31).
# Kvaliteta 0 kvaliteti i veličini slike

Digitalna slika je sastavljena od malih točaka koje se nazivaju pikseli.

Što je više piksela u slici, to je ona veća, zauzima više memorije, a slika je detaljno prikazana. Veličina slike se prikazuje brojem piksela. Iako razlike nisu uočljive na zaslonu fotoaparata, detalji i vrijeme obrade podataka se razlikuju na tiskanoj slici i slici prikazanoj na zaslonu računala.

#### Opis piksela i veličine slike

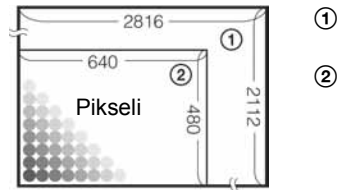

#### A Veličina slike: 6M  $2816$  piksela  $\times$  2112 piksela = 5 947 392 piksela

B Veličina slike: VGA (e-mail) 640 piksela  $\times$  480 piksela = 307 200 piksela

### Odabir veličine slike

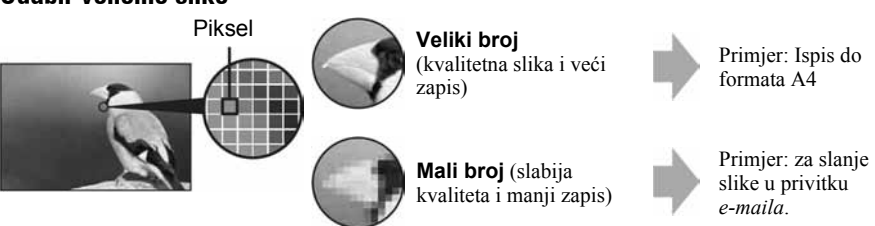

Tvorničko podešenje je označeno oznakom  $\mathcal{A}$ .

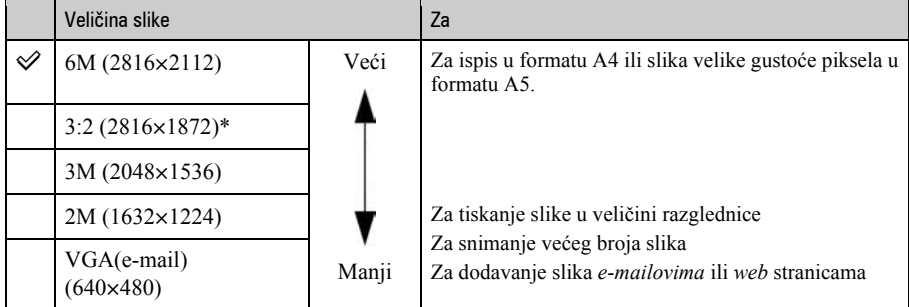

Slike su snimljene u istom formatu fotografskog papira za tiskanje tj. 3:2 ili razglednica itd.

# Odabir kvalitete slike (omjera kompresije) u kombinaciji (str. 32)

Omjer kompresije možete odabrati kad pohranite digitalne slike. Ako odaberete veliki omjer kompresije, neće biti prikazani detalji slike, ali će zapis biti manje veličine.

# Dijelovi fotoaparata

Za detalje o rukovanju pogledajte stranice navedene u zagradama.

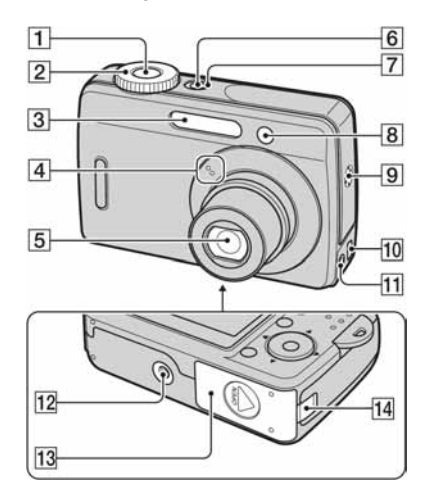

- 1 Okidač
- **2** Funkcijski kotačić (26)
- 3 Bljeskalica
- $\overline{4}$  Mikrofon
- **5** Objektiv
- **6** Tipka POWER
- **7** Indikator POWER
- $\boxed{8}$  Indikator self-timera
- 9 Zujalica
- $\overline{10}$   $\dot{\Psi}$  (USB) priključak
- 11 A/V OUT priključak
- 12 Navoj za stativ
	- Vijak stativa mora biti kraći od 5,5 mm. U suprotnom ne možete sigurno pričvrstiti stativ, a vijak može oštetiti fotoaparat.
- 13 Pokrov baterije/"Memory Stick Duo" kartice

14 Pokrov priključka AC adaptera

Za uporabu AC adaptera AC-LS5K (nije isporučen)

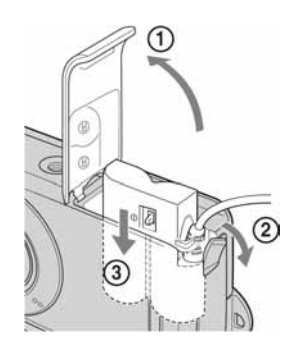

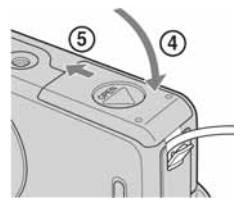

Nemojte ukliještiti kabel kod zatvaranja pokrova.

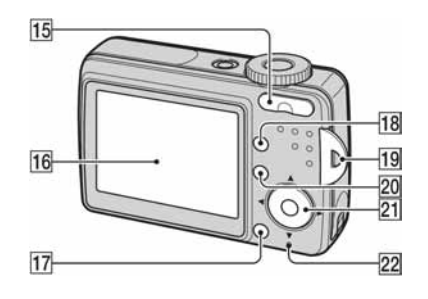

- $15$  Za snimanje: Tipka zuma (W/T) Za gledanje: Tipka  $\bigcircled{\in}$  (zum pri reprodukciji)/ $\blacksquare$ (indeks)
- $\overline{16}$  LCD zaslon (22)
- $\overline{17}$  Tipka  $\overline{B}/\overline{B}$  (veličina slike/brisanje)
- **18** Tipka |□ (uključenje/isključenje zaslona) (22)
- 19 Držač vrpce za nošenje
- 20 Tipka MENU (28)
- 21 Kontrolna tipka Uključen izbornik: ▲/▼/◀/▶/● Isključen izbornik:  $\frac{1}{2}$ / $\frac{1}{2}$ / $\frac{1}{2}$ / $\frac{1}{2}$
- 22 Indikator pristupa

# Indikatori na zaslonu

Za detalje o svakom postupku pogledajte stranice navedene u zagradama.

### Kod snimanja fotografija

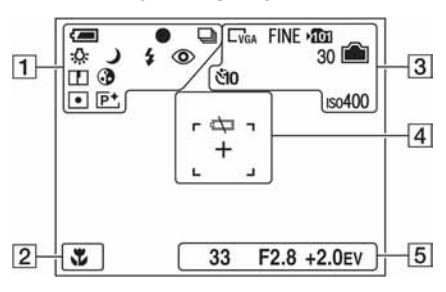

# Kod snimanja videozapisa

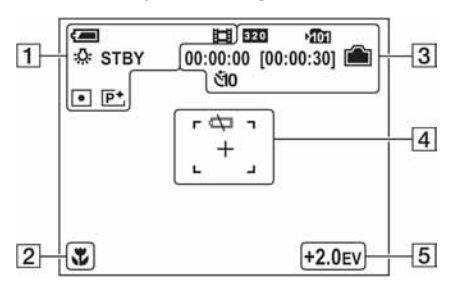

 $\overline{1}$ 

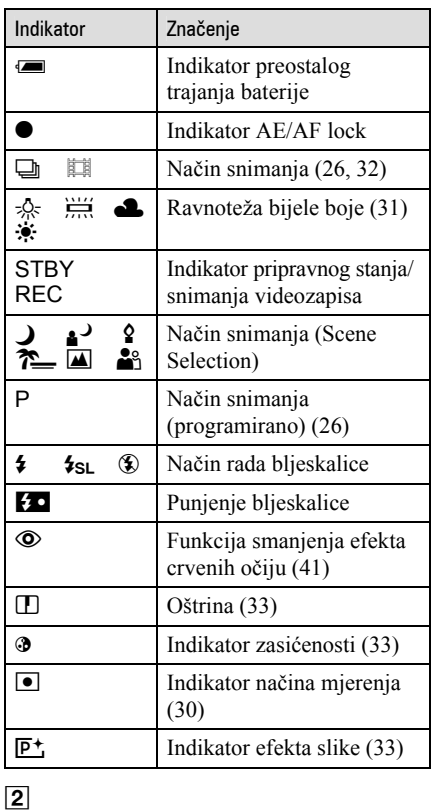

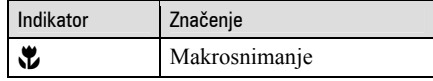

## $\sqrt{3}$

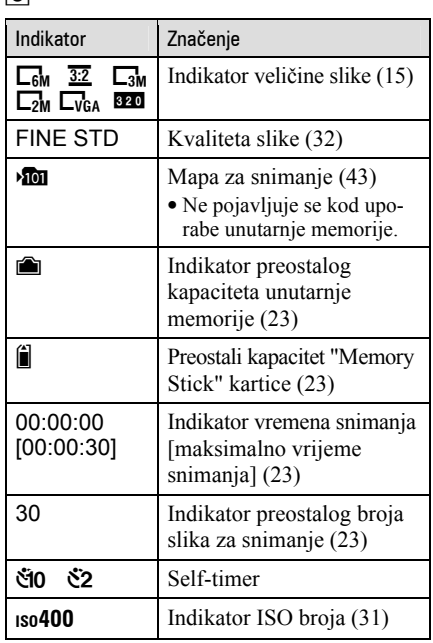

#### $\vert$ 4 $\vert$

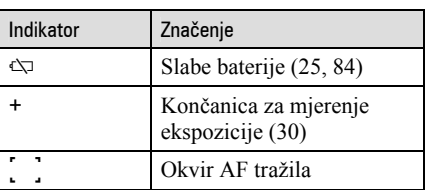

# E

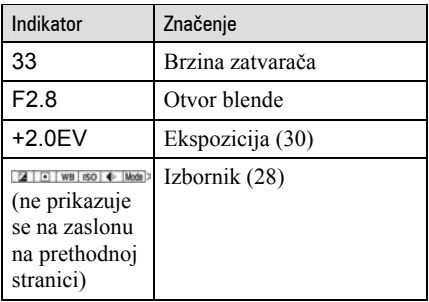

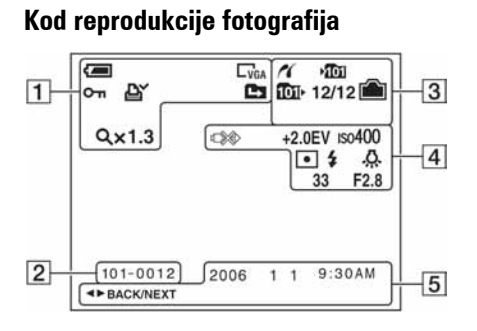

# Kod reprodukcije videozapisa

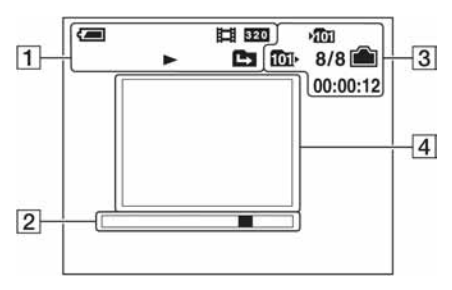

 $\boxed{1}$ 

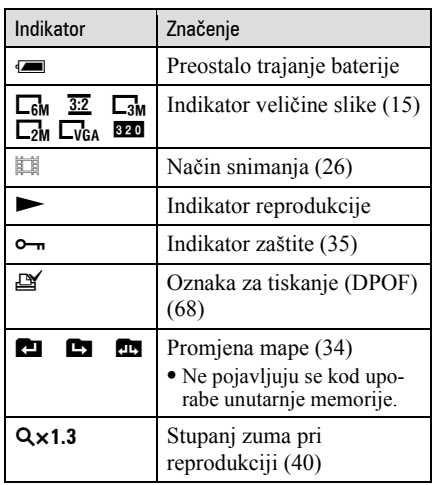

### B

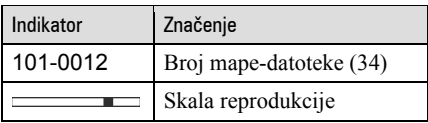

### $\boxed{3}$

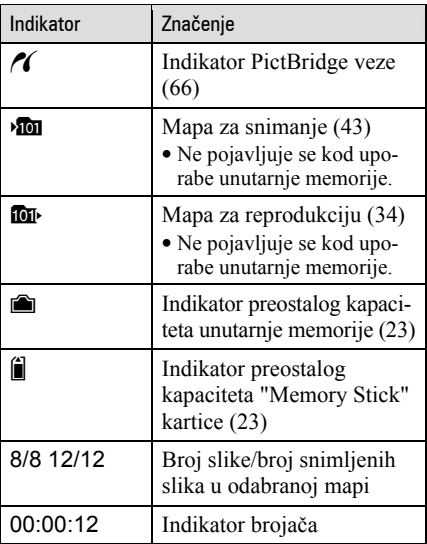

# $\boxed{4}$

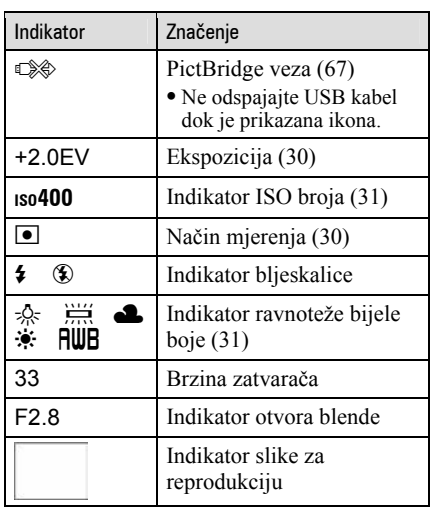

# $\overline{5}$

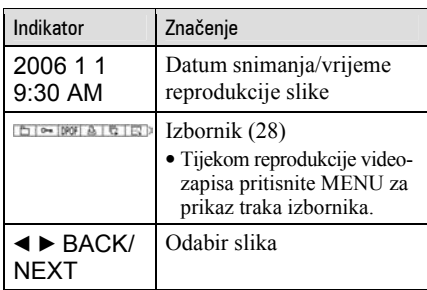

# Promjena prikaza na zaslonu

Svaki put kad pritisnete  $\Box$  (uključenje/ isključenje zaslona) prikaz se mijenja na sljedeći način:

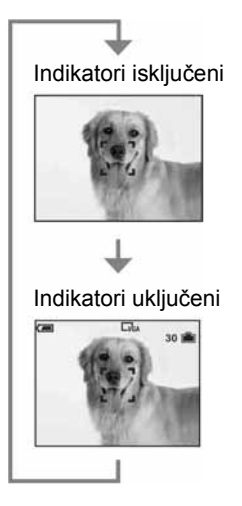

# Broj fotografija i vrijeme snimanja videozapisa

Tablice prikazuju približan broj fotografija i vrijeme snimanja videozapisa koji stanu na "Memory Stick Duo" karticu formatiranu u ovom fotoaparatu i unutrašnju memoriju (oko 25 MB). Vrijednosti se mogu razlikovati ovisno o uvjetima snimanja. Za veličinu i kvalitetu slike pogledajte str. 15.

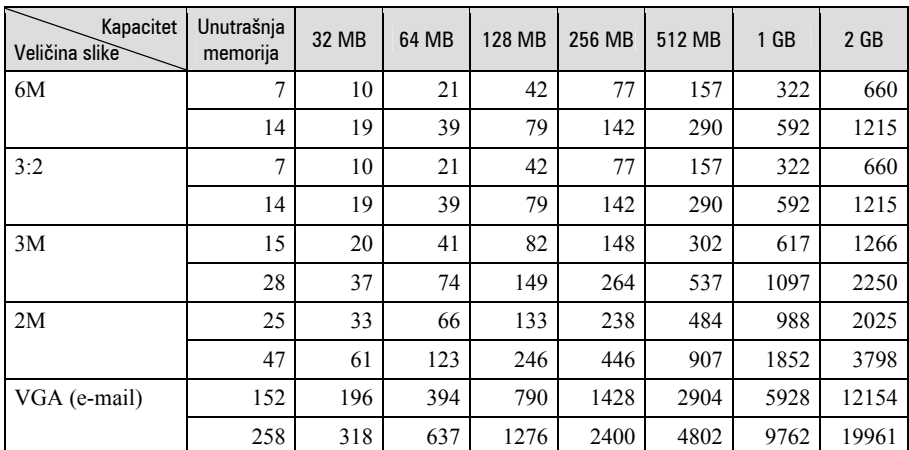

## Broj fotografija (Kvaliteta slike je [Fine] u gornjem redu i [Standard] u donjem.)

(Jedinice: Slike)

• Broj slika se odnosi na situaciju u kojoj je [Mode] podešen na [Normal].

• Ako je broj preostalih slika veći od 9999, na LCD zaslonu se prikazuje ">9999".

• Veličinu slike možete promijeniti kasnije ([Resize], str 37).

#### Vrijeme snimanja za videozapise (Jedinice: sati: minute: sekunde)

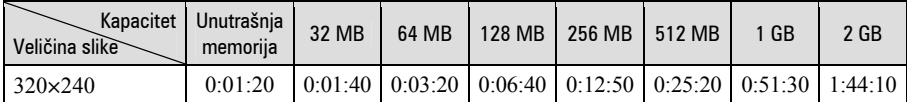

• Kod reprodukcije fotografija snimljenih ranijim Sonyjevim modelima fotoaparata u ovom fotoaparatu, prikaz na zaslonu se može razlikovati od stvarne veličine slike.

# U slučaju da nemate "Memory Stick Duo" (snimanje pomoću ugrađene memorije)

Aparat ima 25 MB unutarnje memorije koju ne možete izvaditi. Čak i ako u fotoaparat ne uložite "Memory Stick Duo", možete snimati slike u memoriju.

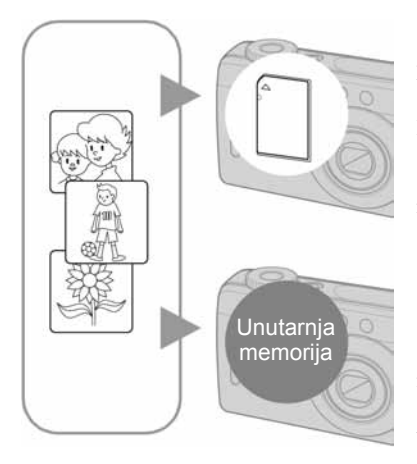

# Kad ulo\$ite "Memory Stick Duo" karticu

[Recording]: Slike se snimaju na "Memory Stick Duo" karticu.

[Playback]: Reproduciraju se slike s "Memory Stick Duo" kartice.

[Menu, Setup, etc]: Na slikama pohranjenima na "Memory Stick Duo" kartici možete primjenjivati različite funkcije.

### Ukoliko nije ulo\$ena "Memory Stick Duo" kartica

[Recording]: Slike se snimaju u unutarnju memoriju.

[Playback]: Reproduciraju se slike iz unutarnje memorije.

[Menu, Setup, etc.]: Na slikama pohranjenim u unutarnju memoriju možete primjenjivati različite funkcije.

# O podacima pohranjenim u unutarnju memoriju

Preporučujemo da napravite sigurnosnu kopiju podataka koristeći se jednim od sljedećih postupaka.

# Kopiranje podataka na "Memory Stick Duo" karticu

Pripremite "Memory Stick Duo" kapaciteta 32 MB ili više i izvedite postupak iz poglavlja Kopiranje [Copy] (str. 44).

# Kopiranje podataka na tvrdi disk računala

Izvedite postupak na str. 51 – 54 bez umetanja "Memory Stick Duo" kartice u fotoaparat.

- Ne možete premjestiti podatke s "Memory Stick Duo" kartice u unutarnju memoriju.
- Spajanjem fotoaparata i računala pomoću USB kabela možete kopirati podatke pohranjene u unutarnju memoriju računala, no ne možete kopirati podatke s računala u unutarnju memoriju.

# Vijek trajanja baterija i broj slika koje možete snimiti/pregledati

Tablica prikazuje približan broj fotografija koje možete snimiti/pregledati i vijek trajanja baterija kod snimanja slika u načinu [Normal] sa skroz napunjenim baterijama i temperaturom od 25 °C. Broj slika koje možete snimiti ili pregledati podrazumijeva promjenu "Memory Stick Duo" kartice ukoliko je potrebno. Stvarne vrijednosti mogu biti manje od navedenih ovisno o načinu uporabe.

- Kapacitet baterije se vremenom smanjuje (str. 88).
- Broj slika koje možete snimiti/pregledati i vijek trajanja baterija se smanjuju u sljedećim uvjetima:
	- − Niska temperatura.
	- − Učestala uporaba bljeskalice.
	- − Učestalo uključenje/isključenje fotoaparata.
	- − Česta uporaba zuma.
	- − Opcija [LCD Backlight] je podešena na [Bright].
	- − Kapacitet baterije je slab.
- Vrijednosti prikazane za alkalne baterije temelje se na komercijalnim normama i ne odnose se na sve alkalne baterije u svim uvjetima. Te vrijednosti mogu se razlikovati, ovisno o proizvođaču/vrsti baterije, uvjetima uporabe, podešenju uređaja, itd.
- Alkalna baterija (isporučena) služi samo za isprobavanje. Za normalan rad uređaja ćete možda trebati kupiti dodatnu bateriju.

# Pri snimanju fotografija

Pogledajte "Trajanje baterije i broj mogućih snimaka" u "Prvo pročitajte".

- Snimanje u sljedećim uvjetima:
	- −6: opcija (P.Quality) podešena na [Fine].
	- − Jedan pritisak na okidač svakih 30 sekundi.
	- − Zum se prebacuje između W i T.
	- − Jedno aktiviranje bljeskalice svaka dva snimanja.
	- − Jedno uključenje i isključenje nakon svakih deset snimanja.
- Postupak mjerenja se temelji na standardu CIPA. (CIPA: Camera & Imaging Products Association)
- Broj slika za snimanje/trajanje baterije se ne mijenja ovisno o veličini slike.

### Kod gledanja fotografija

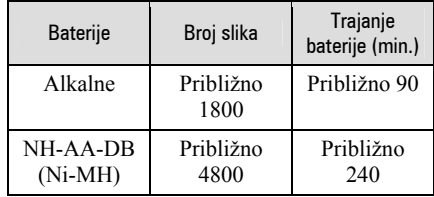

• Pregled fotografija redom u intervalima od oko tri sekunde.

### Kod snimanja videozapisa

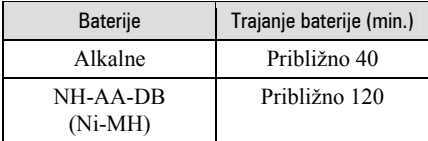

# Uporaba funkcijskog kotačića

Postavite funkcijski kotačić na željenu funkciju.

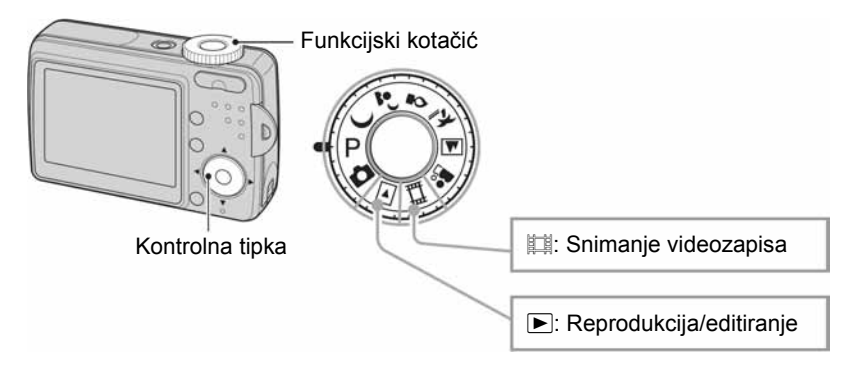

# Načini snimanja fotografija

### **1.** Auto (automatsko podešavanje)

Omogućuje jednostavno snimanje uz automatsko podešavanje postavki.

## **2 a**<sup>2</sup>  $\gamma$   $\approx$   $\approx$   $\approx$   $\approx$  Snimanje u skladu s uvjetima (Scene Selection)

Omogućuje snimanje s podešenim postavkama, ovisno o prizoru.

### P: Program (programirano snimanje)

Omogućuje snimanje uz automatsko podešavanje ekspozicije (brzine zatvarača i otvora blende). Osim toga, moguće je podesiti željene funkcije putem izbornika. (Za detalje o dostupnim funkcijama  $\rightarrow$  str. 29)

U ovim uputama su raspoloživa podešenja kontrolnog kotačića prikazana na sljedeći način.

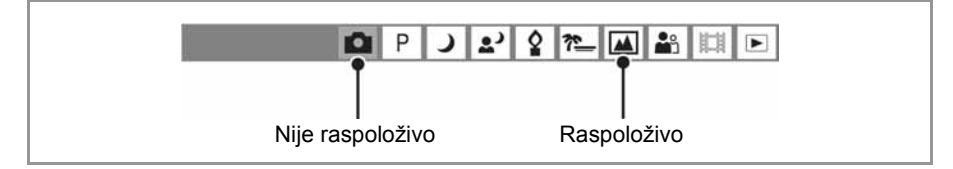

### Snimanje u skladu s uvjetima (Scene Selection)

Za snimanje slike u skladu s uvjetima, fotoaparat bira određenu kombinaciju postavki.

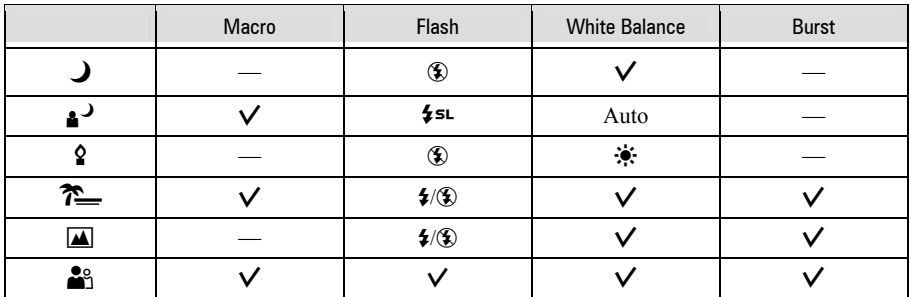

 $(V: \text{možete odabrati željenu postavku})$ 

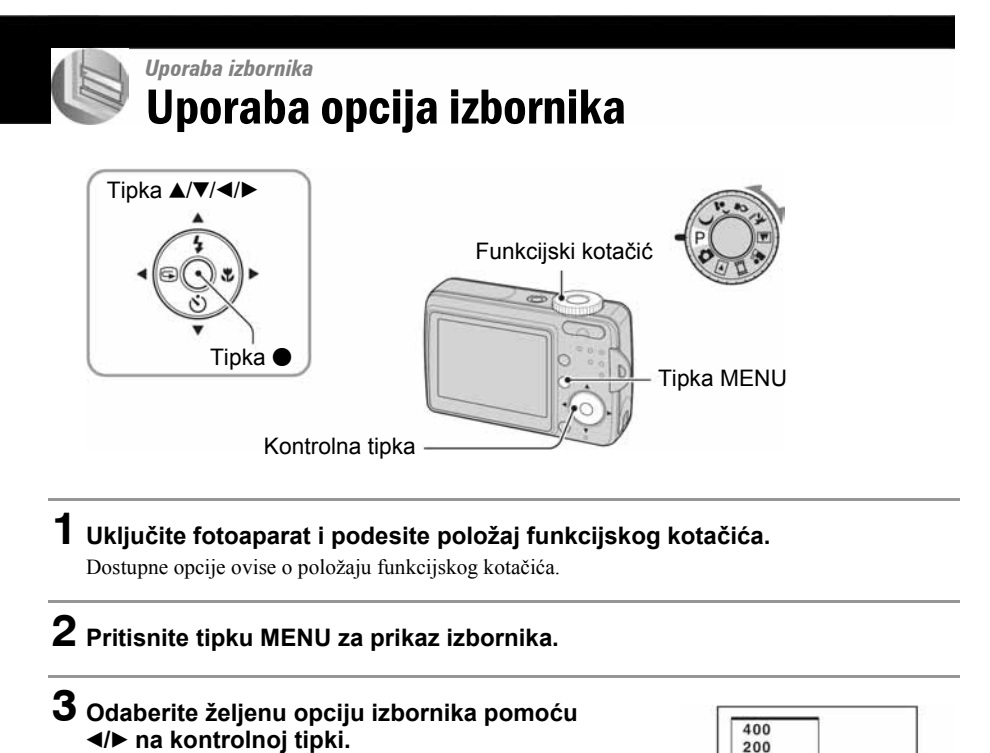

100 80  $\vee$  Auto **ISO** Z D WB ISO 4 Mode )

• Ukoliko ne vidite željenu opciju, pritišćite  $\blacktriangleleft$  b dok se ne pojavi na zaslonu.

 $\bullet$  Kad je funkcijski kotačić podešena na  $\blacktriangleright$ ,  $p$ ritisnite  $\bullet$  nakon odabira opcije.

# 4 Odaberite postavku pomoću  $\blacktriangle$ / $\blacktriangledown$ .

Odabrana postavka se povećava i podešava.

# 5 Pritisnite tipku MENU za isključenje izbornika.

- Ako postoji opcija koja nije prikazana, na rubu se prikazuje  $\triangle$  **v** na mjestu gdje se obično prikazuju opcije. Za prikaz opcije koja nije vidljiva, odaberite oznaku pomoću kontrolne tipke.
- Ne mogu se odabrati zasjenjene opcije.

# Opcije izbornika Za detalje o rukovanju  $\mathscr{F}$  str. 28

Dostupne opcije izbornika ovise o položaju funkcijskog kotačića. Na zaslonu su prikazane samo dostupne opcije.  $(V \cdot$  dostupno)

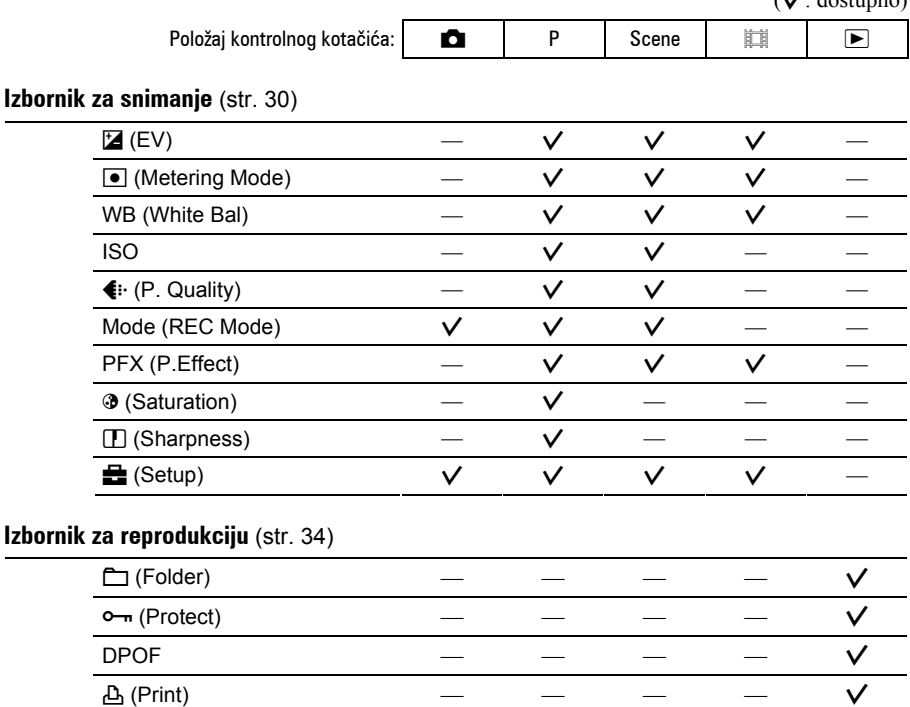

#### Izborn

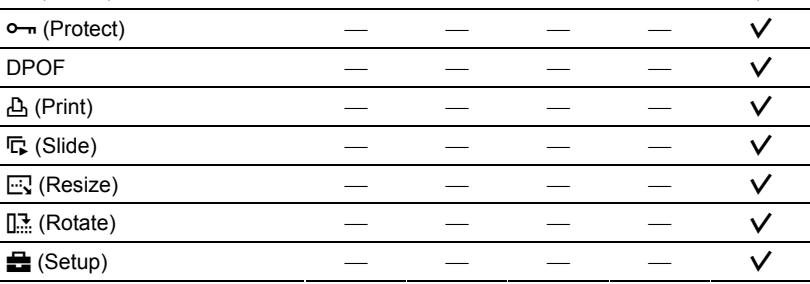

# Izbornik za snimanje za detalje o rukovanju  $\mathscr{F}$  str. 28

Tvornička postavka je označena sa  $\mathcal{D}$ .

 $\sqrt{2}$   $\sqrt{2}$ *E* (EV) ekspozicija  $\bullet$ P 77  $\boldsymbol{\Omega}$  $\sqrt{2}$ د

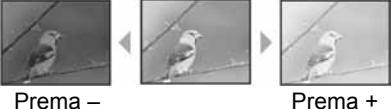

Ručno podešavanje ekspozicije.

 $P$ 

 $\bullet$ 

 $27$ 

 $\mathbf{P}$ 

ا د

国語

耳 Е

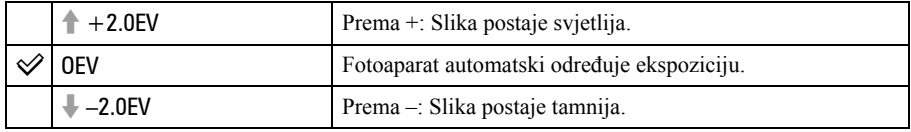

- Za detalje o ekspoziciji  $\rightarrow$  str. 13.
- Kompenzacija se može podešavati u koracima od 1/3EV.
- Ako se snima objekt u vrlo svijetlim ili vrlo tamnim uvjetima ili se upotrebljava bljeskalica, podešavanje ekspozicije možda neće imati učinka.

### **O** (Metering Mode)

Ova funkcija omogućuje odabir načina mjerenja svjetla u skladu s uvjetima i objektom snimanja.

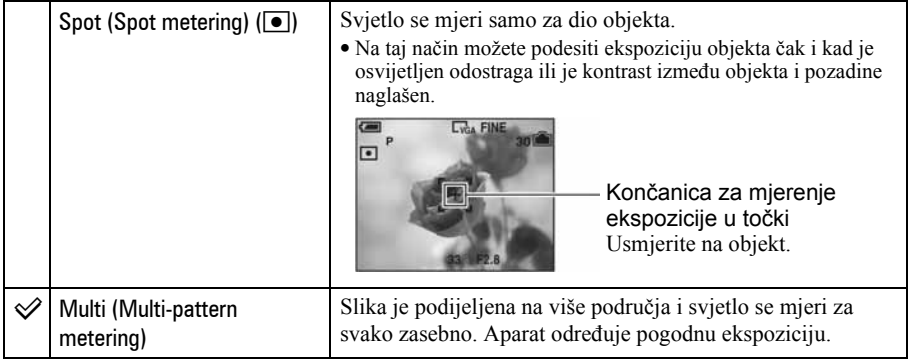

• Za detalje o ekspoziciji  $\rightarrow$  str. 13.

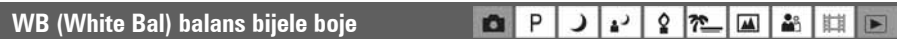

Podešava tonove boje u skladu sa svjetlinom okoliša, primjerice kad boje slike djeluju neobično.

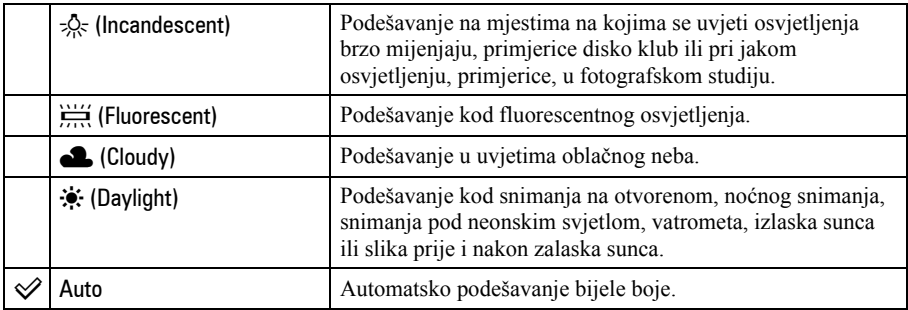

• Za detalje o podešavanju ravnoteže bijele boje  $\rightarrow$  str. 14.

• Pod fluorescentnim svjetlom koje trepće, podešavanje ravnoteže bijele boje možda neće ispravno raditi iako ste odabrali  $[\frac{11}{11}]$  (fluorescentno svjetlo).

• Neke opcije nisu raspoložive ovisno o Scene modu (str. 27).

#### ISO

P  $\mathbf{r}_{2}$ ٥ læ.  $\overline{\mathbf{A}}$  $\frac{1}{2}$  $\bullet$ ر

Odabir osjetljivosti na svjetlo u jedinicama ISO. Što je veći broj, to je veća osjetljivost.

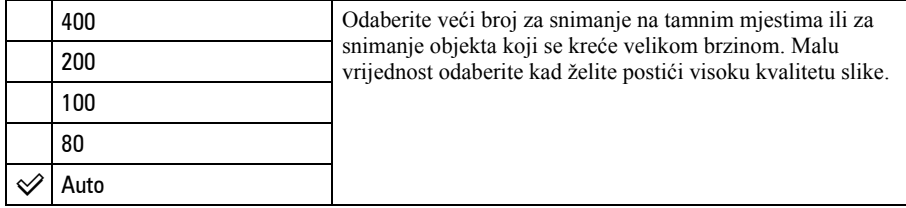

 $\bullet$  Za detalje o ISO osjetljivosti  $\rightarrow$  str. 14.

• Imajte na umu da će slika imati više smetnji što je veći ISO broj.

• Opcija [ISO] je podešena na [Auto] u Scene modu.

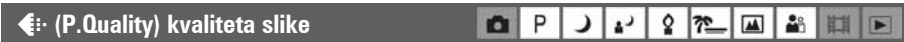

#### Odabir kvalitete fotografije.

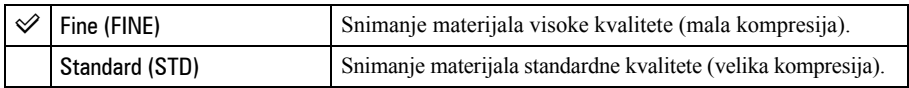

• Za detalje o kvaliteti slike  $\rightarrow$  str. 15.

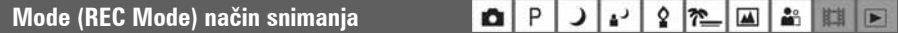

Ova funkcija omogućuje odabir između kontinuiranog i običnog snimanja kod pritiska na okidač.

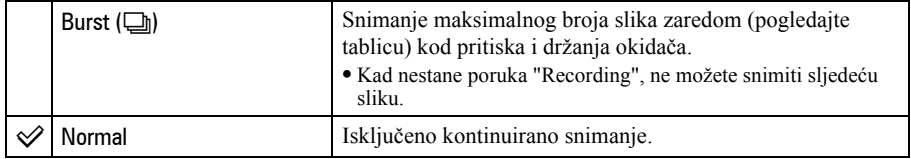

O funkciji [Burst]

- Bljeskalica je podešena na  $\circledast$  (isključena).
- Kad koristite funkciju Self-timer, svakim pritiskom na okidač snima se maksimalno tri slike zaredom.
- Kad je kapacitet baterije slab ili kad je "Memory Stick Duo" kartica puna, Burst se zaustavlja.
- Možda nećete moći snimati više slika zaredom, ovisno o odabranoj Scene Selection funkciji (str. 27).
- Interval snimanja je otprilike 2 sekunde.

Najveći broj snimaka u nizu

(Jedinica: slike)

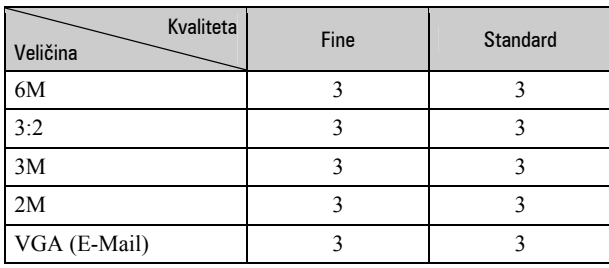

JP 2 72 AB 11 D

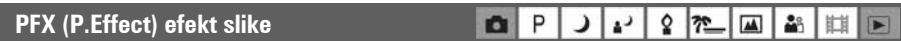

Omogućuje snimanje slike s posebnim efektima.

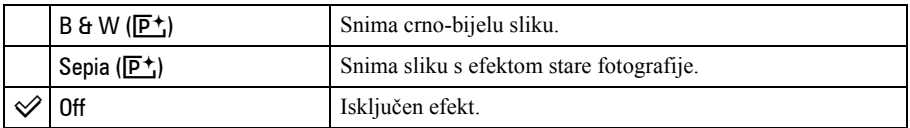

#### **3 (Saturation) zasićenje D**P

Podešava zasićenost slike.

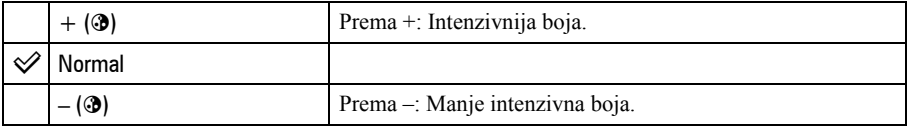

#### L (Sharpness) oštrina **Q**P J 2 2 7 A 3 H D

Podešava oštrinu slike.

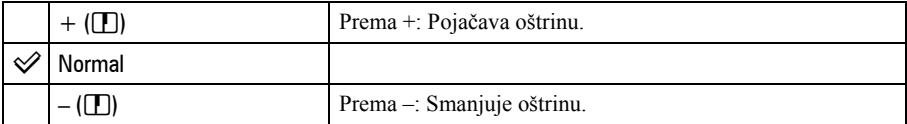

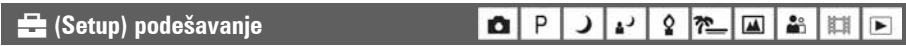

Pogledajte str. 39.

# Izbornik reprodukcije Za detalje o rukovanju  $\mathscr{F}$  str. 28

Tvorničke postavke su označene sa  $\mathcal{A}$ .

#### ! (Folder) mapa  $\alpha$ P  $\mathcal{L}$  $\Delta$  $\Omega$ 72 □ **AB** 甘  $\blacktriangleright$

Odabir mape u kojoj je slika koju želite reproducirati kad fotoaparat koristite s "Memory Stick Duo" karticom.

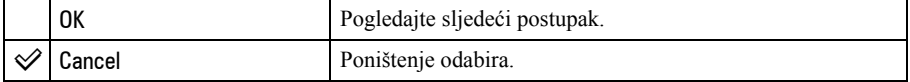

 $\Theta$  Odaberite željenu mapu pomoću  $\blacktriangleleft$  na kontrolnoj tipki.

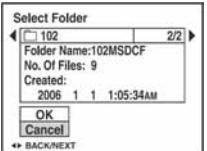

2 Odaberite [OK] pomoću  $\blacktriangle$  i zatim pritisnite  $\blacktriangleright$ .

#### $\ddot{Q}$  O mapama

Fotoaparat pohranjuje slike u određenu mapu na "Memory Stick Duo" kartici (str. 43). Možete promijeniti mapu ili izraditi novu.

- Za izradu nove mape  $\rightarrow$  [Create REC. Folder] (str. 43).
- Za promjenu mape za snimanje slika  $\rightarrow$  [Change REC. Folder] (str. 44).
- Kad na "Memory Stick Duo" kartici izradite više mapa i prikaže se prva ili zadnja slika u mapi, pojavljuju se sljedeći indikatori:
	- i: Prijelaz na prethodnu mapu.
	- **Ex**: Prijelaz na sljedeću mapu.
	- k: Prijelaz na prethodnu ili sljedeću mapu.

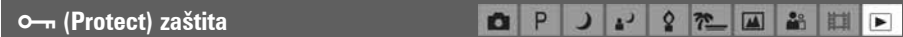

Zaštita slika od slučajnog brisanja.

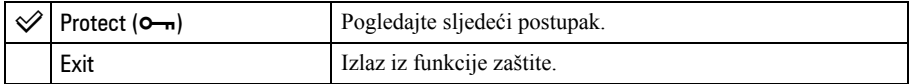

#### Zaštita slika u pojedina+nom prikazu

- A Prikažite sliku koju želite zaštititi.
- B Pritisnite MENU za prikaz izbornika.
- **3** Pomoću  $\blacktriangleleft$  by odaberite  $[\blacktriangleleft \text{--} \text{--}]$  (Protect) i zatim pritisnite  $\blacktriangleleft$ . Prikazana slika je zaštićena i na zaslonu je vidljiv indikator  $\sim$ n.

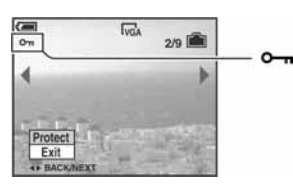

**(4)** Za zaštitu ostalih slika, odaberite željenu sliku pomoću  $\blacktriangleleft$  i zatim pritisnite  $\blacktriangleleft$ .

#### Zaštita slika u indeksnom prikazu

- $\Omega$  Pritisnite  $\blacksquare$  (Index) za indeksni prikaz.
- B Pritisnite MENU za prikaz izbornika.
- $\odot$  Odaberite  $[\bullet \rightarrow]$  (Protect) pomoću  $\blacktriangleleft/\blacktriangleright$  na kontrolnoj tipki i zatim pritisnite  $\bullet$ .
- **4** Odaberite [Select] pomoću  $\triangle$  **v** i zatim pritisnite  $\triangle$ .
- G Odaberite sliku koju želite zaštiti pomoću  $\triangle$ / $\blacktriangledown$ / $\triangle$  i zatim pritisnite  $\blacktriangledown$ . Na odabranoj slici pojavi se zeleni indikator  $O_{\neg n}$ .

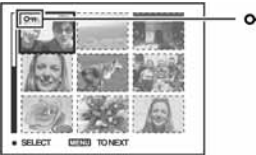

o<sub>m</sub> (zeleno)

- 6 Ponovite korak 6 za zaštitu ostalih slika.
- G Pritisnite MENU.
- $\Theta$  Odaberite [OK] pomoću  $\blacktriangleright$  i zatim pritisnite  $\blacklozenge$ . Indikator  $\sim$  mijenja boju u bijelu. Odabrane slike su zaštićene.
- Za zaštitu svih slika u mapi, odaberite [All In This Folder] u koraku  $\ddot{q}$  i pritisnite  $\bullet$ . Odaberite [On] pomoću  $\blacktriangleright$  i pritisnite  $\blacktriangleright$ .

### Poništenje zaštite

Kod prikaza jedne slike

Pritisnite  $\bullet$  u koraku  $\circled{3}$  ili  $\circled{4}$  poglavlja "Zaštita slika u pojedinačnom prikazu".

#### U indeksnom prikazu

- A U koraku 5 odjeljka "Zaštita slika u indeksnom prikazu" odaberite sliku s koje želite skinuti zaštitu.
- **2** Pritisnite  $\bullet$  za promienu boje indikatora  $\bullet$  u sivu.
- C Ponovite gornji postupak za sve slike s kojih želite skinuti zaštitu.
- **4** Pritisnite MENU, odaberite [OK] pomoću  $\triangleright$  i zatim pritisnite  $\triangleright$ .

#### Poništenje zaštite svih slika u mapi

Odaberite [All In This Folder] u koraku (4) poglavlja "Zaštita slika u indeksnom prikazu" i pritisnite  $\bullet$ . Odaberite [Off] pomoću  $\triangleright$  i zatim pritisnite  $\bullet$ .

- Obratite pozornost da se formatiranjem "Memory Stick Duo" kartice s nje brišu svi podaci, uključujući i zaštićene slike. Ti se podaci ne mogu vratiti.
- Potrebno je neko vrijeme za zaštitu slike.

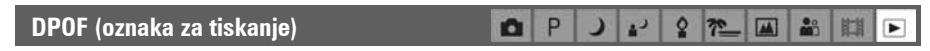

Dodaje oznaku za tiskanje  $\mathbb{F}$  (Print order) slikama koje želite otisnuti (str. 68).

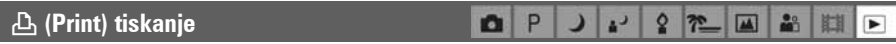

Pogledajte str. 65.

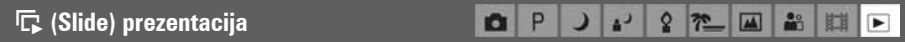

Reprodukcija slika u obliku prezentacije (Slide show).

#### Interval

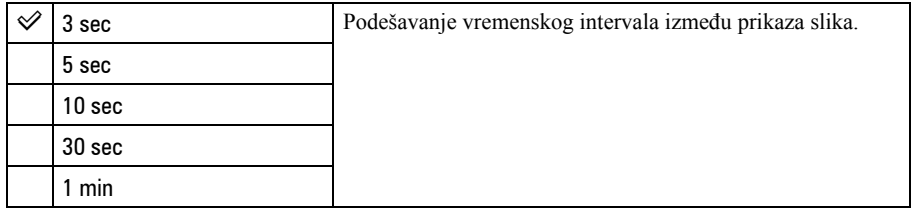

国部

肚  $\blacksquare$ 

#### Image (slika)

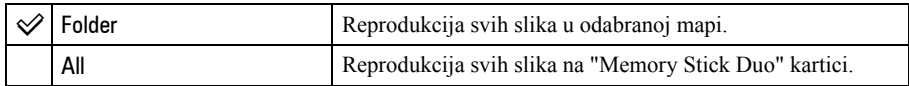

#### Repeat (ponavljanje)

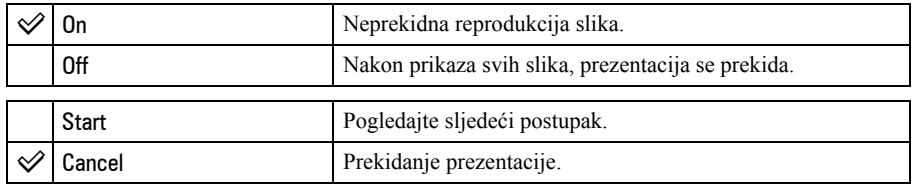

 $\Omega$  Odaberite [Interval], [Image] i [Repeat] pomoću  $\triangle$ / $\blacktriangledown$ / $\triangle$  na kontrolnoj tipki.

**2** Odaberite [Start] pomoću  $\nabla/\blacktriangleright$  i zatim pritisnite  $\lozenge$ . Započinje prezentacija.

Za prekidanje prezentacije, pritisnite  $\bullet$ , odaberite [Exit] pomoću  $\blacktriangleright$  i zatim pritisnite  $\bullet$ .

- Tijekom prezentacije možete prikazati prethodnu ili sljedeću sliku pomoću  $\blacktriangleleft/\blacktriangleright$ .
- Interval je samo orijentacijski jer stvarno vrijeme ovisi o veličini slike i sl.

#### $\boxdot$ , Resize (promjena veličine)

Moguće je promijeniti veličinu slika i snimiti ih kao nove datoteke. Po završetku postupka promjene veličine, slika se vraća na izvornu veličinu.

 $\alpha$ P  $\mathcal{L}$ 

 $27$ 

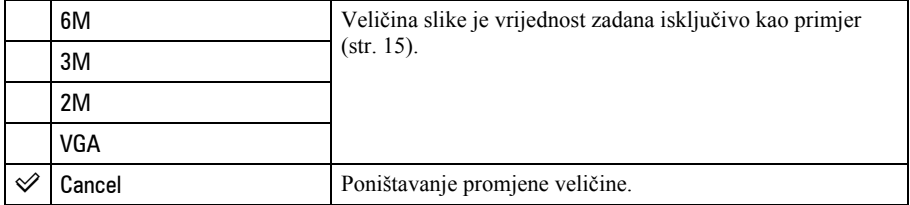

- A Prikažite sliku kojoj želite promijeniti veličinu.
- B Pritisnite MENU za prikaz izbornika.
- $\odot$  Odaberite  $\lceil \cdot \cdot \cdot \rceil$  (Resize) pomoću  $\blacktriangleleft \rceil$  na kontrolnoj tipki i zatim pritisnite  $\lozenge$ .
- $\overline{Q}$  Odaberite željenu veličinu pomoću  $\Delta \overline{V}$  i zatim pritisnite  $\overline{Q}$ . Slika kojoj ste promijenili veličinu snima se u mapu za snimanje kao najnovija datoteka.
- Za detalje o funkciji [Image Size] pogledajte str. 15.
- Kad mijenjate veličinu na veću od originalne, kvaliteta slike je lošija.
- Veličinu slike ne možete promijeniti u [3:2].
- Promijenite li veličinu [3:2] slike, na vrhu i dnu slike pojave se crne pruge.

#### **D.** (Rotate) okretanje  $\bullet$ P

国語  $\mathbf{a}^{\mathbf{J}}$  $\Omega$  $\sqrt{2}$  $\mathbf{r}$ 目  $\overline{\phantom{a}}$ 

 $\mathbf{a}^{\mathbf{J}}$ 

 $\Omega$  $\sqrt{2}$ 

 $\overline{\mathbf{A}}$ 

 $29$ 

旧  $\blacktriangleright$ 

 $\overline{M}$ 

P

 $\alpha$ 

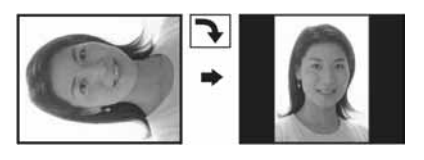

Rotiranje fotografije.

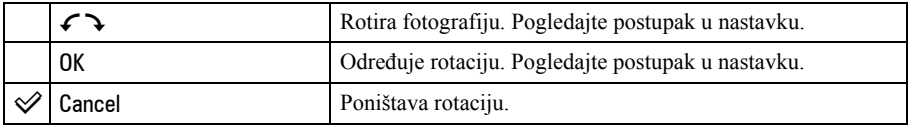

- A Prikažite sliku koju želite okrenuti.
- B Pritisnite MENU za prikaz izbornika.
- $\odot$  Odaberite  $[\mathbb{R}^{\bullet}]$  (Rotate) pomoću  $\blacktriangleleft$  na kontrolnoj tipki, zatim pritisnite  $\bullet$ .
- $\Theta$  Odaberite  $\{\mathcal{L} \}$  pomoću  $\blacktriangle$  i zatim okrenite sliku pomoću  $\blacktriangle$ / $\blacktriangleright$ .
- **E** Odaberite [OK] pomoću  $\triangle$  **v** i zatim pritisnite  $\triangle$ .
- Nije moguće okretati zaštićene slike i videozapise.
- Slike snimljene drugom opremom možda se neće moći okretati u ovom fotoaparatu.
- Kod gledanja slika na osobnom računalu, informacija o okretanju slike možda neće biti vidljiva, ovisno o softveru.

#### - (Setup) podešavanje

Pogledajte str. 39.

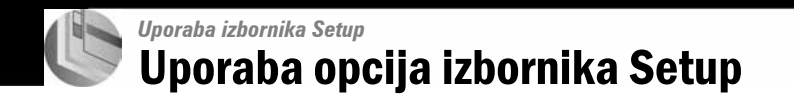

Možete promijeniti tvorničke postavke u izborniku Setup.

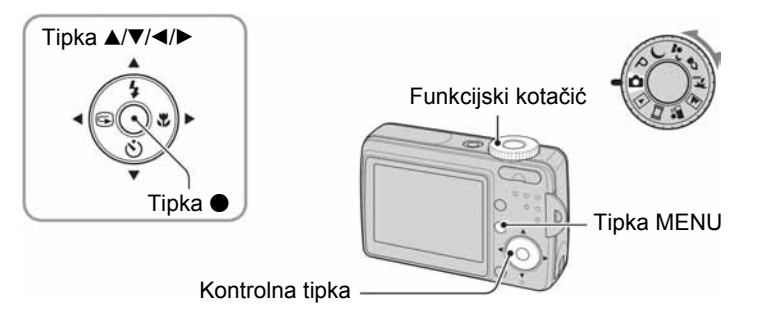

1 Uključite fotoaparat.

- 2 Pritisnite MENU za prikaz izbornika.
- 3 Nakon pritiska na ▶ na kontrolnoj tipki, odaberite opciju  $\equiv$  (Setup) i zatim ponovno pritisnite ►.
- 4 Pritisnite  $\triangle$ / $\blacktriangledown$ / $\blacktriangleleft$ / $\blacktriangleright$  na kontrolnoj tipki za odabir opcije koju želite podesiti. Okvir odabrane opcije prikazuje se žuto.
- $5$  Pritisnite  $\bullet$  za podešavanje opcije.

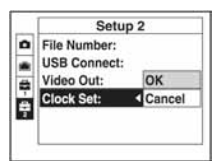

Za isključenje  $\blacksquare$  (Setup) prikaza, pritisnite MENU. Za povratak na izbornik iz prikaza  $\bigoplus$  (Setup), više puta pritisnite  $\blacktriangleleft$  na kontrolnoj tipki.

# Za brisanje  $\triangleq$  (Setup) postavke

Odaberite [Cancel] ako se pojavi i zatim pritisnite ● na kontrolnoj tipki. Ukoliko se ne pojavi, ponovno odaberite prethodnu postavku.

• Postavka ostaje pohranjena čak i kad isključite fotoaparat.

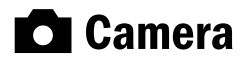

Tvorničke postavke su označene s $\mathcal{A}$ .

#### Digital Zoom (digitalni zum)

Bira digitalni zum. Fotoaparat uvećava sliku optičkim zumom (do 3x). Kad zumiranje premaši 3x, fotoaparat se prebacuje na Smart ili precizni digitalni zum.

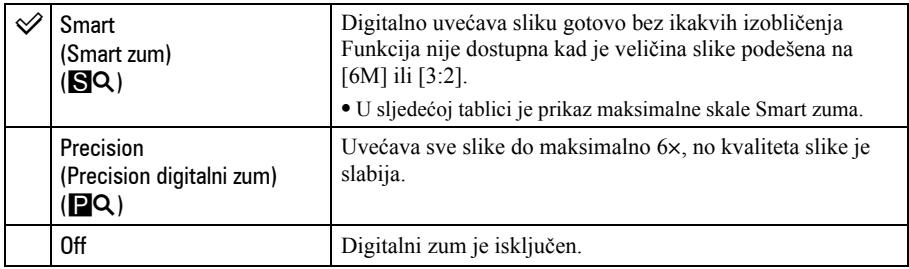

Veličina slike i maksimalna skala zuma pri uporabi funkcije Smart zoom

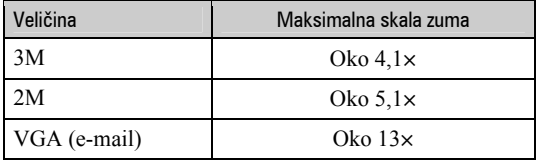

• Kad pritisnete tipku zuma, pojavljuje se indikator skale zuma:

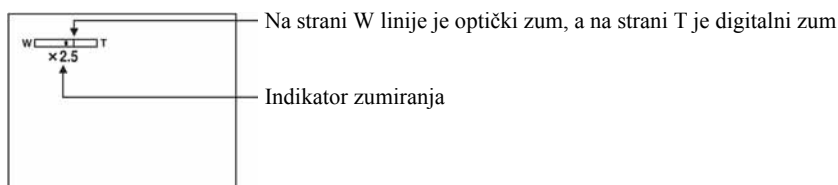

- Najveći Smart zum i precizni digitalni zum uključuju optički zum.
- Pri uporabi funkcije Smart zum slika na zaslonu može izgledati zrnato, no to neće imati nikakav učinak na snimljenu sliku.

#### Red Eye Reduction (smanjenje efekta crvenih očiju)

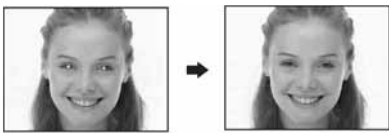

Efekt crvenih očiju se smanjuje pri uporabi bljeskalice. Odaberite ovu funkciju prije snimanja.

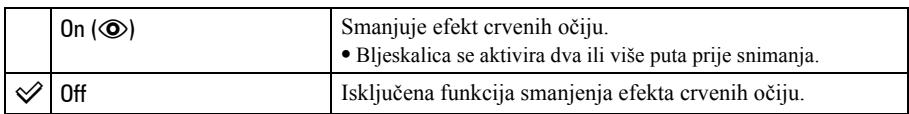

- Budući da je potrebna otprilike sekunda dok se ne aktivira okidač, držite fotoaparat čvrsto kako biste spriječili pomicanje. Također, zamolite osobu koju snimate da se ne pomiče.
- Smanjivanje efekta crvenih očiju možda neće dati željene rezultate, ovisno o udaljenosti objekta, u slučaju da osoba ne vidi predbljesak ili u nekim drugim slučajevima.

#### Auto Review (automatski pregled)

Prikaz snimljene slike na zaslonu na otprilike 2 sekunde neposredno nakon snimanja fotografije.

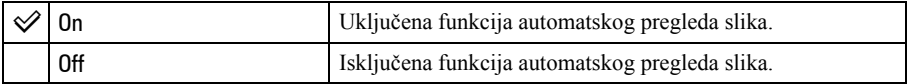

• Tijekom automatskog prikaza ne možete snimiti sljedeću sliku. Ukoliko okidač pritisnete dopola tijekom ovog perioda, nestaje prikaz snimljene slike i odmah možete snimiti sljedeću.

# **gallering Internal Memory Tool** Za detalje o rukovanju  $\mathscr{F}$  str. 39

Ova postavka se ne pojavljuje kad je u fotoaparat uložena "Memory Stick Duo" kartica. Tvorničke postavke su označene s $\mathcal{A}$ .

#### Format (formatiranje)

Formatiranje unutarnje memorije.

• Formatiranjem ćete nepovratno izbrisati sve podatke iz unutarnje memorije, čak i zaštićene slike.

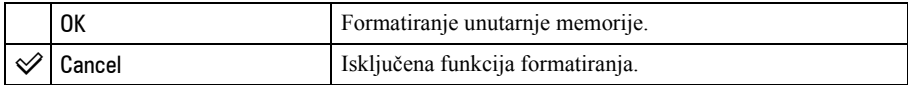

- $\Omega$  Odaberite [OK] pomoću  $\blacktriangle$  na kontrolnoj tipki i zatim pritisnite  $\blacktriangleright$ . Pojavi se poruka "All data in internal memory will be erased Ready?"
- $\odot$  Odaberite [OK] pomoću  $\blacktriangle$  i zatim pritisnite  $\lozenge$ . Formatiranje je završeno.

# **U Memory Stick Tool** Za detalje o rukovanju  $\mathscr{F}$  str. 39

Ova postavka se pojavljuje samo kad je u fotoaparat uložena "Memory Stick Duo" kartica. Tvorničke postavke su označene s $\mathcal{Q}$ .

#### Format (formatiranje)

Formatiranje "Memory Stick Duo" kartice. Komercijalno nabavljiva "Memory Stick Duo" kartica je već formatirana i može se odmah koristiti.

• Formatiranjem ćete nepovratno izbrisati sve podatke na "Memory Stick Duo" kartici, čak i zaštićene slike.

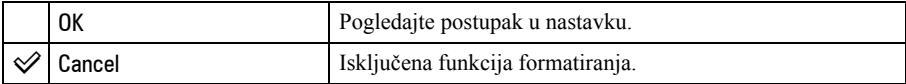

- $\Omega$  Odaberite [OK] pomoću  $\blacktriangle$  na kontrolnoj tipki i zatim pritisnite  $\blacktriangleright$ . Pojavi se poruka "All data in Memory Stick will be erased Ready?"
- 2) Odaberite [OK] pomoću  $\blacktriangle$  i zatim pritisnite  $\blacktriangleright$ . Formatiranje je završeno.

#### Create REC. Folder (izrada mape za snimanje)

Ova funkcija omogućuje izradu mape za snimanje na "Memory Stick Duo" kartici.

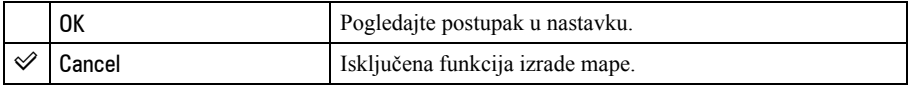

 $\Omega$  Odaberite [OK] pomoću  $\blacktriangle$  na kontrolnoj tipki i zatim pritisnite  $\blacktriangleright$ . Prikazuje se izbornik za izradu mape.

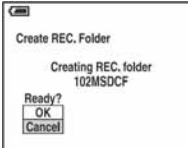

- 2 Odaberite [OK] pomoću  $\blacktriangle$  i zatim pritisnite  $\blacktriangleright$ . Izrađuje se nova mapa s jednim brojem većim od posljednje načinjene mape. To ujedno postaje i mapa za snimanje.
- Za detalje o mapi pogledajte str. 34.
- U slučaju da ne želite izraditi novu mapu, kao mapa za snimanje se odabire "101MSDCF".
- Možete izraditi mapu "999MSDCF".
- Slike se snimaju u novu mapu dok ne izradite ili odaberete novu mapu.
- Ne možete izbrisati mapu pomoću fotoaparata. Za brisanje mapa koristite računalo itd.
- U mapu možete pohraniti do 4000 slika. Kad premašite kapacitet mape, automatski se izrađuje nova mapa.
- Za detaljnije informacije pogledajte poglavlje "Mjesta za pohranu datoteka i nazivi datoteka" (str. 56).

#### Change REC. Folder (promjena mape za snimanje)

Mijenja mapu koja se trenutno koristi za snimanje slika.

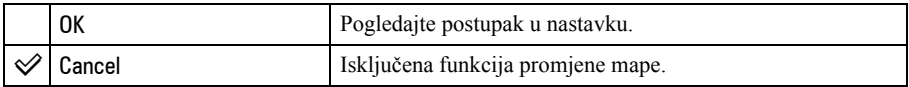

 $\Omega$  Odaberite [OK] pomoću  $\blacktriangle$  na kontrolnoj tipki i zatim pritisnite  $\blacktriangleright$ . Prikazuje se izbornik za odabir mape.

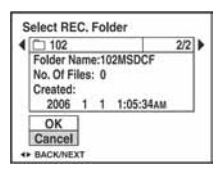

**2** Odaberite željenu mapu pomoću  $\blacktriangleleft$  i [OK] pomoću  $\blacktriangle$  te zatim pritisnite  $\blacktriangleright$ .

• Kao mapu za snimanje možete odabrati "100MSDCF".

• Snimljene slike ne možete premjestiti u drugu mapu.

#### Copy (kopiranje)

Kopiranje svih slika iz unutarnje memorije na "Memory Stick Duo" karticu.

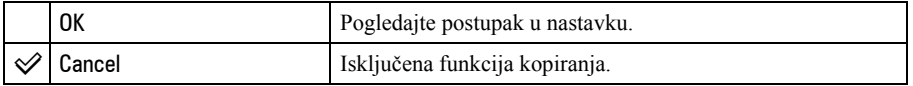

- A Uložite "Memory Stick Duo" karticu kapaciteta 32 MB ili više.
- **2** Odaberite [OK] pomoću  $\blacktriangle$  na kontrolnoj tipki i zatim pritisnite  $\blacktriangleright$ . Pojavi se poruka "All data in internal memory will be copied Ready?"
- **3** Odaberite [OK] pomoću  $\blacktriangle$  i zatim pritisnite  $\blacktriangleright$ . Kopiranje počinje.

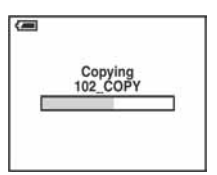

- Koristite potpuno napunjene baterije ili AC adapter (nije dio isporuke). Namjeravate li kopirati slike dok su uložene gotovo prazne baterije, može se dogoditi da se u potpunosti isprazne, što će uzrokovati prekid kopiranja i moguć gubitak podataka.
- Ne možete kopirati pojedinačne slike.
- Izvorne slike unutarnje memorije ostaju pohranjene čak i nakon kopiranja. Za brisanje sadržaja unutarnje memorije, izvršite naredbu [Format] u izborniku  $\blacksquare$  (Internal Memory Tool) (str. 42).
- Ne možete odabrati mapu kopiranu na "Memory Stick Duo".
- Oznaka  $\mathfrak{B}'$  (Print order) koju dodate slici se briše kad kopirate podatke.

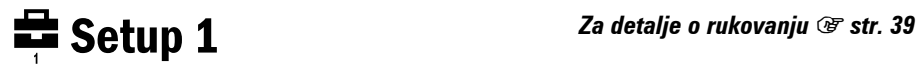

Tvorničke postavke su označene s $\mathcal{A}$ .

#### LCD Backlight (osvjetljenje zaslona)

Odaberite svjetlinu LCD zaslona kad aparat koristite s baterijskim napajanjem.

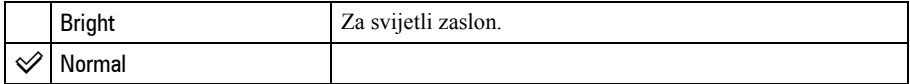

• S opcijom [Bright] se brže troši baterija.

#### Beep (zvučni signal)

Odabir zvučnog signala koji se javlja kad rukujete fotoaparatom.

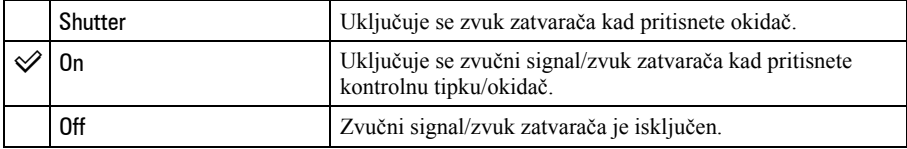

#### **R** Language (jezik)

Odabir jezika za prikaz opcija izbornika, upozorenja i poruka.

#### Initialize (vraćanje tvorničkih postavki)

Resetiranje svih postavki na tvorničke vrijednosti.

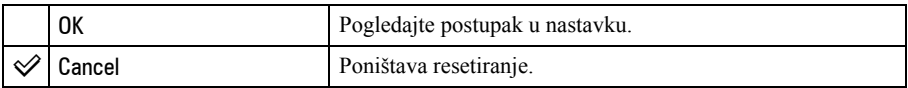

- $\Theta$  Odaberite [OK] pomoću  $\blacktriangle$  na kontrolnoj tipki i zatim pritisnite  $\blacktriangleright$ . Pojavi se poruka "Initialize all settings Ready?"
- **2** Odaberite [OK] pomoću  $\blacktriangle$  i zatim pritisnite  $\blacktriangleright$ . Postavke se vraćaju na tvorničke vrijednosti.
- Pripazite da tijekom resetiranja ne dođe do prekida napajanja.

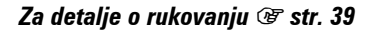

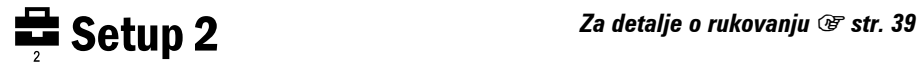

Tvorničke postavke su označene s $\mathcal{A}$ .

#### File Number (broj datoteke)

Odabir načina za pridjeljivanje brojeva datotekama.

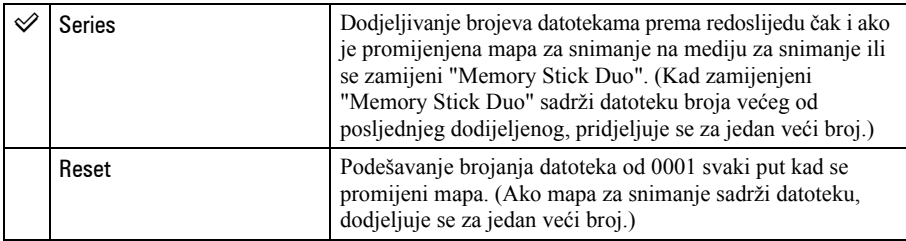

#### **USB Connect (USB priključak)**

Odabir USB načina za uporabu prilikom spajanja fotoaparata na računalo ili pisač kompatibilan s funkcijom PictBridge pomoću USB kabela.

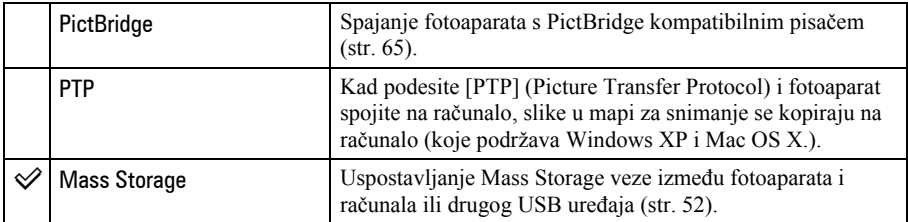

### Video Out (video izlaz)

Podešava izlazni videosignal prema priključenoj opremi. Različite države i regije koriste različite sustave boja. Želite li gledati slike na TV zaslonu, provjerite na str. 71 sustav boje za državu ili regiju u kojoj se fotoaparat koristi.

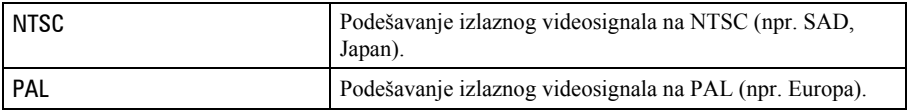

#### Clock Set (podešavanje sata)

Podešavanje datuma i vremena.

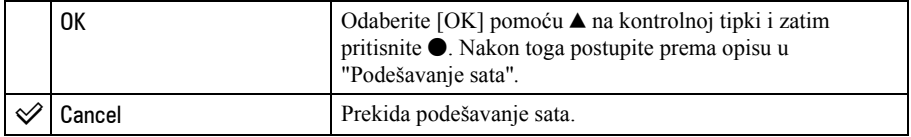

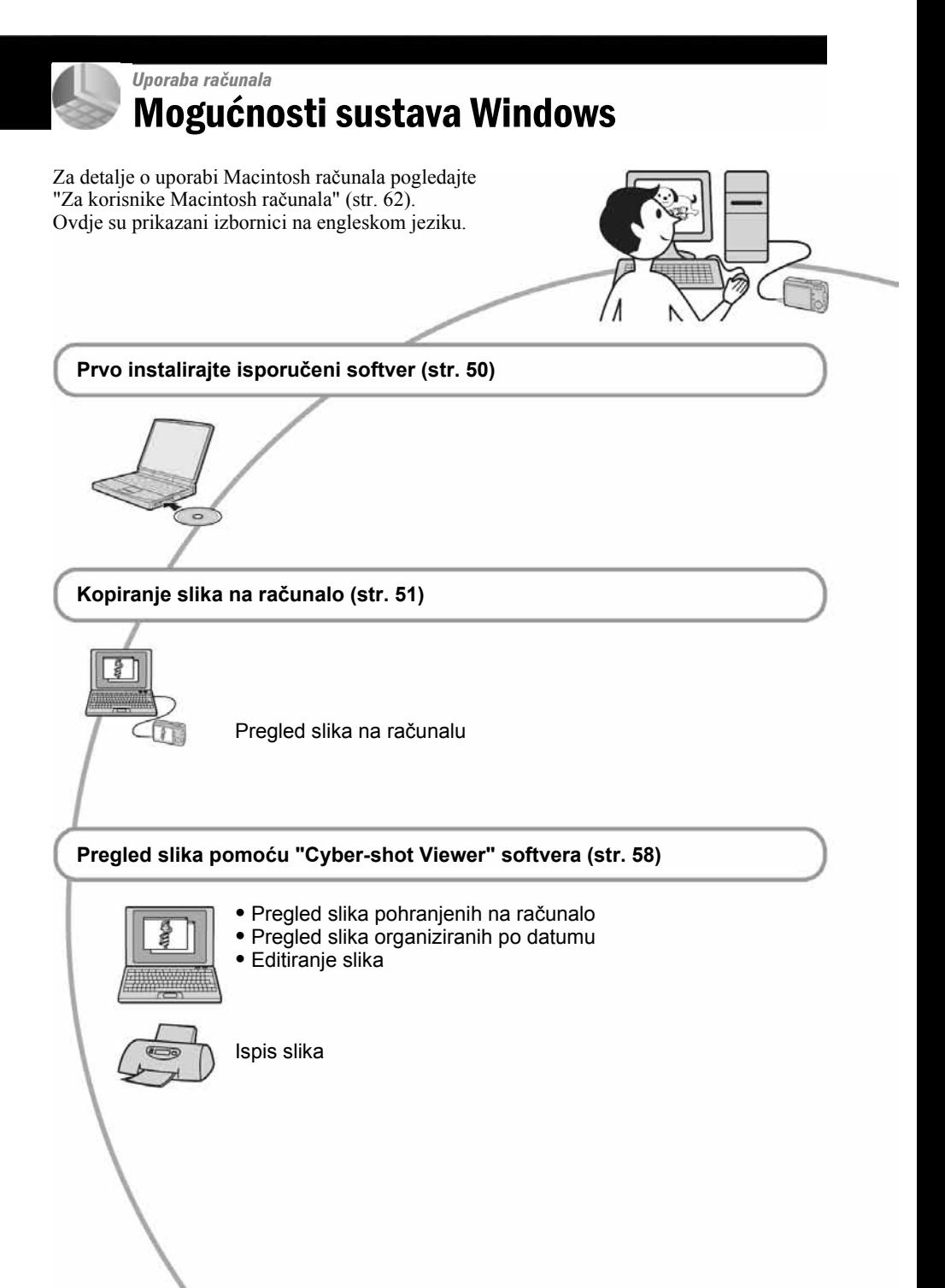

# Preporučena konfiguracija računala

Ukoliko računalo priključujete na fotoaparat, preporučujemo sljedeću konfiguraciju.

#### Preporučena konfiguracija za kopiranje slika

- OS (predinstaliran): Microsoft Windows 2000 Professional, Windows Millennium Edition, Windows XP Home Edition ili Windows XP Professional.
	- Za navedene operativne sustave pravilan rad nije zajamčen kod nadogradnje sustava ili kod multi-boot sustava.

#### USB priključak: Standardni

#### Preporučena konfiguracija za uporabu "Cyber-shot Viewer" softvera

- OS (predinstaliran): Microsoft Windows 2000 Professional, Windows Millennium Edition, Windows XP Home Edition ili Windows XP Professional.
- Zvučna kartica: 16 bita, stereo, sa zvučnicima
- Procesor/Memorija: Pentium III 500 MHz ili brži, 128 MB RAM ili više (preporučljivo: Pentium III 800 MHz ili brži i 256 MB RAM ili više)
- Softver: DirectX 9.0c ili noviji
- Tvrdi disk: Prostor na disku za instalaciju —200 MB ili više
- **Monitor:** Rezolucija:  $800 \times 600$  točaka ili više; Boja: High Color (16-bitna boja) ili više
	- Ovaj softver je kompatibilan s DirectX tehnologijom. Za njegovu uporabu je potrebno instalirati "DirectX".

### Napomene o priključenju fotoaparata na računalo

- Ispravan rad nije zajamčen u svim prethodno opisanim preporučenim sustavima.
- Ispravan rad nije zajamčen ako na jedno računalo istodobno spojite dva ili više USB uređaja. Ovisno o tipu USB opreme koju koristite istovremeno, neki od uređaja, uključujući i fotoaparat, možda neće raditi.
- Ispravan rad nije zajamčen pri uporabi USB huba.
- Moguća su dva načina USB povezivanja s računalom; [Mass Storage] (tvorničko podešenje) i [PTP]. Ovo poglavlje opisuje [Mass Storage] način kao primjer. Za podrobnosti o [PTP] povezivanju, pogledajte str. 46.
- Komunikacija između fotoaparata i osobnog računala možda se neće uspostaviti istovremeno nakon suspend ili pripravnog stanja.

# Instaliranje isporučenog softvera

Isporučeni softver možete instalirati pomoću sljedećeg postupka.

- Ako upotrebljavate Windows 2000/Me, nemojte spajati fotoaparat s računalom prije instaliranja.
- Kod sustava Windows 2000/XP, prijavite se kao Administrator.

#### 1 Uključite računalo i umetnite CD-ROM (isporučen) u CD-ROM pogon.

Prikazuje se instalacijski izbornik.

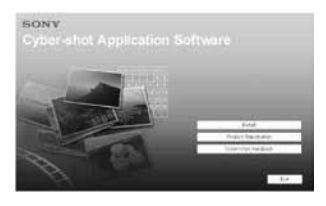

• Ako se ne prikaže izbornik, dva puta kliknite  $\Box$  (My Computer)  $\rightarrow \Box$ (CYBERSHOTSOFT).

# 2 Kliknite [Install].

Prikazuje se izbornik "Choose Setup Language" (odabir jezika).

### $\bf 3$  Odaberite željeni jezik i zatim kliknite [Next].

Prikazuje se izbornik "License Agreement" (ugovor s krajnjim korisnikom).

Pažljivo pročitajte ugovor. Ako prihvaćate uvjete ugovora, kliknite kružić uz natpis [I accept the terms of the license agreement] i zatim kliknite [Next].

#### 4 Slijedite upute na zaslonu za dovršavanje instalacije.

- Kad se pojavi poruka da je potrebno resetirati računalo, resetirajte računalo prateći upute na zaslonu.
- "DirectX" će se instalirati ako ga već niste instalirali.

### 5 Izvadite CD-ROM nakon završetka instalacije.
# Kopiranje slika na računalo

U ovom poglavlju je opisan postupak kopiranja slika s fotoaparata na računalo pri uporabi Windows računala. Slike možete kopirati iz fotoaparata na računalo slijedeći opisani postupak.

### Računalo s utorom za "Memory Stick"

Izvadite "Memory Stick Duo" iz fotoaparata i uložite ga u Memory Stick Duo adapter. Uložite Memory Stick Duo adapter u računalo i kopirajte slike. Ukoliko računalo ne prepozna "Memory Stick PRO Duo", pogledajte str. 80.

### Računalo bez utora za "Memory Stick"

Za kopiranje slika slijedite postupak opisan u koracima od 1 do 4 na str. 51 – 55.

- Kod Windows 2000/Me, prvo instalirajte isporučeni softver prije nastavka. Instalacija nije potrebna kod sustava Windows XP.
- Izbornici pri kopiranju slika s "Memory Stick Duo" kartice na računalo služe samo kao primjer.

## Korak 1: Priprema fotoaparata i računala

### 1 Umetnite "Memory Stick Duo" sa snimljenim slikama u fotoaparat.

• Ako kopirate slike iz ugrađene memorije, ovaj korak nije potreban.

2 Umetnite baterije dovoljnog kapaciteta u fotoaparat ili spojite fotoaparat u zidnu utičnicu pomoću AC adaptera (nije isporučen).

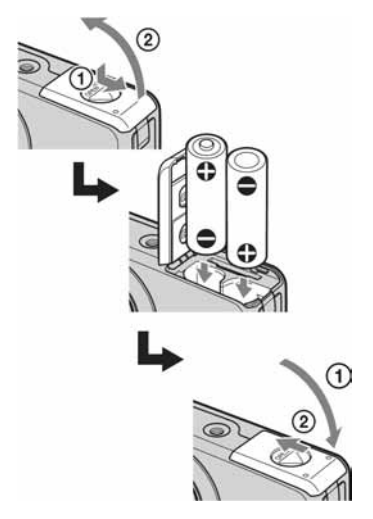

• Kad kopirate slike na računalo uz uporabu baterijskog napajanja, kopiranje možda neće uspjeti ili se podaci mogu oštetiti uslijed isključenja fotoaparata tijekom prijenosa.

 $\bf 3$  Funkcijski kotačić podesite na  $\bm \blacktriangleright$ , pritisnite POWER za uključenje fotoaparata i uključite računalo.

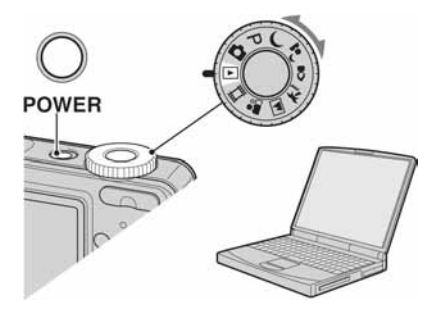

## Korak 2: Spajanje fotoaparata i računala

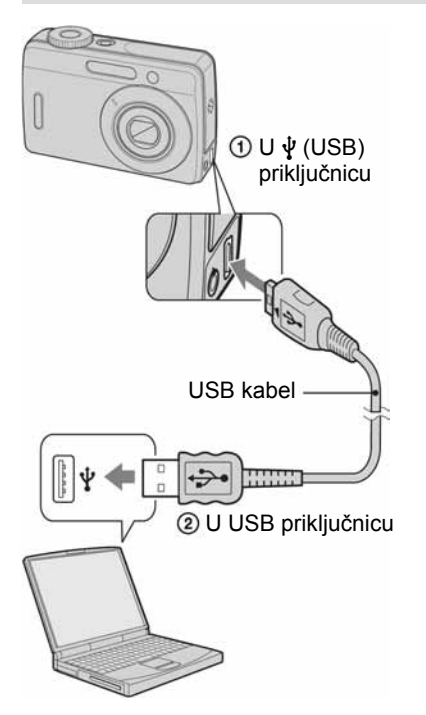

• Kod sustava Windows XP, na zaslonu se prikazuje AutoPlay izbornik.

Na zaslonu fotoaparata pojavi se poruka "USB Mode Mass Storage".

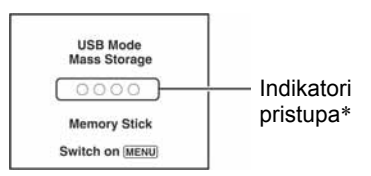

Nakon prvog USB povezivanja, računalo automatski pokreće program za prepoznavanje fotoaparata. Pričekajte neko vrijeme.

- \* Indikatori pristupa mijenjaju tijekom komunikacije boju u crvenu. Nemojte rukovati računalom dok indikatori ne postanu bijeli.
- Ako se poruka "USB Mode Mass Storage" ne pojavi, podesite [USB Connect] na [Mass Storage] (str. 46).

## Korak 3-A: Kopiranje slika na računalo

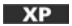

- Za Windows 2000/Me slijedite postupak opisan u "Koraku 3-B: Kopiranje slika na računalo" na str. 54.
- Za Windows XP, ukoliko se na zaslonu automatski ne pojavi izbornik, slijedite postupak opisan u "Koraku 3-B: Kopiranje slika na računalo" na str. 54.

U ovom poglavlju je opisan primjer kopiranja slika u mapu "My Documents". 1 Nakon USB povezivanja iz koraka 2, kliknite na [Copy pictures to a folder on my computer using Microsoft Scanner and Camera Wizard]  $\rightarrow$  [OK] dok se na radnoj površini automatski pojavljuje izbornik wizarda.

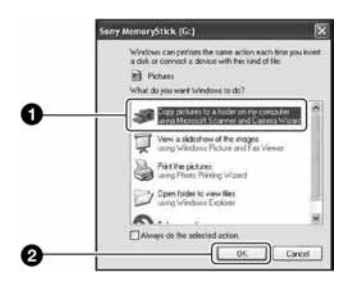

Pojavi se "Scanner and Camera Wizard".

## 2 Kliknite [Next].

Pojave se slike sadržane na "Memory Stick Duo" kartici.

• Ako nije uložena "Memory Stick Duo" kartica, pojavljuju se slike iz unutarnje memorije.

 $\bf 3$  Kliknite kvadratić za isključenje oznaka svih slika koje ne želite kopirati, zatim kliknite [Next].

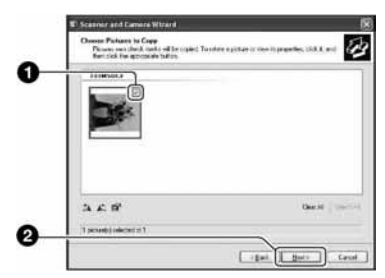

Pojavi se prozor "Picture Name and Destination".

4 Odaberite naziv i mjesto snimanja slika i zatim kliknite [Next].

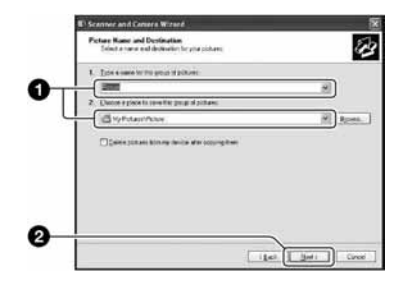

Počinje kopiranje. Po završetku kopiranja pojavi se prozor "Other Options"

• Ovdje se opisuje primjer kopiranja slika u mapu "My Documents".

5 Kliknite kružić uz [Nothing. I'm finished working with these pictures], a zatim kliknite [Next].

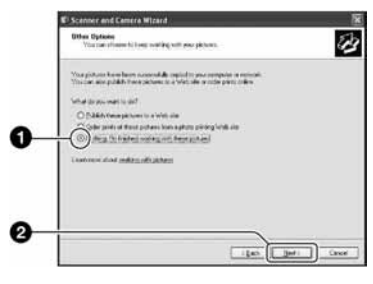

Pojavi se prozor "Completing the Scanner and Camera Wizard".

## 6 Kliknite [Finish].

Wizard se zatvara.

• Želite li nastaviti s kopiranjem ostalih slika, odspojite USB kabel. Zatim slijedite postupak iz odjeljka "Koraku 2: Spajanje fotoaparata i računala" na str. 52.

## Korak 3-B: Kopiranje slika na računalo

2000 Me

• Za Windows XP slijedite postupak opisan u "Koraku 3-A: Kopiranje slika na računalo" na str. 52.

U ovom poglavlju je opisan primjer kopiranja slika u mapu "My Documents".

### 1 Dvaput kliknite [My Computer]  $\rightarrow$  $[Removable Disk] \rightarrow [DCIM].$

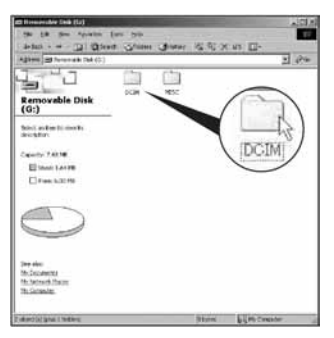

2 Dvaput kliknite mapu u kojoj su pohranjene slike koje želite kopirati. Zatim desnom tipkom miša kliknite sliku za prikaz izbornika i kliknite [Copy].

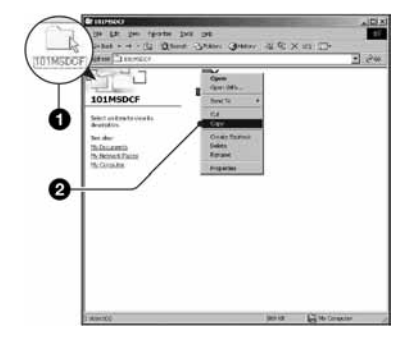

- Napomene o mjestu pohranjivanja slikovnih datoteka pogledajte na str. 56.
- 3 Dvaput kliknite [My Documents] i desnom tipkom miša kliknite "My Documents" za prikaz izbornika i odaberite [Paste].

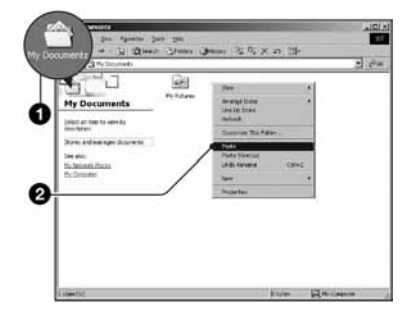

Slike se kopiraju u mapu "My Documents<sup>"</sup>

• Ako odabrani direktorij već sadrži datoteku istog naziva, pojavi se poruka s pitanjem želite li zamijeniti datoteku. Zamijenite li datoteku novom, izvorna datoteka se briše. Za kopiranje slikovne datoteke na računalo bez zamjene, promijenite njezin naziv. Obratite pozornost da se datoteka promijenjenog naziva možda neće moći reproducirati na ovom fotoaparatu (str. 57).

### Korak 4: Pregled slika na računalu

U ovom poglavlju je opisan postupak pregleda slika u mapi "My Documents".

## **1** Kliknite [Start]  $\rightarrow$  [My Documents].

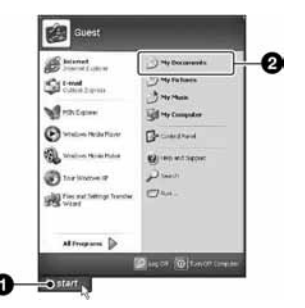

Prikazuje se sadržaj mape "My Documents".

• Ako ne koristite Windows XP, dvaput kliknite [My Documents] na radnoj površini.

2 Dvaput kliknite željenu slikovnu datoteku.

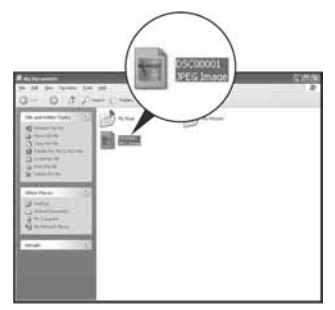

Prikazuje se slika.

### Za prekidanje USB veze

Sljedeći postupak izvedite kad:

- Odspajate USB kabel
- Vadite "Memory Stick Duo"
- Ulažete "Memory Stick Duo" nakon kopiranja slika iz unutarnje memorije
- Isključujete fotoaparat

### $\blacksquare$  Za korisnike sustava Windows 2000/Me/XP

 $\Omega$  Dvaput kliknite ikonu  $\leq$ u statusnom retku.

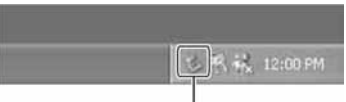

#### Dvaput kliknite ovdje

- $\hat{Q}$  Kliknite  $\hat{Q}$  (USB Mass Storage Device)  $\rightarrow$  [Stop].
- C Potvrdite u prozoru i kliknite [OK].
- (4) Kliknite [OK]. Uređaj je odspojen.
	- Korak 4 nije potreban za korisnike Windows XP sustava.

### Mjesta za pohranu slikovnih datoteka i nazivi datoteka

Slikovne datoteke snimljene fotoaparatom se grupiraju u mape na "Memory Stick Duo" kartici.

#### Primjer: pregled mape u sustavu Windows XP

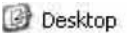

My Documents

- My Computer
	- 田 31% Floppy
	- E < Local Disk
	- E C Local Disk
	- E & CD Drive
	- Removable Disk

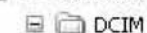

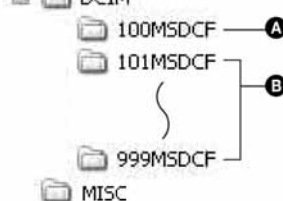

- A Mapa koja sadrži slikovne datoteke snimljene fotoaparatom bez funkcije izrade mape.
- **B** Mapa koja sadrži slikovne datoteke snimljene ovim fotoaparatom.
	- Ako nisu načinjene nove mape:
	- − za "Memory Stick Duo" postoji samo "101MSDCF";
	- − za unutarnju memoriju postoji samo mapa "101\_SONY".
- Nije moguće snimati u mapu "100MSDCF". Ona služi samo za reprodukciju.
- Nije moguće snimati u/reproducirati iz mape "MISC".
- Slikovne datoteke imaju nazive koje ćemo objasniti u nastavku.  $\Box$  $\Box$  $\Box$  označuje bilo koji broj između 0001 do 9999. Brojčani dio naziva datoteke videozapisa snimljenog u video modu i odgovarajuće indeksne datoteke je jednak.
	- − Datoteke s fotografijama:  $DSC0 \Box \Box \Box \Box$  $P\overline{G}$
	- − Videozapisi: MOV0ssss.AVI
	- − Datoteka indeksnih prikaza istovremeno snimlienih videozapisa MOV0<sup>[11]</sup> THM
- Više informacija o mapama potražite na str. 34 i 43.

# Pregled slikovnih datoteka pohranjenih na računalo u fotoaparatu (pomoću "Memory Stick Duo" kartice)

Kao primjer je navedeno računalo sa sustavom Windows. Kad slikovnu datoteku kopirate na računalo i više je nema na "Memory Stick Duo" kartici, sliku možete ponovno vidjeti u fotoaparatu tako da je kopirate s računala na "Memory Stick Duo".

- Ako niste promijenili naziv datoteke pridijeljen u fotoaparatu, preskočite korak 1.
- Slika se možda neće moći reproducirati, ovisno o veličini.
- Slike editirane na računalu ili one snimljene drugim fotoaparatom možda se neće moći reproducirati u ovom fotoaparatu.
- Ako nema mapu u koju se može pohraniti datoteka, načinite novu (str. 43) i zatim kopirajte datoteku.
- 1 Desnom tipkom miša kliknite naziv datoteke i zatim kliknite na [Rename]. Promijenite naziv datoteke u "DSC0□□□□".

Unesite broj između 0001 do 9999 za ssss.

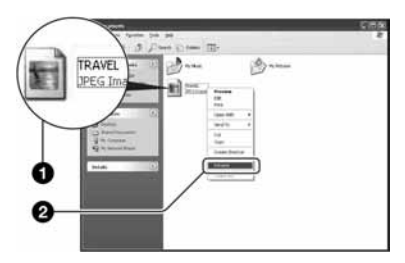

- Pojavi li se poruka upozorenja za zamjenu podataka, unesite druge brojeve.
- Može biti vidljiva ekstenzija datoteke, ovisno o tome kako je podešeno računalo. Ekstenzija datoteka s fotografijama je JPG, a za videozapise je AVI. Nemojte mijenjati ekstenziju.
- 2 Kopiraite slikovnu datoteku u mapu na "Memory Stick Duo" kartici na sljedeći način.
	- A Desnom tipkom miša kliknite naziv datoteke, a zatim [Copy].
	- B Dvaput kliknite [Removable Disk] ili [Sony MemoryStick] unutar [My Computer] mape.
	- **3** Desnom tipkom miša kliknite mapu  $[T \Box \Box M \angle S \angle D \angle F]$  unutar  $[D \angle C \angle M]$  i kliknite na [Paste].
		- $\square \square \square$  označuje bilo koji broj između 100 do 999.

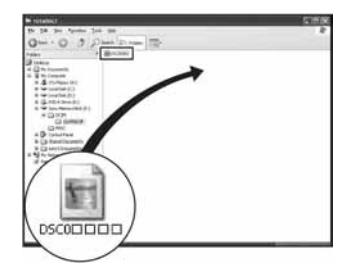

# Uporaba "Cyber-shot Viewer" softvera (isporučen)

Zahvaljujući softveru, fotografije i videozapise iz fotoaparata možete upotrijebiti bolje nego ikad.

U ovom poglavlju nalazi se sažeti prikaz softvera i navode se osnovne informacije.

## Pregled "Cyber-shot Viewer" softvera

Pomoću "Cyber-shot Viewer" softvera može se:

- Prebaciti slike snimljene ovim fotoaparatom i prikazati ih na zaslonu.
- Organizirati slike na računalu prema datumu snimanja i prikazati ih.
- Retuširati, ispisati i poslati fotografije kao email privitak, promijeniti datum snimanja i još mnogo toga.
- Detalje o "Cyber-shot Viewer" softveru pogledajte u računalnoj pomoći (Help).

Za pristup pomoći, kliknite [Start]  $\rightarrow$ [Programs] (kod Windows XP, [All Programs])  $\rightarrow$  [Sony Picture Utility]  $\rightarrow$  $[Help] \rightarrow [Cyber-shot Viewer].$ 

## Pokretanje i zatvaranje "Cybershot Viewer" softvera

### Za pokretanje "Cyber-shot Viewer" softvera

Dva puta kliknite (Cyber-shot Viewer) ikonu na radnoj površini.

Ili iz Start izbornika: Kliknite [Start] t  $[Programs] \rightarrow (kod Windows XP, [All])$  $Programs] \rightarrow [Sony Picture Utility] \rightarrow$ [Cyber-shot Viewer].

### Zatvaranje "Cyber-shot Viewer" softvera

Kliknite tipku  $\times$  u gornjem desnom kutu zaslona.

### Osnovne upute

Slijedite ove korake za prebacivanje i pregled slika iz fotoaparata.

## Prebacivanje slika

#### 1 Provjerite je li pokrenut "Media Check Tool"\* program.

\* "Media Check Tool" je program koji automatski otkriva i prebacuje slike kad umetnete "Memory Stick" karticu ili priključite fotoaparat.

Potražite ikonu (Media Check Tool) u statusnom retku.

• Ako nema ikone  $\therefore$  Kliknite [Start]  $\rightarrow$ [Programs] (kod Windows XP, [All  $Programs] \rightarrow [Sony Picture Utility] \rightarrow$  $[Cyber-shot Viewer] \rightarrow [Tools] \rightarrow [Media$ Check Tool].

### 2 Spojite fotoaparat s računalom pomoću USB kabela.

Nakon automatskog prepoznavanja fotoaparata, prikazuje se izbornik [Import Images].

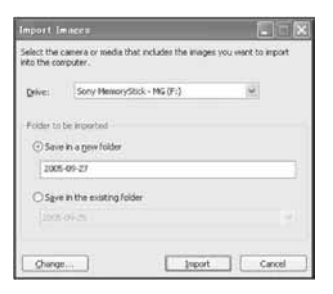

- Ako upotrebljavate računalo s utorom za "Memory Stick", prvo pogledajte str. 51.
- Kod Windows XP, ako se pojavi AutoPlay Wizard, zatvorite ga.

## 3 Prebacite slike.

Za pokretanje prebacivanja slika, kliknite tipku [Import].

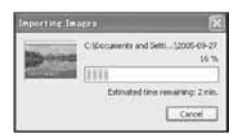

Standardno se slike prebacuju u mapu izrađenu u mapi "My Pictures" i imaju naziv s datumom snimanja.

• Upute o promjeni mape za prebacivanje pogledajte na str. 61.

## Pregled slika

## 1 Provjera prebačenih slika

Nakon što završi prebacivanje, softver se pokreće. Prikazuju se umanjenje slike prebačenih slika.

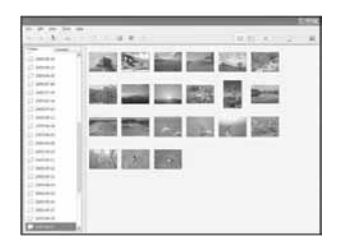

- Mapa "My Pictures" odabrana je kao standardna u "Viewed folders".
- Možete dva puta kliknuti na umanjenu sliku za prikaz pojedinačnih slika.

#### 2 Pregled slika u "Viewed folders" složenih po datumima u kalendaru.

- A Kliknite karticu [Calendar]. Prikazuju se godine kada su snimljene slike.
- (2) Kliknite godinu. Prikazuju se slike snimljene odabrane godine raspoređene po kalendaru prema datumu snimanja.
- C Za prikaz slika po mjesecima, kliknite željeni mjesec. Prikazuju se umanjene slike snimaka iz odabranog mjeseca.
- D Za prikaz slika po vremenu, kliknite želieni datum. Prikazuju se umanjene slike snimaka iz odabranog dana, poredane po satima.

#### Prikaz po godinama

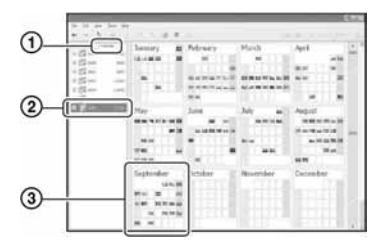

#### Prikaz po mjesecima

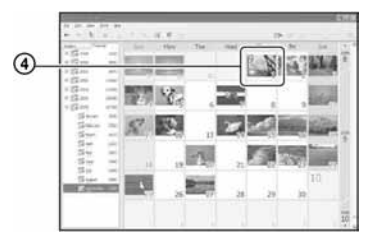

#### Prikaz po satima

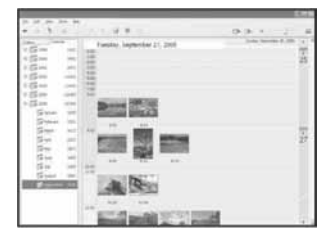

• Za prikaz slika iz željene godine ili mjeseca, kliknite navedeno vremensko razdoblje lijevo od prikaza.

## 3 Prikaz pojedinačnih slika

Tijekom prikaza po satima dva puta kliknite umanjenu sliku za prikaz cijele slike u posebnom prozoru.

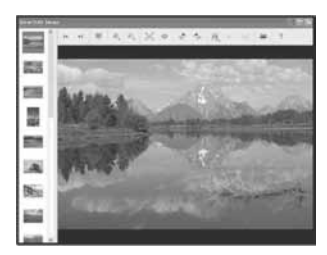

• Prikazanu sliku možete editirati tako da kliknete tipku na alatnoj traci.

### Prikaz slika preko cijelog zaslona

Za prikaz prezentacije trenutno odabranih slika preko cijelog zaslona, kliknite tipku

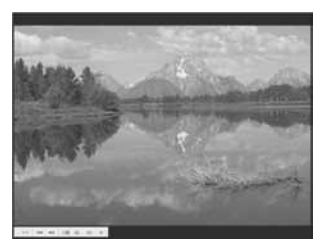

- Za pokretanje ili pauziranje prezentacije, kliknite tipku  $\mathbb{F}$ u donjem lijevom dijelu zaslona.
- Za prekidanje prezentacije, kliknite tipku  $\times$  u donjem lijevom dijelu zaslona.

## Ostale funkcije softvera

### Pripremanje slika pohranjenih na računalu za prikaz

Za pregled slika, označite mapu sa slikama kao "Viewed folders".

U izborniku [File] odaberite [Register Viewed Folders...] za prikaz izbornika za registriranje mape kao "Viewed folders".

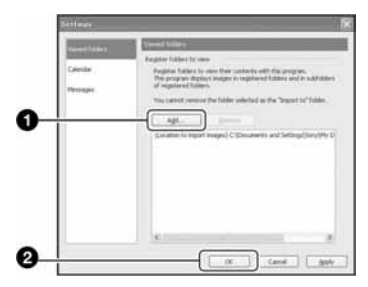

Kliknite tipku [Add...] i odaberite mapu sa slikama za prebacivanje kako biste je registrirali kao "Viewed folders".

• Registriraju se i slike u svim podmapama kao "Viewed folders".

### Promjena mape za prebacivanje

Za promjenu mape za prebacivanje, treba pristupiti izborniku "Import Settings". Za prikaz izbornika "Import Settings", odaberite [Image Import Settings...] iz izbornika [File].

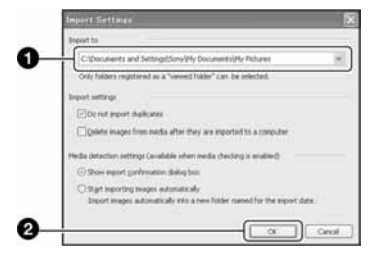

- Odaberite mapu za prebacivanje.
- Možete odrediti mapu za prebacivanje između mapa registriranih kao "Viewed folders".

### A\$uriranje informacije o registraciji slika

Za ažuriranje informacija o slikama, odaberite [Update Database] iz izbornika [Tools].

- Ažuriranje može potrajati neko vrijeme.
- Ako promijenite nazive slikovnih datoteka ili mapa u "Viewed folders", ovaj softver ih ne može prikazati. Tada ažurirajte bazu podataka.

### Deinstalacija softvera "Cybershot Viewer"

- $\textcircled{1}$  Kliknite [Start]  $\rightarrow$  [Settings]  $\rightarrow$  [Control] Panel]. Dvaput kliknite na [Add/Remove Programs]. (Za Windows XP: kliknite  $[Start] \rightarrow [Control Panel]$ , zatim dvaput kliknite na [Add or Remove Programs].)
- B Odaberite [Sony Picture Utility], zatim kliknite na [Change/Remove] (Za Windows XP: [Remove]) za deinstaliranje.

### Tehnička podrška

Dodatne informacije o ovom proizvodu i odgovore na često postavljana pitanja možete pronaći na internetskoj stranici Sony Customer Support. http://www.sony.net/

# Za korisnike Macintosh računala

#### Možete kopirati slike na računalo.

• "Cyber-shot Viewer" softver nije kompatibilan s Macintosh računalima.

## Preporučena konfiguracija

Sljedeća konfiguracija se preporučuje za računala spojena s fotoaparatom.

### Preporučena konfiguracija za kopiranje slika

OS (predinstaliran): Mac OS 9.1, 9.2 ili Mac OS X (v10.0 ili novija)

USB priključak: Standardni

### Napomene o priključenju fotoaparata na računalo

- Ispravan rad nije zajamčen u svim prethodno opisanim preporučenim sustavima.
- Ispravan rad nije zajamčen ako na jedno računalo istodobno spojite dva ili više USB uređaja. Ovisno o tipu USB opreme koju koristite istovremeno, neki od uređaja, uključujući i fotoaparat, možda neće raditi.
- Ispravan rad nije zajamčen pri uporabi USB huba.
- Moguća su dva načina USB povezivanja s računalom; [Mass Storage] (tvorničko podešenje) i [PTP]. Ovo poglavlje opisuje [Mass Storage] način kao primjer. Za podrobnosti o [PTP] povezivanju, pogledajte str. 46.
- Komunikacija između fotoaparata i osobnog računala možda se neće uspostaviti istovremeno nakon suspend ili pripravnog stanja.

### Kopiranje i pregled slika na računalu

### **1** Pripremite fotoaparat i Macintosh računalo.

Izvedite isti postupak iz poglavlja "Korak 1: Priprema fotoaparata i računala" na str. 51.

## 2 Priključite USB kabel.

Izvedite isti postupak iz poglavlja "Korak 2: Spajanje fotoaparata i računala" na str. 52.

### ${\bf 3}$  Kopirajte slikovne datoteke na Macintosh računalo.

- A Dvaput kliknite na novu prepoznatu  $ikonu \rightarrow [DCIM] \rightarrow mapa u koju su$ pohranjene slike koje želite kopirati.
- B Povucite i ispustite slikovne datoteke u ikonu tvrdog diska. Datoteke se kopiraju na tvrdi disk.
- Za detalje o mjestu za pohranu slika i naziva datoteka pogledajte str. 56.

## $\boldsymbol{4}$  Pregledajte slike na računalu.

Dvaput kliknite ikonu tvrdog diska  $\rightarrow$ željenu slikovnu datoteku u mapi koja sadrži kopirane datoteke.

## Za prekidanje USB veze

Sljedeći postupak izvedite kad:

- Odspajate USB kabel
- Vadite "Memory Stick Duo"
- Ulažete "Memory Stick Duo" nakon kopiranja slika iz unutarnje memorije
- Isključujete fotoaparat

### Povucite i ispustite ikonu "Memory Stick Duo" kartice u ikonu "Trash".

Fotoaparat je odspojen od računala.

• Ako koristite Mac OS X v10.0, izvedite gornji postupak nakon isključenja računala.

## Tehnička podrška

Dodatne informacije o ovom proizvodu i odgovore na često postavljana pitanja možete pronaći na internetskoj stranici Sony Customer Support. http://www.sony.net/

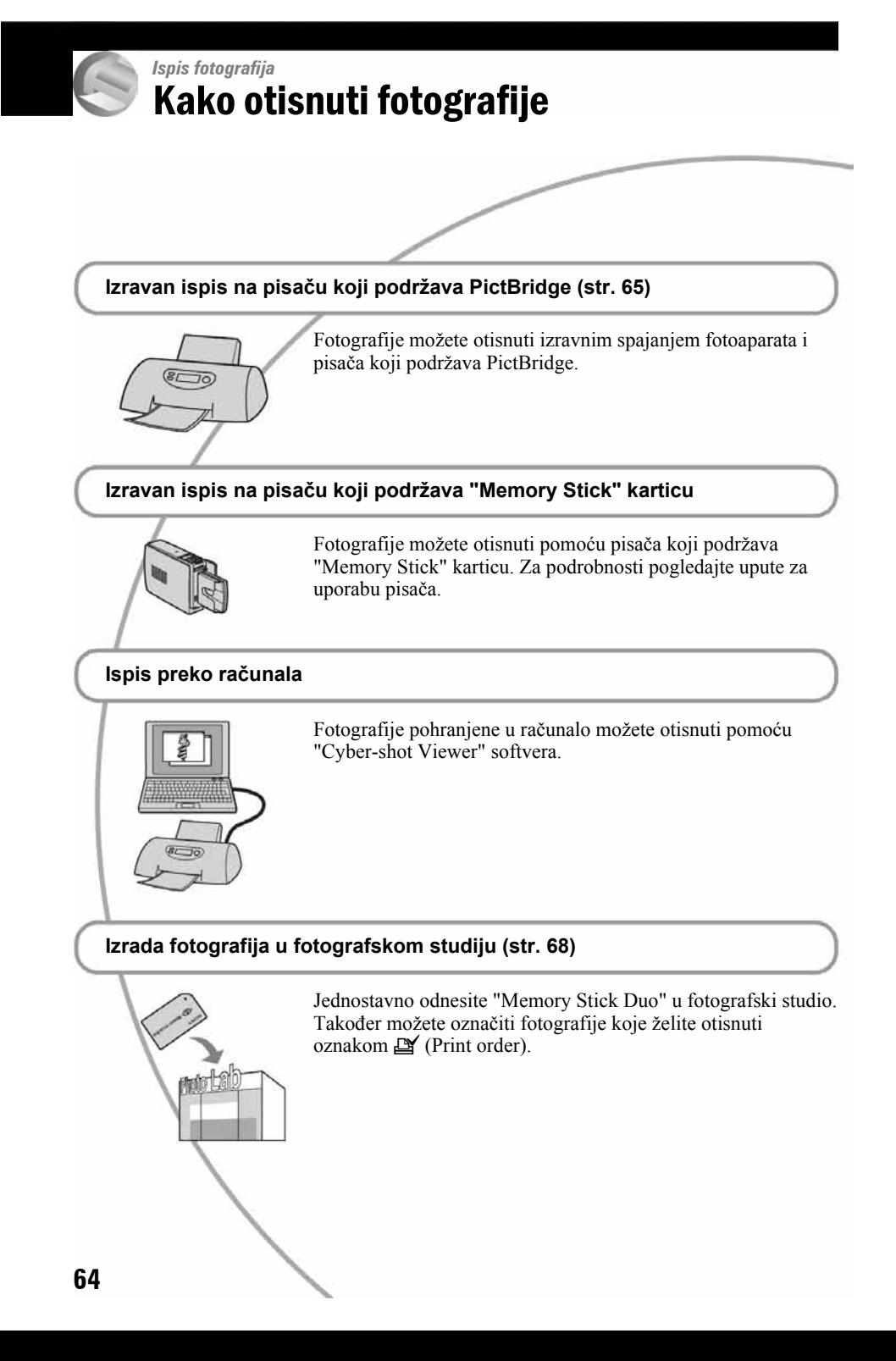

# Izravan ispis slika na pisaču koji podržava funkciju PictBridge

Ako nemate računalo, možete jednostavno otisnuti fotografije izravnim spajanjem fotoaparata na pisač koji podržava funkciju PictBridge.

# PC PictBridge

• PictBridge se temelji na standardu CIPA (CIPA: Camera & Imaging Products Association)

## Kod prikaza jedne slike

Možete otisnuti jednu sliku na papir.

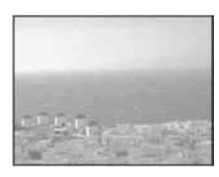

## U indeksnom prikazu

Možete otisnuti nekoliko slika umanjene veličine na jednom papiru. Možete otisnuti ili više istih slika  $(1)$  ili različitih slika  $(Q).$ 

 $\bigcap$ 

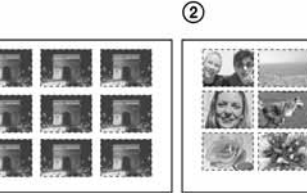

- Ovisno o pisaču možda nećete moći koristiti funkciju indeksnog ispisa.
- Broj fotografija koje se mogu otisnuti kao indeksni prikaz ovisi o pisaču.
- Ne možete tiskati videozapise.
- Ako spojeni pisač pošalje poruku o pogrešci, indikator **2** trepće oko 5 sekundi. Provjerite priključeni pisač.

## Korak 1: Priprema fotoaparata

Pripremite fotoaparat za spajanje na pisač USB kabelom.

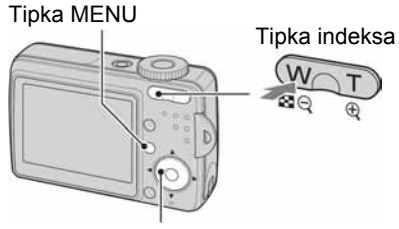

### Kontrolna tipka

- Preporučljivo je koristiti potpuno napunjene baterije ili AC adapter (nije isporučen) kako biste izbjegli opasnost da se fotoaparat isključi tijekom ispisa fotografija.
- 1 Pritisnite MENU za prikaz izbornika.
- 2 Pritisnite  $\blacktriangleright$  na kontrolnoj tipki za odabir  $\equiv$  (Setup).
- $3$  Odaberite [ $\rightleftarrows$ ] (Setup 2) pomoću V i zatim odaberite [USB Connect] pomoću **A/V/**D.

### 4 Odaberite [PictBridge] pomoću  $\blacktriangleright$ / $\blacktriangle$  i zatim pritisnite  $\blacklozenge$ .

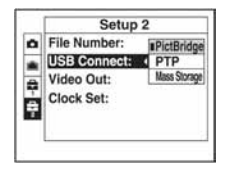

USB mod je podešen.

## Korak 2: Priključenje fotoaparata na pisa+

## **1** Spojite fotoaparata na pisač.

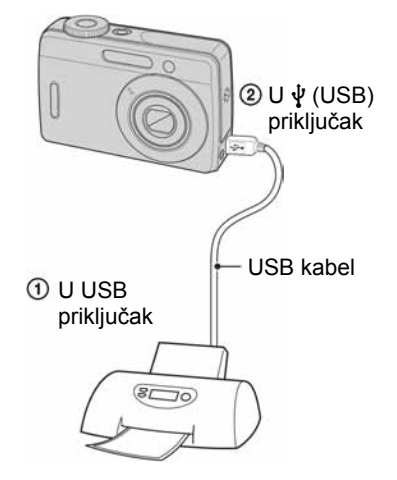

## 2 Uključite fotoaparat i pisač.

Nakon spajanja se pojavljuje indikator  $\gamma$ .

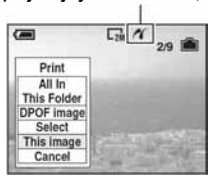

Fotoaparat je podešen na reprodukciju, a na zaslonu se pojavljuje slika i izbornik za ispis.

## Korak 3: Ispis

Bez obzira na položaj funkcijskog kotačića, nakon završetka koraka 2 prikazuje se izbornik za ispis.

### 1 Odaberite željeni način ispisa pomoću ▲/▼ na kontrolnoj tipki i zatim pritisnite  $\bullet$ .

### [All In This Folder]

Ispis svih fotografija iz mape.

### [DPOF image]

Ispis svih fotografija s oznakom  $\mathbb{B}$ (Print order) (str. 68), bez obzira na trenutno prikazanu sliku.

### [Select]

Odabir slika i ispis svih odabranih slika.

- A Odaberite sliku koju želite otisnuti pomoću  $\blacktriangleleft$  i zatim pritisnite  $\blacktriangleright$ . Oznaka  $\checkmark$  se pojavi na odabranoj slici.
	- Ponovite ovaj korak za označavanje ostalih slika.
- **2** Odaberite [Print] pomoću  $\nabla$  i zatim pritisnite  $\bullet$ .

## **[This image]**

Ispis trenutno prikazane slike.

• Ako odaberete [This image] i podesite [Index] na [On] u koraku 2, možete ispisati niz istih slika u indeksnom prikazu.

### 2 Odaberite postavke pomoću  $\triangle$ /V/4/b.

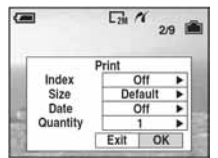

### [Index]

Odaberite [On] za ispis indeksnog prikaza.

### [Size]

Odabir željene veličine papira.

### [Date]

Za umetanje datuma i vremena na slike odaberite [Day&Time] ili [Date].

• Ako odaberete [Date] za podešavanje datuma, datum će se prikazati na odabrani način. Funkcija datuma možda neće biti dostupna, ovisno o pisaču.

## [Quantity]

Kad je [Index] podešen na [Off]:

Odaberite broj papira za sliku koju želite otisnuti. Bit će otisnuta jedna slika.

Kad je [Index] podešen na [On]:

Odaberite broj slika koje želite otisnuti u indeksnom prikazu. Odaberete li [This image] u koraku 1, odaberite broj otisaka iste slike koji se može otisnuti na jednom listu.

• Ovisno o broju slika, možda neće biti moguće smjestiti sve slike na isti list.

### $3$  Odaberite [OK] pomoću  $\blacktriangledown\blacktriangleright$  i zatim pritisnite  $\bullet$ .

Ispisuje se fotografija.

• Nemojte odspajati USB kabel dok je na zaslonu prikazan indikator F (PictBridge veza).

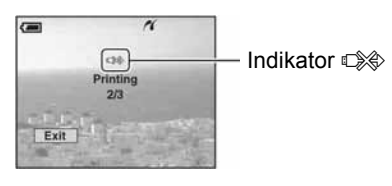

### Ispis ostalih slika

Odaberite [Select] i željenu sliku pomoću  $\triangle$ / $\nabla$  nakon koraka 3 i zatim izvedite postupak od koraka 1.

### Ispis slika u indeksnom prikazu

Izvedite "Korak 1: Priprema fotoaparata" (str. 65) i "Korak 2: Spajanje fotoaparata i pisača" (str. 66), zatim postupite na način opisan u nastavku.

Kad spojite fotoaparat s pisačem, prikazuje se izbornik za ispis. Odaberite [Cancel] za izlaz iz izbornika za ispis i učinite kako slijedi.

- $\bigcap$  Pritisnite  $\Box$  (Index). Pojavi se indeksni prikaz.
- 2 Pritisnite MENU za prikaz izbornika.
- $\Theta$  Odaberite  $\left[\begin{matrix} \Delta \\ \end{matrix}\right]$  (Print) pomoću  $\blacktriangleright$  i zatim pritisnite  $\bullet$ .
- D Odaberite željeni način ispisa pomoću  $\blacktriangle$ / $\nabla$  i zatim pritisnite  $\blacktriangle$ .

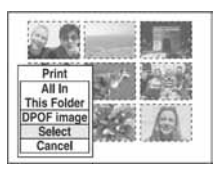

## [Select]

Odabir slika i ispis svih odabranih slika. Odaberite fotografiju koju želite otisnuti pomoću  $\triangle$ / $\nabla$ / $\triangleleft$ / $\triangleright$  i zatim pritisnite  $\triangleright$ za prikaz oznake  $\checkmark$ . (Ponovite postupak za odabir ostalih slika.) Nakon toga pritisnite MENU.

### [DPOF image]

Ispis svih slika s oznakom  $\mathbb{B}$  (Print order) bez obzira na trenutno prikazanu sliku.

### [All In This Folder]

Ispis svih fotografija u mapi.

E Izvedite korake 2 i 3 iz poglavlja "Korak 3: Ispis" (str. 66).

# Ispis slika u fotolaboratoriju

"Memory Stick Duo" na kojem su pohranjene slike snimljene fotoaparatom možete odnijeti u fotolaboratorij. Ako fotolaboratorij podržava uslugu ispisa označenih slika, možete označiti slike pomoću  $\mathbb{P}$  (Print order) tako da ih ne morate birati u fotolaboratoriju.

• U fotolaboratoriju ne možete izravno iz fotoaparata otisnuti slike snimljene u unutarnju memoriju. Kopirajte slike na "Memory Stick Duo" i njega odnesite u fotolaboratorij.

## Što je DPOF?

DPOF (Digital Print Order Format) je funkcija koja omogućuje obilježavanje slika na "Memory Stick Duo" kartici koje  $\check{z}$ elite otisnuti oznakom  $\mathbb{E}$  (Print order).

- Slike s oznakom  $\mathbb{P}$  (Print order) možete otisnuti na pisaču koji podržava DPOF ili PictBridge.
- Nije moguće označiti videozapise.

### Kad "Memory Stick Duo" odnesete u fotolaboratorij

- Kontaktirajte fotolaboratorij i provjerite koje vrste "Memory Stick Duo" kartica podržava.
- Ako odabrani studio ne podržava "Memory Stick Duo", slike snimite na CD-R ili sličan medij i odnesite ih u fotolaboratorij.
- Svakako ponesite i Memory Stick Duo adapter.
- Napravite sigurnosnu kopiju podataka na disku prije odlaska u fotolaboratorij.
- Ne možete podesiti broj primjeraka za ispis.

## Označavanje pojedinačnih slika

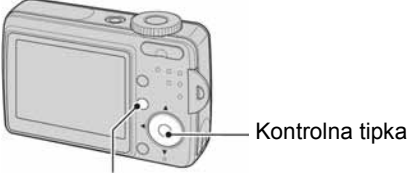

Tipka MENU

1 Prikažite sliku koju želite ispisati.

### 2 Pritisnite MENU za prikaz izbornika.

### $3$  Odaberite DPOF pomoću  $4$ / $\blacktriangleright$  i zatim pritisnite  $\bullet$ .

Na odabranoj slici se prikazuje oznaka I (Print order).

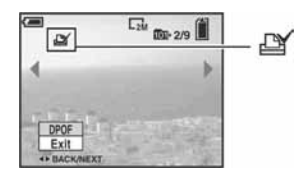

#### $4$  Za označavanje ostalih slika prikažite željenu sliku pomoću  $\blacktriangleleft$  i zatim pritisnite  $\blacktriangleright$ .

### Uklanjanje oznake na pojedinačnoj slici

Pritisnite  $\bullet$  u koraku 3 ili 4.

### Označavanje slika u indeksnom prikazu

- $\boldsymbol{1}$  Uključite indeksni prikaz.
- 2 Pritisnite MENU za prikaz izbornika.
- $3$  Odaberite DPOF pomoću  $4$ / $\blacktriangleright$  i zatim pritisnite  $\bullet$ .

### 4 Odaberite [Select] pomoću  $\blacktriangle$ / $\blacktriangledown$  i zatim pritisnite  $\bullet$ .

 $\bullet$  Oznaka  $\mathbb{B}$  ne može se staviti na [All In This Folder].

#### ${\bf 5}$  Odaberite sliku koju želite označiti pomoću  $\mathbf{A} / \mathbf{V} / \mathbf{A}$  i zatim pritisnite  $\bullet$ .

Zelena oznaka  $\mathbb{I}$  prikazuje se na odabranoj slici.

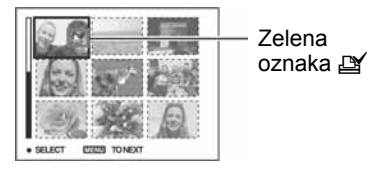

6 Ponovite korak 5 za obilježavanje ostalih slika.

## 7 Pritisnite MENU.

**8** Odaberite [OK] pomoću  $\triangleright$  i zatim pritisnite  $\ddot{\bullet}$ .

Oznaka  $\mathbf{B}'$  postaje bijela.

Za poništavanje odaberite [Exit] u koraku 8 ili [Cancel] u koraku 4 i zatim pritisnite  $\bullet$ .

### Uklanjanje oznake u indeksnom prikazu

Odaberite slike s kojih želite ukloniti oznake u koraku 5 i zatim pritisnite  $\bullet$ .

### Uklanjanje svih oznaka u direktoriju

Odaberite [All In This Folder] u koraku 4 i zatim pritisnite . Odaberite [Off] i zatim pritisnite  $\bullet$ .

## Spajanje fotoaparata na TV prijemnik Pregled slika na TV zaslonu

Slike možete gledati na TV zaslonu ako spojite fotoaparat na TV prijemnik.

Isključite aparat i TV prijemnik prije spajanja ovih dvaju uređaja A/V kabelom.

### **1** Spojite fotoaparat na TV prijemnik.

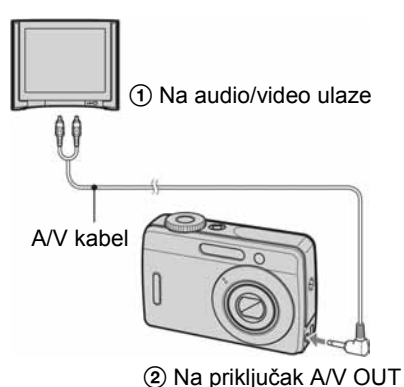

• Ako vaš TV prijemnik ima stereo ulaze, spojite audio priključak (bijeli) A/V kabela na lijevi audio priključak.

### 2 Uključite TV prijemnik i podesite preklopku za odabir ulaza TV/ video na "video".

• Podrobnije detalje potražite u uputama za uporabu isporučenim uz TV prijemnik.

 $\bf 3$  Podesite funkcijski kotačić na  $\bm \blacktriangleright$ te uključite fotoaparat.

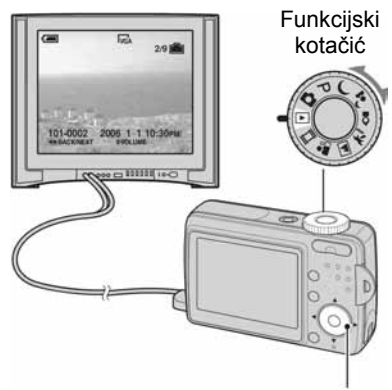

Kontrolna tipka

Na zaslonu TV prijemnika se pojavljuju slike snimljene fotoaparatom.

Odaberite željenu sliku pomoću  $\blacktriangleleft$  na kontrolnoj tipki.

• Kad koristite aparat u stranoj zemlji, možda će biti potrebno podesiti izlazni videosignal u skladu s vašim TV sustavom (str. 47).

### O sustavima boje

Ako želite reproducirati sliku na TV zaslonu, potreban je TV prijemnik koji ima ulaznu videopriključnicu i A/V kabel. Sustav boja TV prijemnika mora biti jednak sustavu boja fotoaparata. Provjerite sljedeći popis:

### NTSC sustav

Bahamsko otočje, Bolivija, Kanada, Srednja Amerika, Čile, Kolumbija, Ekvador, Jamajka, Japan, Koreja, Meksiko, Peru, Surinam, Tajvan, Filipini, SAD, Venezuela, itd.

### PAL sustav

Australija, Austrija, Belgija, Kina, Češka, Danska, Finska, Njemačka, Nizozemska, Hong Kong, Mađarska, Italija, Kuvajt, Malezija, Novi Zeland, Norveška, Poljska, Portugal, Singapur, Slovačka, Španjolska, Švedska, Švicarska, Tajland, Velika Britanija, itd.

### PAL-M sustav

Brazil

### PAL-N sustav

Argentina, Paragvaj, Urugvaj

### SECAM sustav

Bugarska, Francuska, Gvajana, Iran, Irak, Monako, Rusija, Ukrajina, itd.

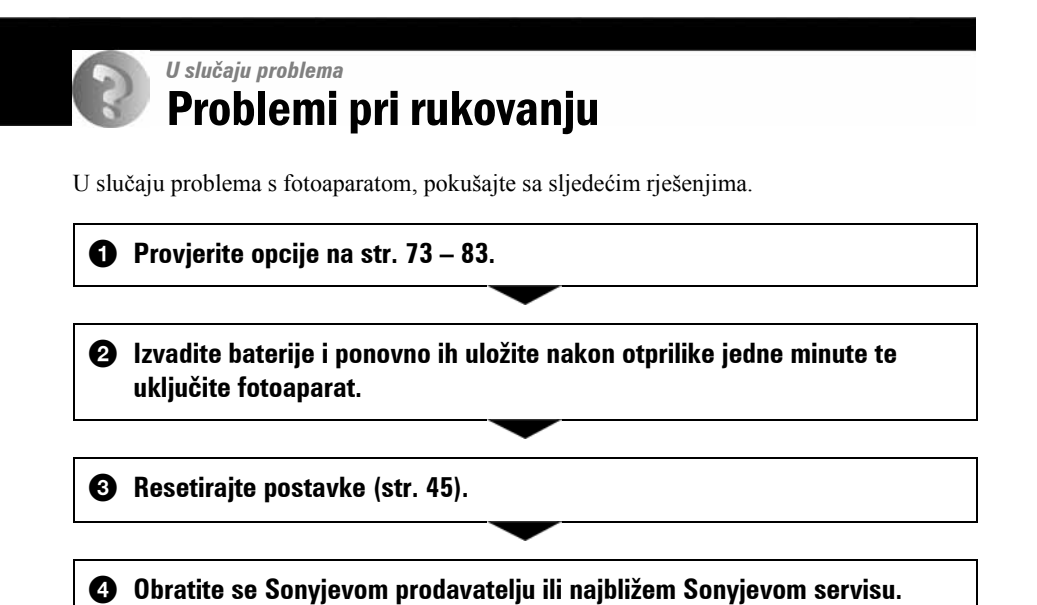

Molimo da obratite pažnju na činjenicu da odnošenjem fotoaparata na servis ovlašćujete osoblje da po potrebi provjeri sadržaj unutarnje memorije.

## Baterije i napajanje

#### Prikaz preostalog trajanja baterija nije ispravan ili se napajanje odmah isključuje iako indikator pokazuje da je preostali kapacitet baterija dostatan.

- Dugo vremena ste koristili fotoaparat na iznimno visokoj ili niskoj temperaturi (str. 88).
- Kad se upotrebljavaju alkalne baterije/oksi nikal primarne baterije, prikazano vrijeme možda neće biti točno.
- Bateriju su prazne. Umetnite nove baterije ili napunite nikal-metal hidridne baterije (nisu isporučene).
- Kod uporabe nikal-metal hidridnih baterija, zaprljani su polovi baterija ili kontakti na poklopcu baterijskog prostora tako da se baterije ne pune ispravno. Očistite kontakte vatenim štapićem ili sl. (str. 89).
- Kod uporabe nikal-metal hidridnih baterija, prikazano vrijeme trajanja se razlikuje od stvaranog zbog memorijskog efekta (str. 89) i sl. Dokraja ispraznite i ponovno napunite baterije kako biste ispravili prikaz.
- Baterije su istrošene. Zamijenite baterije novima.

#### Baterije kratko traju.

- Koristili ste fotoaparat na jako niskim temperaturama (str. 88).
- Baterije su istrošene. Zamijenite ih novima.
- Ako upotrebljavate nikal-metal hidridne baterije, napunite ih dovoljno.

#### Fotoaparat se ne može uključiti.

- Pravilno stavite baterije.
- Pravilno priključite AC adapter (nije isporučen).
- Baterije su prazne. Stavite nove ili napunjene nikal-metal hidridne baterije.
- Baterije su istrošena. Zamijenite ih novima.

#### Fotoaparat se odjednom isključuje.

- Ako ne koristite fotoaparat približno tri minute dok je uključen, on se automatski isključuje kako bi se spriječilo trošenje baterija. Uključite fotoaparat.
- Baterije su prazne. Stavite nove ili napunjene nikal-metal hidridne baterije.

### Snimanje fotografija/videozapisa

#### Fotoaparat ne snima slike.

- Provjerite kapacitet unutarnje memorije ili "Memory Stick Duo" kartice (str. 23). Ako je pun, postupite na jedan od sljedećih načina:
	- −Izbrišite nepotrebne slike.
	- −Zamijenite "Memory Stick Duo".
- Koristite "Memory Stick Duo" sa zaštitnom preklopkom koja je podešena u položaj LOCK. Podesite preklopku u položaj za snimanje (str. 86).
- Ne možete snimati slike dok punite bljeskalicu.
- Kad snimate fotografije, funkcijski kotačić ne smije biti podešen na  $\Box$  ili  $\blacktriangleright$ .
- $\bullet$  Kad snimate videozapise, podesite funkcijski kotačić na  $\Box$ .

#### Objekt se ne vidi na zaslonu.

• Funkcijski kotačić postavite u neki drugi položaj osim  $\blacktriangleright$  (str. 26).

#### Slika nije izoštrena.

- Objekt je preblizu. Odaberite makrosnimanje. Pri snimanju obratite pozornost da objektiv bude udaljen od objekta više od iznosa najmanje udaljenosti snimanja, odnosno otprilike 5 cm (W)/35 cm (T).
- Tijekom fotografiranja je odabrana Scene Selection funkcija  $\int$  (Twilight) ili  $\boxed{\blacktriangle}$  (Landscape).

#### Ne radi zum.

• Nije moguće zumiranje kod snimanja videozapisa.

#### Ne radi precizni digitalni zum.

- Postavite [Digital Zoom] na [Precision] (str. 40).
- Ova se funkcija ne može koristiti za snimanje videozapisa.

#### Ne radi Smart zum.

- Postavite [Digital Zoom] na [Smart] (str. 40).
- Ovu funkciju ne možete koristiti:
	- −Kad je veličina slike podešena na [6M] ili [3:2].
	- −Kod snimanja videozapisa.

#### Ne radi bljeskalica.

- Bljeskalica je podešena na  $\circledA$  (isključena).
- Bljeskalicu ne možete koristiti:
	- −Kad je opcija [Mode] (REC Mode) podešena na [Burst] (str. 32).
	- −Kad je odabrana Scene Selection funkcija → (Twilight) ili  $\Omega$  (Candle).
	- −Kad je funkcijski kotačić podešen na  $\Box$ .
- Za snimanje fotografija bljeskalicu podesite na  $\sharp$  (stalno aktiviranje) kad je odabrana Scene Selection funkcija  $\overline{A}$  (Landscape) ili  $\overline{A}$  (Beach).

#### Ne radi funkcija snimanja izbliza (Macro).

• Tijekom fotografiranja ste odabrali Scene Selection funkciju  $\mathcal{L}(\text{Twilight}).$   $\mathcal{L}(\text{Landscane})$ ili  $\Omega$  (Candle) (str. 27).

#### Nejasne čestice se pojavljuju na slikama prilikom korištenja bljeskalice.

• Snažna svjetlost bljeskalice reflektirala se od čestica prašine u zraku. To ne predstavlja kvar.

#### Datum i vrijeme nisu prikazani.

• Datum i vrijeme nisu prikazani tijekom snimanja, već su vidljivi samo tijekom reprodukcije.

#### Datum i vrijeme nisu ispravno snimljeni.

• Podesite ispravan datum i vrijeme.

#### Indikatori otvora blende (F) i brzine zatvarača trepću kad pritisnete i zadržite okidač dopola.

• Neispravno je podešena ekspozicija. Ispravite je (str. 30).

#### Slika je pretamna.

- Snimali ste s izvorom svjetla iza objekta. Odaberite način mjerenja svjetla (str. 30) ili podesite ekspoziciju (str. 30).
- Kad je LCD zaslon premalo osvijetljen, podesite mu svjetlinu (str. 45).

#### Slika je presvijetla.

- Snimali ste na tamnome mjestu pod jakom rasvjetom, poput pozornice. Podesite ekspoziciju (str. 30).
- LCD zaslon je presvijetao. Podesite mu svjetlinu (str. 45).

#### Boje na slici nisu odgovarajuće.

• Podesite [P.Effect] na [Off] (str. 33).

#### Pri snimanju vrlo svijetlog objekta pojavljuju se okomite pruge na slici.

• Pojava "efekta razmazivanja". To nije kvar.

#### Kod gledanja LCD zaslona na tamnom mjestu pojave se smetnje.

• Fotoaparat privremeno osvjetljuje LCD zaslon kako biste mogli provjeriti sliku na tamnome mjestu. To nema utjecaja na snimljenu sliku.

#### Pojavljuje se efekt crvenih očiju.

- U izborniku  $\blacksquare$  (Setup) postavite [Red Eye Reduction] na [On] (str. 41).
- Objekt snimite s manje udaljenosti od preporučene i koristite bljeskalicu.
- Uključite svjetlo u prostoriji i snimite objekt.

#### Točke se pojavljuju i ostaju na zaslonu.

• To nije kvar. Ove točke se ne snimaju (str. 7).

#### Nije moguće kontinuirano snimanje.

- Kapacitet unutarnje memorije ili "Memory Stick Duo" kartice je pun. Izbrišite nepotrebne slike.
- Baterije su gotovo prazne. Uložite nove ili napunjene nikal-metal hidridne baterije (nisu isporučene).

### Gledanje snimaka

Pogledajte i poglavlje "Računala" (str. 78).

#### Fotoaparat ne može reproducirati slike.

- Funkcijski kotačić postavite na  $\blacktriangleright$  (str. 26).
- Promijenili ste naziv mape/datoteke na računalu (str. 57).
- Gledanje slike na fotoaparatu nije zajamčeno ako je slika obrađena na računalu ili snimljena drugim fotoaparatom.
- Fotoaparat je u USB načinu rada. Isključite USB vezu (str. 55).

#### Datum i vrijeme nisu prikazani.

• Pritisnite tipku  $\Box$  (uključenje/isključenje prikaza) (str. 22).

#### Slika je zrnata odmah nakon pokretanja reprodukcije.

• Razlog tome je obrada slike i nije riječ o kvaru.

#### Slika se ne pojavljuje na TV zaslonu.

- Provjerite [Video Out] kako biste vidjeli je li video izlaz aparata podešen na sustav boje koji koristi vaš TV prijemnik (str. 47).
- Provjerite da li ste ispravno priključili uređaje (str. 70).
- Kad je na USB priključnicu spojen USB kabel, odspojite ga na odgovarajući način (str. 55).

#### Slika se ne pojavljuje na zaslonu aparata.

• Odspojite A/V kabel ako je spojen (str. 70).

#### Kad u fotoaparatu reproducirate videozapis, ne čuje se snimljeni zvuk.

• Zvuk snimljen s videozapisima može se reproducirati samo na TV prijemniku ili računalu.

### Brisanje/editiranje slika

#### Fotoaparat ne može obrisati sliku.

- Isključite zaštitu slike (str. 36).
- Zaštitna preklopka na "Memory Stick Duo" kartici je u položaju LOCK. Postavite je u položaj za snimanje (str. 86).

#### Slučajno ste obrisali sliku.

• Nakon brisanja sliku nije moguće vratiti. Savjetujemo da zaštitite sliku (str. 35) ili da zaštitnu preklopku na "Memory Stick Duo" kartici postavite u položaj LOCK (str. 86) kako biste spriječili slučajno brisanje.

#### Nije moguće prikazati oznaku za tiskanje DPOF (Print order).

• Nije moguće upisati oznake za tiskanje za slike i videozapise.

### Računala

#### Niste sigurni je li operativni sustav vašeg računala kompatibilan s fotoaparatom.

• Pogledajte "Preporučena konfiguracija" na str. 49 za sustav Windows i istoimeno poglavlje za sustav Macintosh na str. 62.

#### Računalo ne prepoznaje fotoaparat.

- Uključite fotoaparat.
- Kad su baterije preslabe, uložite nove ili napunjene nikal-metal hidridne ili koristite AC adapter (nije isporučen).
- Koristite isporučeni USB kabel (str. 52).
- Odspojite USB kabel iz računala i fotoaparata i ponovno ga spojite. Provjerite je li na zaslonu prikazana poruka "USB Mode Mass Storage" (str. 52).
- Podesite [USB Connect] na [Mass Storage] u izborniku  $\blacksquare$  (Setup) (str. 46).
- Odspojite svu USB opremu osim fotoaparata, tipkovnice i miša.
- Izravno povežite fotoaparat i računalo bez uporabe USB huba ili drugog uređaja (str. 52).

#### Ne možete kopirati slike.

- Pravilno spojite fotoaparat i računalo isporučenim USB kabelom za priključak (str. 52).
- Slijedite postupak kopiranja u skladu s operativnim sustavom (str. 52, 62).
- Možda nećete moći snimati pomoću "Memory Stick Duo" kartice formatirane u računalu. Koristite "Memory Stick Duo" karticu formatiranu u fotoaparatu (str. 43).

#### Nakon USB povezivanja, "Cyber-shot Viewer" se ne pokreće automatski.

- Pokrenite "Media Check Tool" (str. 58).
- Izvedite USB povezivanje kad je računalo uključeno (str. 52).

#### Ne možete reproducirati slike na računalu.

- Koristite li "Cyber-shot Viewer", pogledajte računalnu pomoć (Help).
- Obratite se proizvođaču softvera ili računala.

#### Pri reprodukciji videozapisa na osobnom računalu javljaju se smetnje u slici i zvuku.

• Videozapis reproducirate izravno s unutarnje memorije ili "Memory Stick Duo" kartice. Kopirajte videozapis na tvrdi disk osobnog računala i pokrenite ga izravno s tvrdog diska (str. 51).

#### Ne možete otisnuti sliku.

• Provjerite postavke pisača.

#### Slike prethodno kopirane na računalo ne mogu se gledati na fotoaparatu.

- Kopirajte ih u direktorij kojeg će fotoaparat prepoznati, primjerice "101MSDCF" (str. 56).
- Ispravno izvedite postupak (str. 57).

### "Cyber-shot Viewer"

#### Slike se ne prikazuju ispravno uz isporučeni softver.

• Provjerite je li mapa sa slikama registrirana kao "Viewed folders". Ako se slike ne prikazuju i nakon registriranja mape kao "Viewed folders", ažurirajte bazu podataka (str. 61).

#### Ne možete pronaći slike prebačene pomoću isporučenog softvera.

- Pogledajte u mapu "My Pictures".
- Ako ste promijenili standardne postavke, pogledajte "Promjena mape za prebacivanje" na str. 61 i provjerite koja mapa se upotrebljava za prebacivanje slika.

#### Želite promijeniti mapu za prebacivanje.

• Otvorite izbornik "Import Settings" za promjenu mape za prebacivanje. Možete odabrati drugu mapu nakon uporabe softvera za registriranje "Viewed folders" (str. 61).

#### Sve prebačene slike prikazuju se u kalendaru pod datumom 1. siječnja (January 1).

• Na fotoaparatu nije podešen datum. Podesite datum na fotoaparatu.

### "Memory Stick Duo"

#### Ne možete uložiti "Memory Stick Duo" karticu.

• Umetnite je pravilno.

#### Ne možete snimati na "Memory Stick Duo".

- Zaštitna preklopka na "Memory Stick Duo" kartici je u položaju LOCK. Postavite je u položaj za snimanje (str. 86).
- "Memory Stick Duo" kartica je popunjena. Obrišite nepotrebne slike.

#### Ne možete formatirati "Memory Stick Duo".

• Zaštitna preklopka na "Memory Stick Duo" kartici je u položaju LOCK. Postavite je u položaj za snimanje (str. 86).

#### Greškom ste formatirali "Memory Stick Duo".

• Sve slike na "Memory Stick Duo" kartici se formatiranjem brišu i ne mogu se vratiti. Savjetujemo da zaštitnu preklopku na "Memory Stick Duo" kartici postavite u položaj LOCK (str. 86) kako biste spriječili slučajno brisanje.

#### Računalo s "Memory Stick" utorom ne prepoznaje "Memory Stick PRO Duo".

- Provjerite podržavaju li računalo i čitač kartica "Memory Stick PRO Duo". Korisnicima računala i čitača kartica drugih proizvođača savjetujemo konzultiranje tih tvrtki.
- Ukoliko "Memory Stick PRO Duo" nije podržan, spojite fotoaparat na računalo (str. 52). Računalo prepoznaje "Memory Stick PRO Duo".

### Unutarnja memorija

#### Ne možete reproducirati materijal iz unutarnje memorije.

• U fotoaparat je uložena "Memory Stick Duo" kartica. Izvadite je.

#### Ne možete snimati slike u unutarnju memoriju.

• U fotoaparat je uložena "Memory Stick Duo" kartica. Izvadite je.

#### Slobodan prostor u unutarnjoj memoriji se ne povećava kad kopirate materijal pohranjen u unutarnju memoriju na "Memory Stick Duo".

• Materijal se ne briše nakon kopiranja. Izvršite naredbu [Format] (str. 42) za formatiranje unutarnje memorije nakon kopiranja materijala.

#### Ne možete kopirati materijal pohranjen u unutarnju memoriju na "Memory Stick Duo".

• "Memory Stick Duo" je popunjen. Provjerite kapacitet.

#### Ne možete kopirati materijal s "Memory Stick Duo" kartice ili računala u unutarnju memoriju.

• Materijal s "Memory Stick Duo" kartice ili računala ne možete kopirati u unutarnju memoriju.

### **Ispis**

Također pogledajte odjeljak "Pisač koji podržava funkciju PictBridge" (u nastavku) sa sljedećim temama.

#### Slike se ispisuju s oba odrezana kraja.

- Kod ispisa slika koristeći vlastiti pisač, pokušajte isključiti postavku rezanja rubova ili ispisa bez rubova. Konzultirajte proizvođača pisača o tim opcijama.
- Kod ispisa slike u digitalnom fotolaboratoriju, raspitajte se u studiju o mogućnosti ispisa bez rezanja rubova.

## Pisač koji podržava funkciju PictBridge

#### Nije moguće uspostaviti vezu između pisača i fotoaparata.

- Fotoaparat ne možete spojiti izravno na pisač koji ne podržava standard PictBridge. Provjerite s prodavateljem podržava li pisač PictBridge ili ne.
- Provjerite je li pisač uključen i može li se spojiti na fotoaparat.
- Opciju [USB Connect] podesite na [PictBridge] u izborniku  $\blacksquare$  (Setup) (str. 46).
- Odspojite i spojite USB kabel. Ako se na pisaču pojavi poruka pogreške, pogledajte njegove upute za uporabu.

#### Nije moguće otisnuti slike.

- Provjerite jesu li pisač i fotoaparat pravilno povezani USB kabelom.
- Uključite pisač. Više informacija potražite u njegovim uputama za uporabu.
- Odaberete li [Exit] tijekom ispisa, možda nećete moći ispisati slike. Odspojite i spojite USB kabel. Ako ispis i dalje nije moguć, odspojite kabel, isključite pisač, ponovno ga uključite i spojite USB kabel.
- Nije moguć ispis videozapisa.
- Slike obrađene na računalu ili slike snimljene drugim fotoaparatom se možda neće moći otisnuti.

#### Ispis se zaustavlja.

• Odspojili ste USB kabel dok je bila prikazana oznaka  $\mathbb{R}$  (PictBridge veza).

#### Nije moguće otisnuti datum i vrijeme na sliku u indeksnom prikazu.

- Pisač nema te funkcije. Upitajte proizvođača pisača o raspoloživosti te funkcije.
- Datum se ne može umetnuti u indeksnom načinu, ovisno o pisaču. Obratite se proizvođaču pisača.

#### Na mjestu ispisa datuma ispisuje se oznaka "---- -- --".

• Nije moguće otisnuti datum na slikama koje ga nemaju. Podesite [Date] na [Off] i otisnite sliku (str. 67).

#### Ne možete odabrati veličinu slike kod ispisa.

• Upitajte proizvođača pisača o raspoloživosti te funkcije.

#### Ne možete otisnuti sliku u veličini koju ste odabrali.

- Odspojite USB kabel i ponovno ga spojite uvijek kad promijenite veličinu papira nakon što pisač spojite na fotoaparat.
- Postavke ispisa fotoaparata se razlikuju od istih postavki pisača. Promijenite postavke fotoaparata ili pisača (str. 67).

#### Kad poništite ispis, ne možete koristiti fotoaparat.

• Pričekajte trenutak dok pisač poništava ispis jer to može potrajati (ovisno o pisaču).

#### Ostalo

#### Fotoaparat ne radi.

- Koristite odgovarajuće baterije s ovim fotoaparatom (str. 88).
- Baterije su slabe (pojavi se indikator  $\Diamond$ ). Umetnite nove ili napunjene nikal-metal hidridne baterije.

#### Fotoaparat je uključen, ali ne radi.

• Ugrađeni mikroprocesor ne radi ispravno. Izvadite i nakon jedne minute ponovo uložite baterije, te uključite aparat.

#### Ne razumijete indikator na zaslonu.

• Pogledajte str. 18.

#### Leća objektiva je zamagljena.

• Došlo je do kondenzacije vlage. Ostavite fotoaparat oko sat vremena i pokušajte ga ponovo koristiti (str. 90).

#### Fotoaparat se zagrijava nakon dulje uporabe.

• Nije riječ o kvaru.

#### Objektiv se ne zatvara nakon isključivanja fotoaparata.

• Baterije su prazne. Umetnite nove ili napunjene nikal-metal hidridne baterije ili upotrijebite AC adapter (nije isporučen).

### Kad uključite fotoaparat pojavljuje se prikaz za podešavanje točnog vremena.

• Ponovno podesite datum i vrijeme.

#### Fotoaparat se automatski isključi kad otvorite pokrov baterije/"Memory Stick Duo" kartice.

• Ne radi se o kvaru. Isključite aparat prije otvaranja pokrova baterije/"Memory Stick Duo" kartice.

#### Nije prikazan indikator preostalog kapaciteta baterije.

• Kad koristite AC adapter, indikator preostalog kapaciteta baterije nije prikazan.

# Poruke upozorenja

### Poruke

Ako se pojave sljedeće poruke, slijedite upute.

#### Turn the power off and on again

• Problem s objektivom uzrokuje pogrešku. Isključite i uključite fotoaparat.

 $f$ 

• Baterije su preslabe. Umetnite nove ili napunjene nikal-metal hidridne baterije (nisu isporučene). Ovisno o uvjetima uporabe ili vrsti baterija, indikator može treptati čak i ako je preostalo još 5 do 10 minuta.

#### System error

• Isključite i ponovo uključite fotoaparat.

#### Internal memory error

• Isključite i ponovo uključite fotoaparat.

#### Reinsert the Memory Stick

- Stavite "Memory Stick Duo" pravilno.
- Uložena "Memory Stick Duo" kartica se ne može koristiti s ovim fotoaparatom  $(\text{str. } 86)$ .
- "Memory Stick Duo" je oštećen.
- Kontakti "Memory Stick Duo" kartice su zaprljani.

#### Memory Stick type error

• Uložena "Memory Stick Duo" kartica se ne može koristiti s ovim fotoaparatom (str. 86).

#### Format error

• Ponovno formatirajte medij za snimanje (str. 42, 43).

#### Memory Stick locked

• Zaštitna preklopka na "Memory Stick Duo" kartici je postavljena na LOCK. Postavite je u položaj za snimanje (str. 86).

#### No memory space in internal memory No memory space in Memory Stick

• Obrišite nepotrebne slike ili datoteke.

#### Read only memory

• U ovom fotoaparatu ne mogu se snimati ili brisati slike s ove "Memory Stick Duo" kartice.

#### No file

• U unutarnjoj memoriji nema snimljenih slika.

#### No file in this folder

- U mapi nema snimljenih slika.
- Niste ispravno kopirali slike s računala (str. 57).

#### Folder error

• Na "Memory Stick Duo" kartici već postoji mapa s iste prve tri znamenke. (Primjerice, 123MSDCF i 123ABCDE). Odaberite drugu mapu ili načinite novu (str. 43).

#### Cannot create more folders

• Na "Memory Stick Duo" kartici već postoji mapa s prve tri znamenke "999". Nije moguće izraditi još mapa.

#### Cannot record

• Snimanje u odabranom direktoriju nije moguće. Odaberite drugu mapu (str. 44).

#### File error

• Problem kod reprodukcije.

#### File protect

• Isključite zaštitu datoteke (str. 36).

#### Image size over

• Pokušali ste reprodukciju slike u veličini koju nije moguće reproducirati ovim fotoaparatom.

#### Invalid operation

• Reprodukcija datoteke koja nije kompatibilna s fotoaparatom.

#### Enable printer to connect

- Opcija [USB Connect] je podešena na [PictBridge], međutim fotoaparat je priključen na uređaj koji ne podržava PictBridge. Provjerite uređaj.
- Nije moguće uspostaviti vezu. Odspojite i ponovno spojite USB kabel. Ako je na pisaču prikazana poruka o grešci, pogledajte upute za uporabu isporučene s pisačem.

#### Connect to PictBridge device

• Pokušali ste tiskati slike prije nego je uspostavljena veza s pisačem. Spojite fotoaparat na pisač koji podržava PictBridge.

#### No printable image

- Pokušali ste izvesti [DPOF image] bez upisa oznake DPOF na sliku.
- Pokušali ste izvesti [All In This Folder], a odabrali ste direktorij koji sadrži samo videozapise. Nije moguće ispisati videozapise.

#### Printer busy Paper error No Paper Ink error Low Ink No Ink

• Provjerite pisač.

#### Printer error

- Provjerite pisač.
- Provjerite je li željena slika oštećena.

#### **DX**

• U tijeku je prijenos podataka u pisač. Nemojte odspajati USB kabel.

#### **Processing**

• Pisač poništava postupak ispisa u tijeku. Ne možete nastaviti s ispisom dok ne završi, a to može potrajati neko vrijeme, ovisno o pisaču.

## Ostale informacije "Memory Stick" kartici

"Memory Stick" je kompaktan, prenosivi IC medij za snimanje. "Memory Stick" kartice koje možete koristiti u ovom fotoaparatu su popisane u donjoj tablici. Ne možemo jamčiti ispravan rad svih funkcija "Memory Stick" kartice.

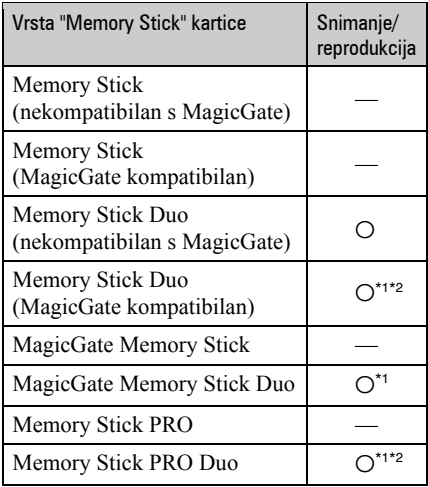

- \*1 "Memory Stick Duo", "MagicGate Memory Stick Duo" i "Memory Stick PRO Duo" imaju MagicGate tehnologiju zaštite od neovlaštenog kopiranja koja koristi sustav enkripcije podataka. Ovaj fotoaparat ne podržava snimanje/ reprodukciju koja zahtijeva MagicGate standarde.
- \*2 Podržava brzi prijenos podataka putem paralelnog priključka.
- "Memory Stick Duo" formatiran u računalu možda neće raditi u ovome fotoaparatu.
- Vrijeme upisa/čitanja podataka razlikuje se, ovisno o kombinaciji "Memory Stick Duo" kartice i uređaja.

### Napomene o uporabi "Memory Stick Duo" kartice (opcija)

• Nije moguće snimati ili brisati slike kad je zaštitna preklopka postavljena na LOCK.

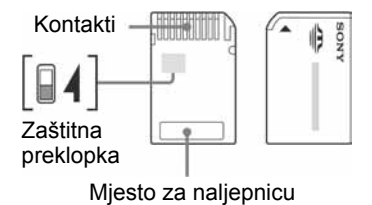

Neke "Memory Stick Duo" kartice nemaju zaštitnu preklopku. Na karticama koje imaju preklopku, položaj i oblik preklopke može se razlikovati, ovisno o "Memory Stick Duo" kartici.

- Nemojte vaditi "Memory Stick Duo" tijekom očitavanja ili upisivanja podataka.
- Podaci se mogu uništiti u sljedećim situacijama:
	- − Ako izvadite "Memory Stick Duo" ili isključite fotoaparat tijekom očitavanja ili upisivanja podataka.
	- − Ako koristite "Memory Stick Duo" na mjestu izloženom statičkom elektricitetu ili smetnjama.
- Savjetujemo pohranjivanje važnih podataka na rezervni medij.
- Ne pritišćite jako kad pišete na naljepnicu.
- Ne lijepite naljepnicu izravno na "Memory Stick Duo" ili na Memory Stick Duo adapter.
- "Memory Stick Duo" nosite i spremajte u isporučenoj kutiji.
- Ne dodirujte kontakte "Memory Stick Duo" rukom ili metalnim predmetom.
- Nemojte udarati, savijati "Memory Stick Duo" i pazite da vam ne ispadne.
- Nemojte rastavljati ili mijenjati značajke "Memory Stick Duo" kartice.
- Pazite da se "Memory Stick Duo" ne smoči.
- Nemojte držati "Memory Stick Duo" u dohvatu male djece. Mogli bi ga slučajno progutati.
- Nemojte koristiti ili držati "Memory Stick Duo" na sljedećim mjestima:
	- − Vrućim mjestima, poput vozila parkiranog na suncu
	- − Mjestima izloženim izravnom suncu
	- − Vlažnim mjestima ili mjestima s korozivnim tvarima

### Napomene o uporabi Memory Stick Duo adaptera (nije isporučen)

- Za uporabu "Memory Stick Duo" s "Memory Stick" kompatibilnim uređajem, uložite "Memory Stick Duo" u Memory Stick Duo adapter. Ukoliko uložite karticu u uređaj bez adaptera, možda se neće više dati izvaditi.
- Provjerite je li "Memory Stick Duo" umetnut u ispravnom smjeru u Memory Stick Duo adapter. Pogrešno uložena kartica može uzrokovati kvar.
- Kad koristite "Memory Stick Duo" uložen u Memory Stick Duo adapter u kompatibilnom uređaju, uložite ga u pravilnom smjeru. Pogrešno umetanje može prouzročiti oštećenje opreme.
- Nemojte umetati Memory Stick Duo adapter bez "Memory Stick Duo" kartice jer to može prouzročiti kvarove.

## Napomene o uporabi "Memory Stick PRO Duo" kartice (opcija)

S ovim fotoaparatom možete koristiti "Memory Stick PRO Duo" kapaciteta do 2 GB.

# O baterijama

## Baterije koje možete i ne možete upotrebljavati s ovim fotoaparatom

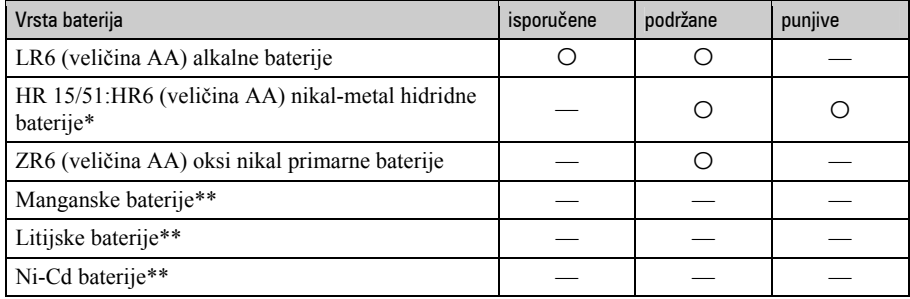

\* NH-AA-2DB u paru i sl.

\*\* Funkcija se ne može jamčiti u slučaju pada napona ili dođe do drugih problema zbog naravi ovih baterija.

## O alkalnim baterijama/oksi nikal primarnim baterijama

- Alkalne baterije/oksi nikal primarne baterije ne mogu se puniti.
- Alkalne baterije/oksi nikal primarne baterije traju kraće od nikal-metal hidridnih baterija. Zbog toga se fotoaparat može isključiti iako indikator stanja baterije pokazuje da su baterije još dovoljno pune.
- Učinak baterija može se znatno razlikovati, ovisno o proizvođaču i vrsti baterija, a u nekim slučajevima vijek trajanja baterija može biti vrlo kratak. To se posebno odnosi na niske temperature tako da možda nećete moći snimati pri temperaturi ispod 5 °C.
- Nemojte zajedno upotrebljavati stare i nove baterije.
- Indikator stanja baterije možda neće prikazati točnu informaciju kod uporabe alkalnih baterija/oksi nikal primarnih baterija.
- Zbog karakteristika alkalnih baterija/oksi nikal primarnih baterija, postoji veliko odstupanje između vremena snimanja i vremena reprodukcije. Zbog toga se fotoaparat može isključiti s izvučenim objektivom kod pomicanja funkcijskog kotačića. U tom slučaju zamijenite baterije novima. Uporaba nikal-metal hidridnih baterija omogućuje dulje vrijeme snimanja.

## O nikal-metal hidridnim baterijama

- Nemojte uklanjati vanjski omotač ili oštetiti baterije. Nikada nemojte upotrebljavati baterije s kojih je djelomično ili potpuno skinut omotač ili su baterije razdvojene na bilo koji način. Pri tome može doći do curenja baterija, eksplozije, zagrijavanja baterija, prskanja ili osobnih ozljeda. Zbog toga može doći do problema s punjačem baterija.
- Nemojte prenositi ili pohranjivati nikal-metal hidridne baterije zajedno s metalni predmetima. Metalni predmeti mogu uzrokovati kratki spoj između + i – pola pri čemu može doći do zagrijavanja i požara.
- Ako su kontakti nikal-metal hidridnih baterija zaprljani, baterije se neće puniti ispravno. Obrišite kontakte suhom krpom ili sl.
- Kod kupovine ili ako nisu dulje vrijeme upotrebljavane, nikal-metal hidridne baterije možda neće biti potpuno napunjene. Pojava je normalna za ovu vrstu baterija i ne predstavlja kvar. Ako se to dogodi, potpunim pražnjenjem baterija i ponovnim punjenjem, ovaj problem bi se trebao riješiti.
- Ako ponovo napunite nikal-metal hidridne baterije prije njihovog potpunog pražnjenja, indikator praznih baterija bi se mogao pojaviti prije očekivanog vremena. Pojava se naziva "memorijski efekt".\* Ako se pojavi ovakav problem, ispravit će se ako baterije punite tek nakon što ih prethodno ispraznite. \* "Memorijski efekt" – pojava privremenog smanjivanja kapaciteta baterije.
- Kako biste dokraja ispraznili baterije, uključite prezentaciju slika na fotoaparatu (str. 36) i ostavite fotoaparat tako dok se baterije ne isprazne.
- Nemojte zajedno upotrebljavati nove i stare baterije.
- Nemojte izlagati baterije vodi. Baterije nisu vodonepropusne.

## UPOZORENJE

Baterija može eksplodirati ili procuriti ako se koristi nepravilno. Nemojte je puniti, rastavljati ili bacati u vatru. Provjerite rok trajanja (mjesec-godinu) prikazane na baterijama.

## Mjere opreza

## $\blacksquare$  Nemojte fotoaparat ostavljati na sljedećim mjestima

- Na jako vrućim mjestima Primjerice, u automobilu parkiranom na izravnom suncu. Moglo bi se deformirati kućište fotoaparata ili može doći do kvara.
- Pod izravnim sunčevim svjetlom ili pored radijatora

Moglo bi doći do gubitka boje ili deformiranja kućišta, što može prouzročiti kvar.

- Na mjestima izloženim jakim vibracijama.
- Pored jakih magneta.
- Na pješčanim ili prašnim mjestima Pazite da u aparat ne uđe pijesak ili prašina, što može uzrokovati kvar, u nekim slučajevima nepopravljiv.

## $\blacksquare$  0 čišćenju

#### Čišćenje LCD zaslona

Za uklanjanje otisaka prstiju, prašine i sl. s LCD zaslona koristite pribor za čišćenje (opcija).

#### Čišćenje leće objektiva

Otiske prstiju, prašinu itd. brišite mekom krpom.

#### Čišćenje vanjskih dijelova fotoaparata

Očistite površinu fotoaparata mekom krpom lagano navlaženom u vodi, zatim je obrišite suhom krpom. Nemojte koristiti sljedeća sredstva jer mogu oštetiti kućište.

- Kemijski proizvodi, kao što su razrjeđivač, benzin, alkohol, krpe za jednokratnu uporabu, repelenti za insekte, losioni za sunčanje ili insekticidi.
- Nemojte dodirivati fotoaparat ako na rukama imate gore navedena sredstva.
- Fotoaparat ne smije biti u dugotrajnom kontaktu s gumom ili vinilom.

## $\blacksquare$  O radnoj temperaturi

Fotoaparat se može koristiti na temperaturi od 0 °C do 40 °C. (Kod uporabe alkalnih ili oksi nikal primarnih baterija, radna temperatura je između 5 °C i 40 °C.) Snimanje na izuzetno niskim ili visokim temperaturama izvan spomenutog raspona se ne preporučuje.

## $\blacksquare$  O kondenzaciji vlage

Ako fotoaparat unesete izravno iz hladnog u topli prostor ili ga ostavite u jako vlažnoj prostoriji, unutar njega ili na vanjskim dijelovima može se kondenzirati vlaga. Dođe li do toga, fotoaparat neće ispravno raditi.

#### Do kondenzacije vlage dolazi kad:

- Fotoaparat unesete izravno iz hladnog u topli prostor, primjerice, sa skijališta u toplu prostoriju.
- Fotoaparat iznesete iz klimatizirane prostorije ili automobila na vrućinu.

#### Spriečavanje kondenzacije vlage

Kod prenošenja fotoaparata iz hladnog u topli prostor, stavite ga u plastičnu vrećicu i ostavite ga neko vrijeme radi prilagodbe na sobnu temperaturu (približno jedan sat).

#### Ako dođe do kondenzacije vlage

Isključite fotoaparat i pričekajte približno jedan sat da vlaga ispari. Obratite pozornost da snimanje jasnih slika nije moguće ako pokušate snimati dok je u unutrašnjosti objektiva ostala vlaga.

## $\blacksquare$  O ugrađenoj punijvoj bateriji

Ovaj fotoaparat ima ugrađenu punjivu bateriju kako bi se sačuvao podatak o datumu i vremenu bez obzira na to je li fotoaparat uključen ili iskliučen.

Ta se baterija uvijek puni sve dok koristite fotoaparat. Međutim, ako koristite aparat samo nakratko, ona se postupno prazni, a isprazni se potpuno nakon približno mjesec dana nekorištenja fotoaparata. U tom slučaju prije uporabe fotoaparata svakako napunite bateriju.

Ipak, ako ova baterija nije napunjena, još uvijek možete koristiti fotoaparat sve dok ne snimate datum i vrijeme.

#### Punjenje ugrađene baterije

Uložite napunjene baterije u fotoaparat ili priključite fotoaparat u zidnu utičnicu pomoću AC mrežnog adaptera (nije isporučen) i ostavite fotoaparat isključenim 24 sata ili duže.

## Zaštićeni znakovi

- Cuber-shot je zaštitni znak tvrtke Sony Corporation.
- "Memory Stick",  $\overline{\text{...}}$  "Memory Stick PRO", ,"Memory Stick Duo", MEMORY STICK DUD, "Memory Stick PRO Duo", MEMORY STICK PRO DUO, "MagicGate" i MAGIC GATE su zaštićeni znakovi tvrtke Sony Corporation.
- Microsoft, Windows i DirectX su registrirani zaštićeni znakovi ili zaštitni znakovi tvrtke Microsoft Corporation u SAD-u i/ili drugim zemljama.
- Macintosh i Mac OS su zaštićeni znakovi tvrtke Apple Computer, Inc.
- Intel, MMX i Pentium su zaštićeni znakovi ili registrirani zaštitni znakovi Intel Corporation.
- Osim toga, nazivi sustava i proizvoda u ovom priručniku su zaštićeni ili registrirani znakovi odgovarajućih proizvođača. Ipak, oznake ™ ili ® nisu navedene u svim slučajevima u ovom priručniku.

Dodatne informacije o ovom proizvodu i odgovore na često postavljana pitanja (FAQ) možete pronaći na našim web stranicama za korisničku podršku.

http://www.sony.net/